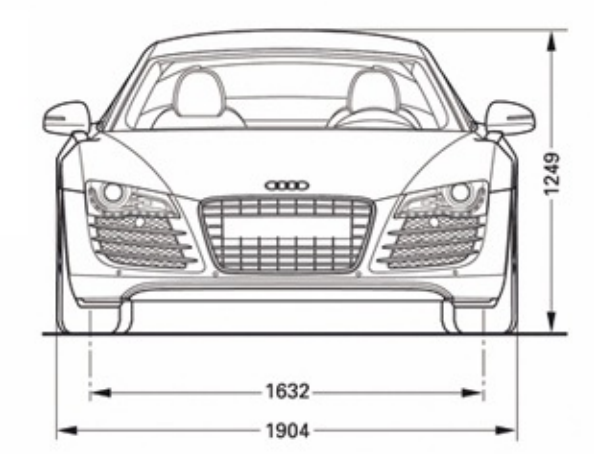

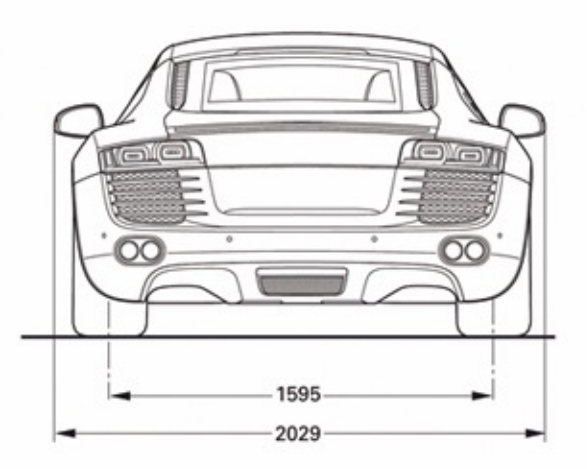

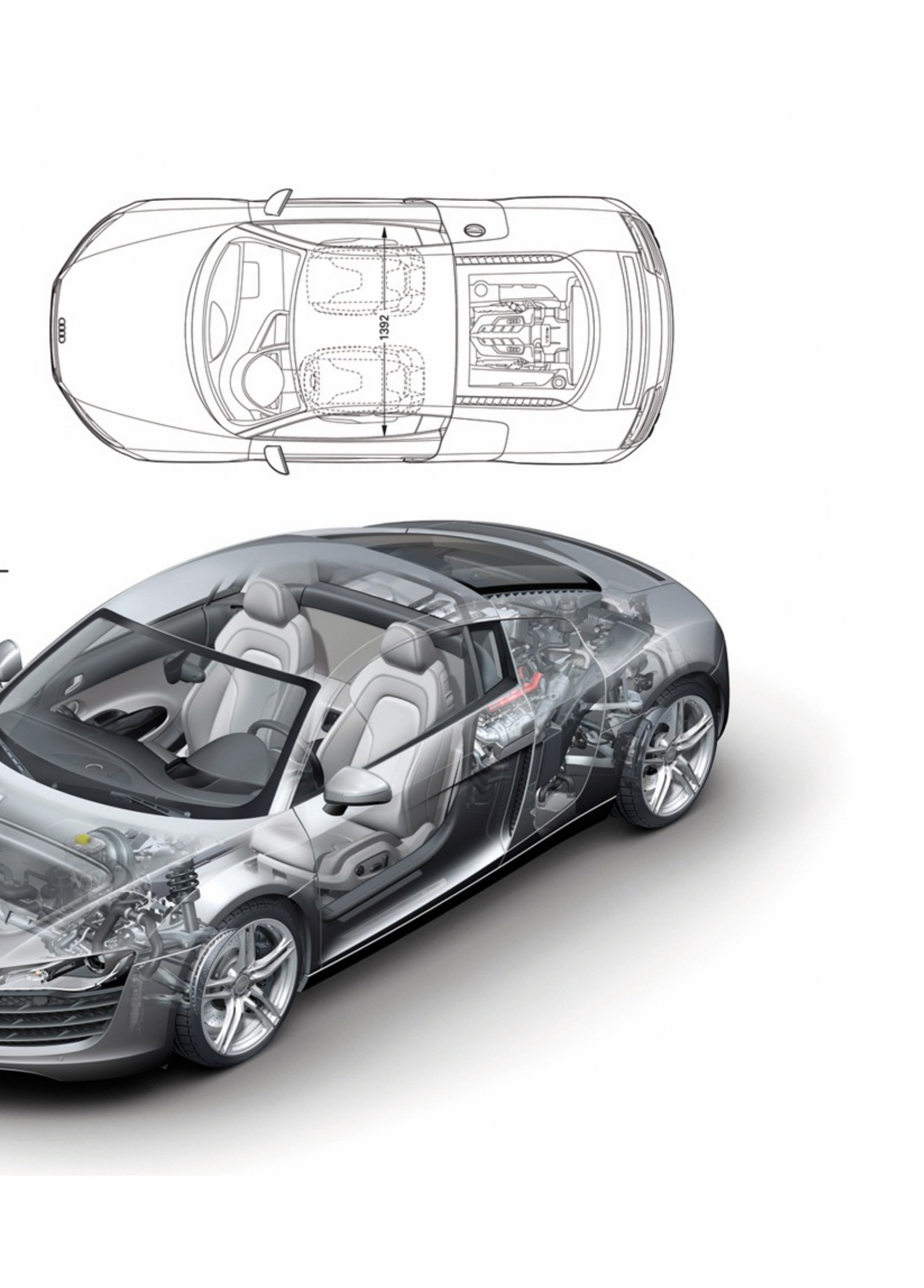

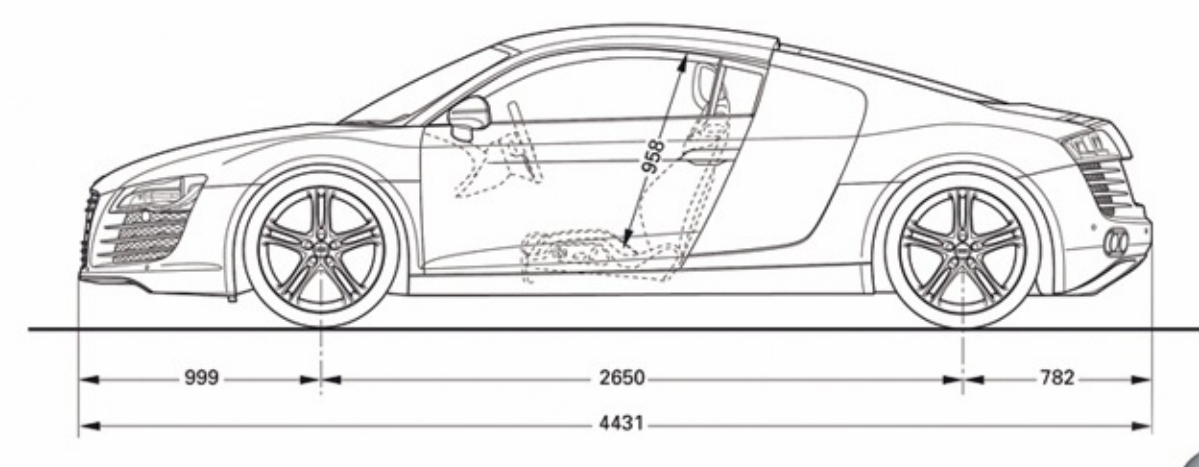

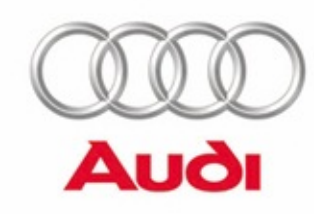

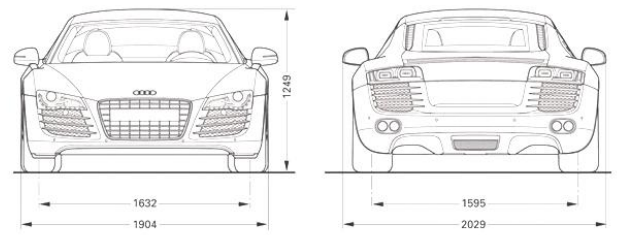

#### CATIA V5 surface-modeling (Tutorial 8- Rebuild Audi R8) m. Pictures

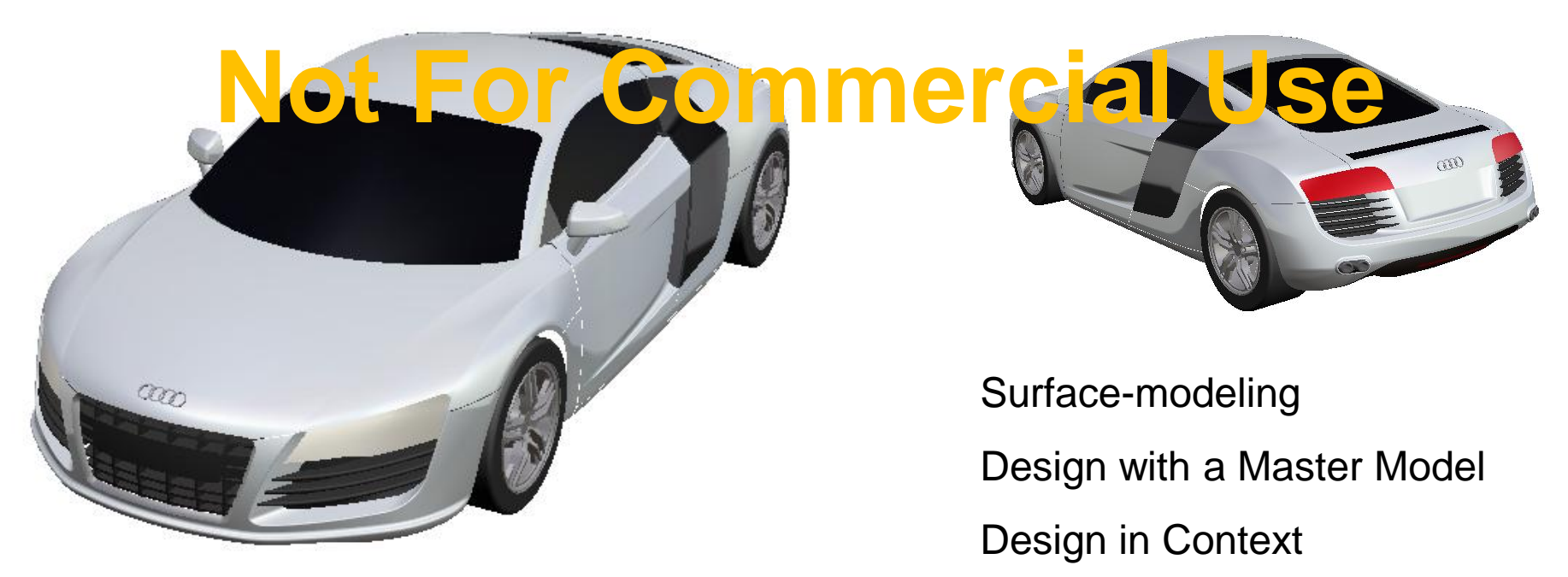

Non-Commercial Use

#### **Design Intent**

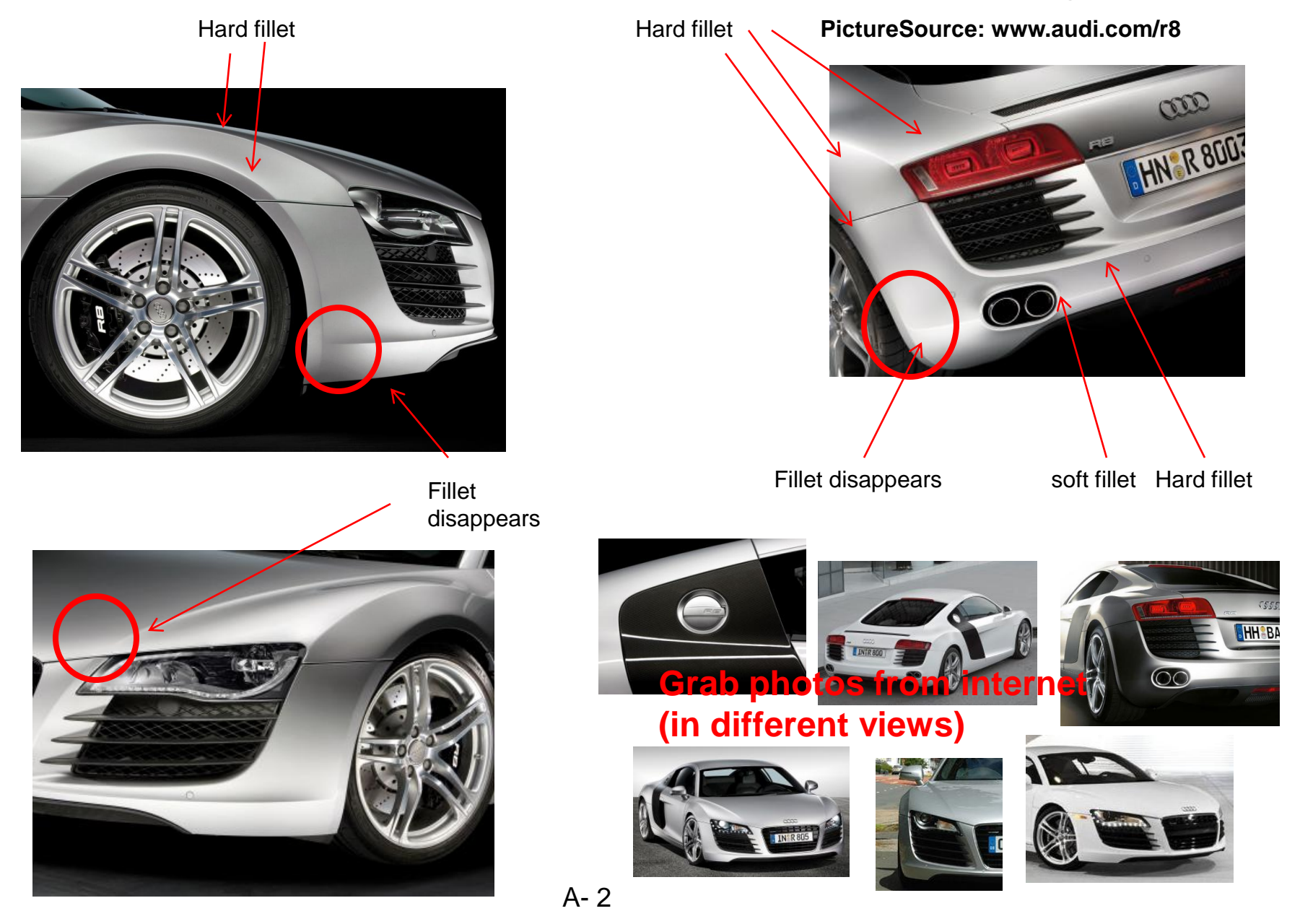

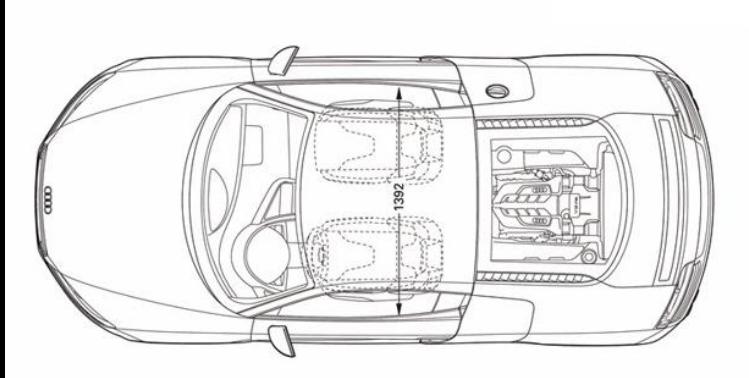

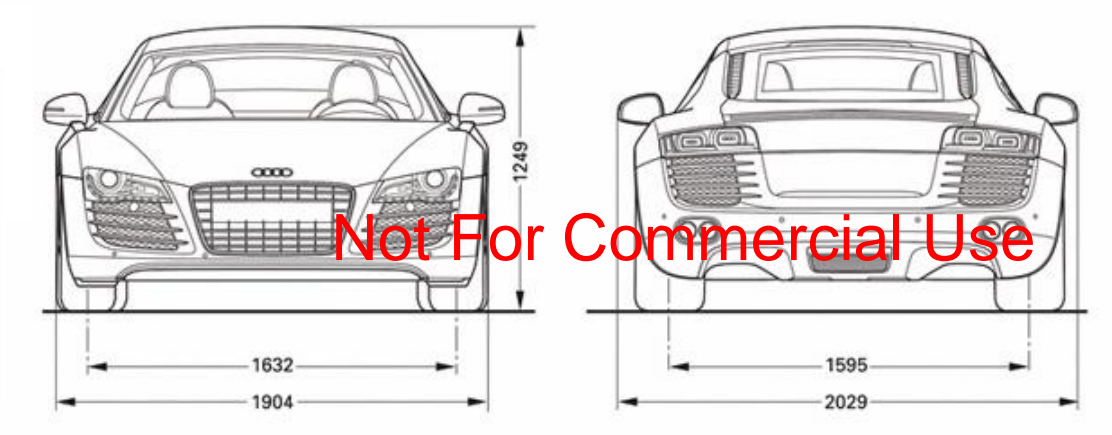

Wheelbase  $= 2650$ Length  $= 4431$ Width, Max w/o mirrors = 1904  $Height = 1249$ Tread Width, Front  $= 1632$ Tread Width,  $Rear = 1595$ 

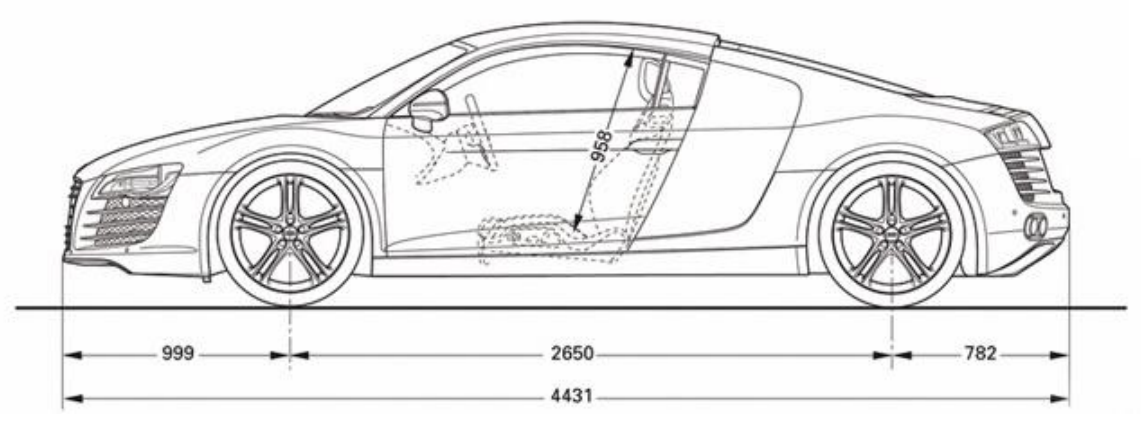

Diameter

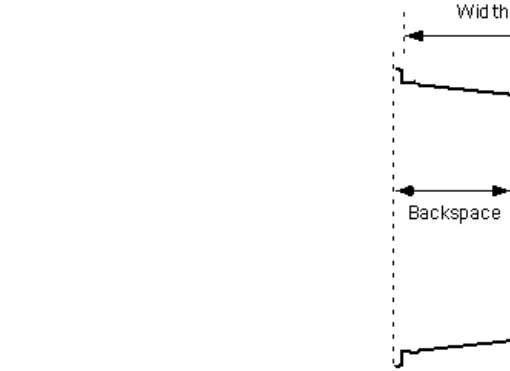

Front Wheel Size (in) =  $19 \times 8.5$ Rear Wheel Size (in) =  $19x 11.0$ Front Tire Size = P235/ 35R19 Rear Tire Size = P305 / 30R19

A- 3

Non-Commercial Use

#### **Surface-modeling**

#### **Design with a Master model**

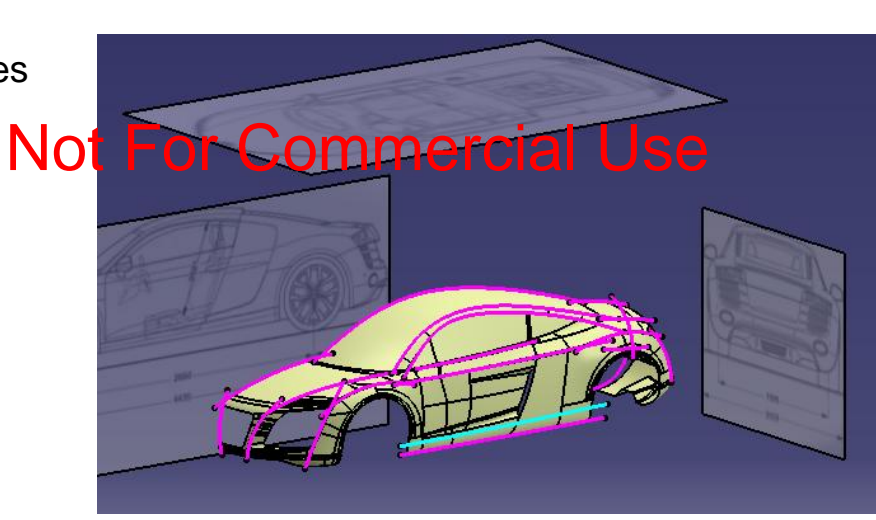

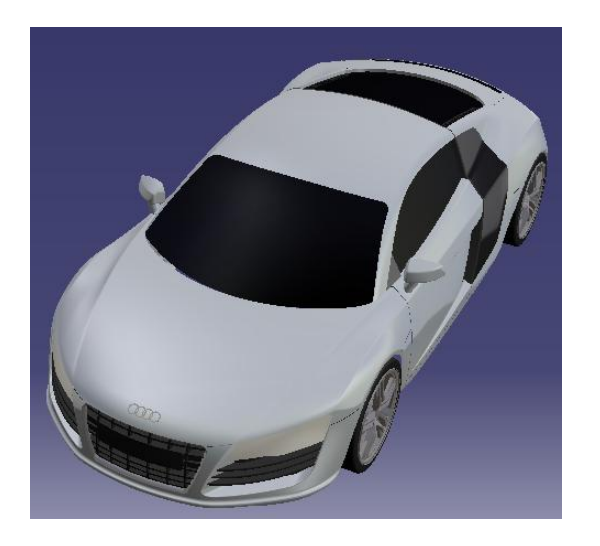

#### **Tutorial 8A**

- Insert 2d pictures and reposition them on offset planes
- Create 3D control curves

#### **Tutorial 8B,C, D**

- Create the front body of the master model
- Create the middle body of the master model
- Create the rear body of the master model
- Create parting surfaces

#### **Tutorial 8E**

- Split the finished (master) model into separate parts
- Build more details on each part

#### **Tutorial 8F**

Reassemble them together

Please be reminded that this series of tutorials is designed to demonstrate a design approach with CATIA, rather than the command itself.

• Create a new project folder (e.g. C:\Car\_R8)

#### **Before Start:**

http://models.audiusa.com/r8

- Crop the picture (972.jpg) into two jpeg files in a square size (just extracting four views: front, left, top & back)
- Save the files into the project folder

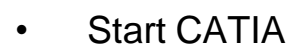

- File/New/ Part
- DO NOT SELECT "Hybrid Design"
- Switch Workbench to Generative Shape Design
- Insert a geometrical set "reference"
- Create 4 offset planes

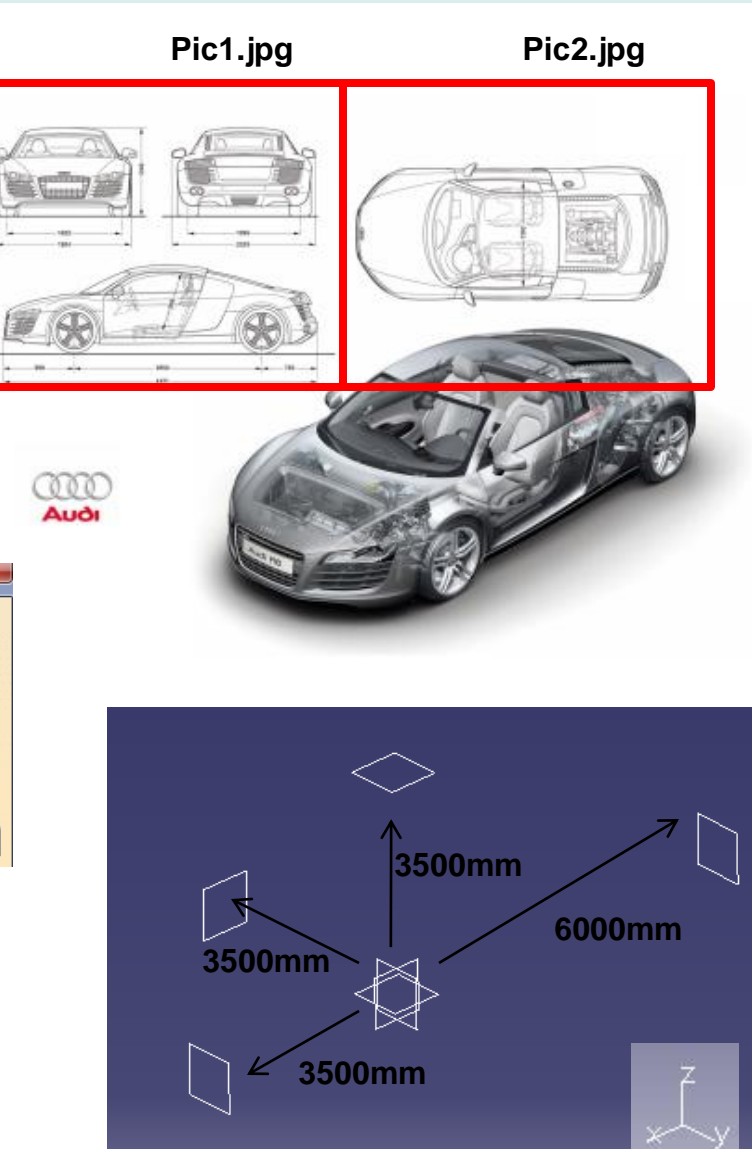

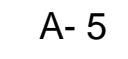

**Vew Part** 

Enter part name R8\_master Enable hybrid design □ Create a geometrical set □ Create an ordered geometrical set

 $\Box$  Do not show this dialog at startup  $\bullet$  ok

Cancel

- Create 4 Extruded Surfaces on offset planes
- (4431mm x 1249mm , start from origin)
- (2000mm x 1249mm , symmetric)
- (2000mm x 1249mm , symmetric)
- (2000mm x 4431mm , start from origin)
- Apply any material onto each surface, then change the texture to our prepared jpeg files (pic1. jpg or pic2. jpg)
- Scale & Position the image to match the surface's size

▼ Mapping A

 $\boxed{000}$  . The contract of  $\boxed{0.8}$ 

 $\frac{1}{2}$ 

Flip **■** U □ V

• Make them semi-transparent

Type Image

Repeat

Scale U

Scale V

Position U

Position V

Orientation

Bump(\*)

• **Set the Geometrical set "Reference" to "Unpickable"**

A- 6

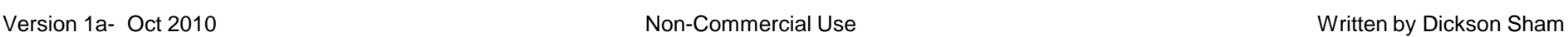

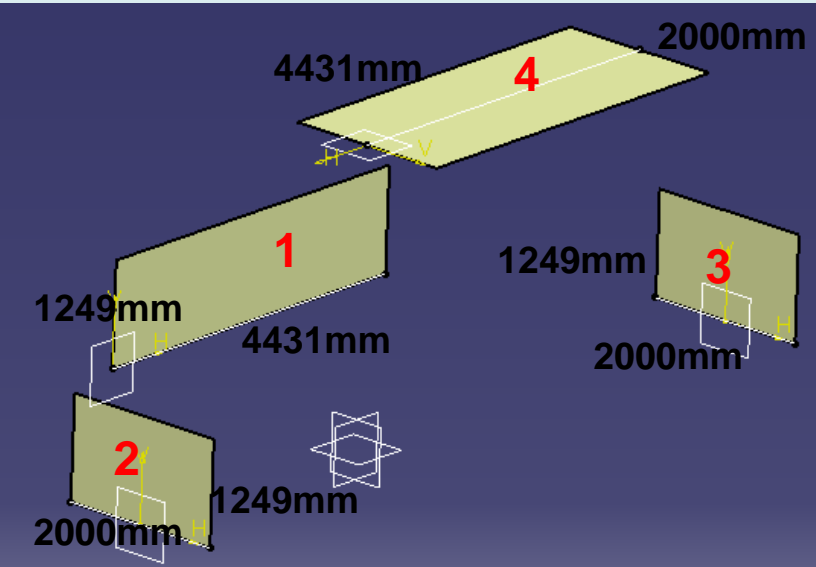

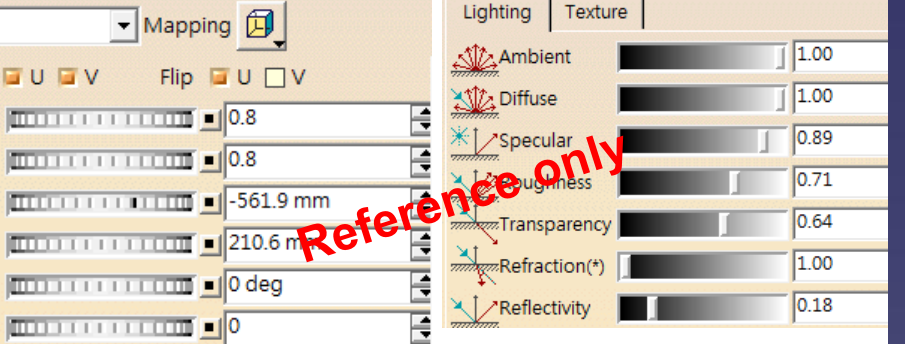

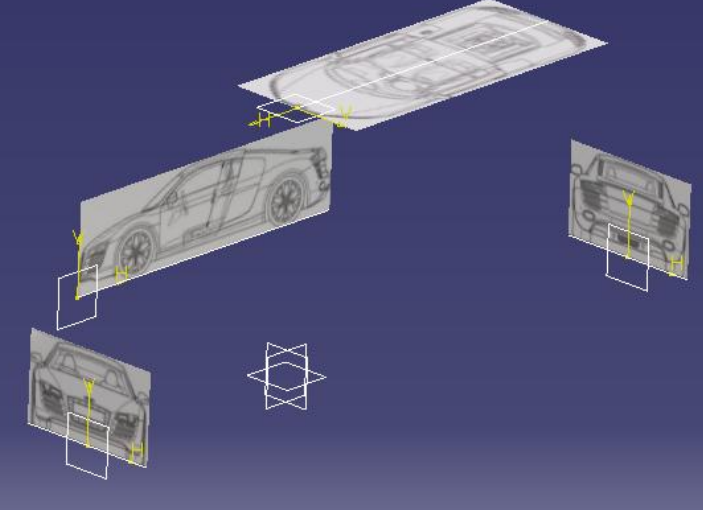

- Switch workbench to "Shape/ Freestyle"
- Insert a NEW geometrical set "control\_curves"
- Set "Lock Privileged Plane Orientation Parallel to Screen" on compass
- Create some 3d curves (left side only)
- No curve blending or trimming
- Thicken the curves and change color to PINK

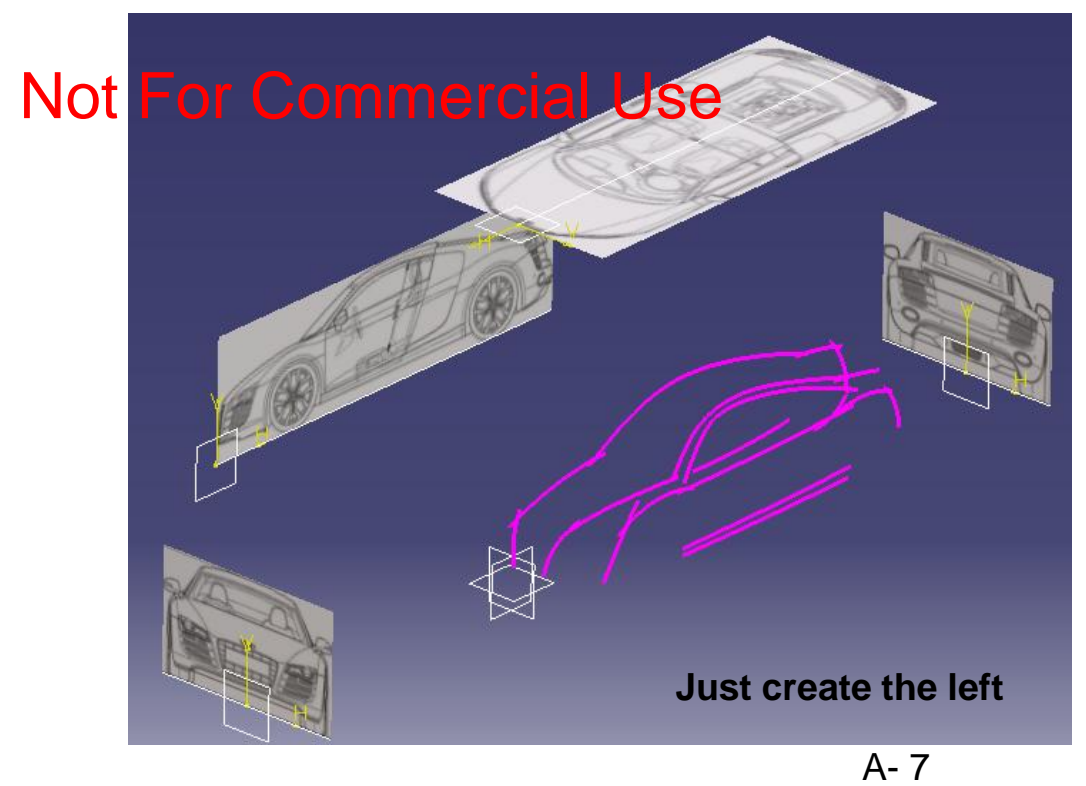

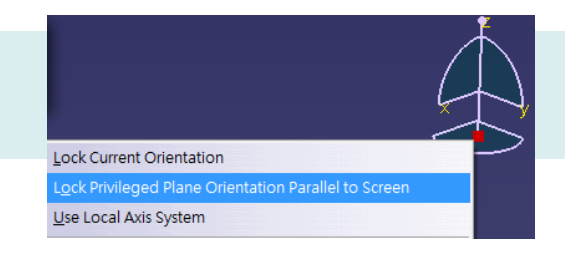

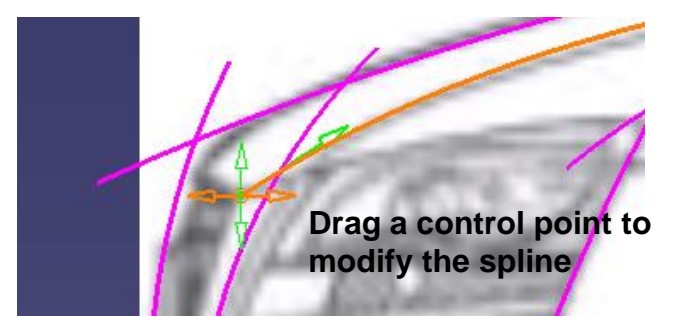

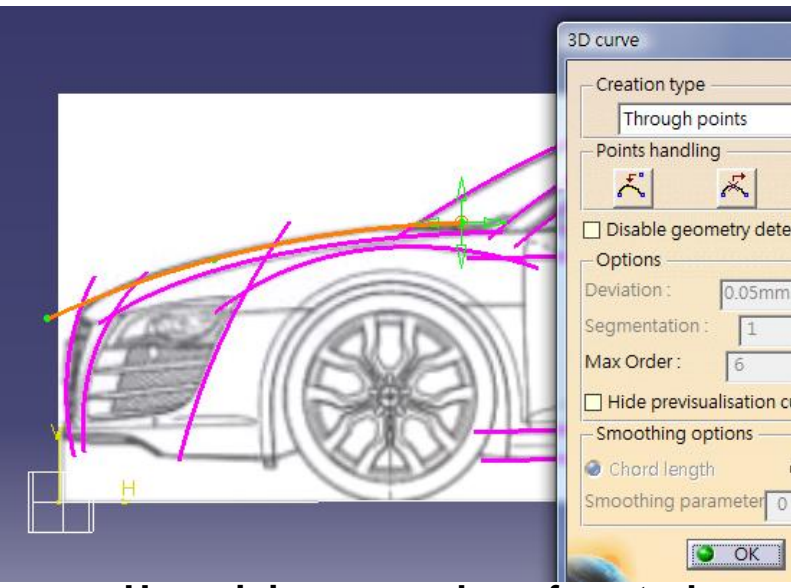

#### **Just create the left Use minimum number of control points to create a spline**

Non-Commercial Use

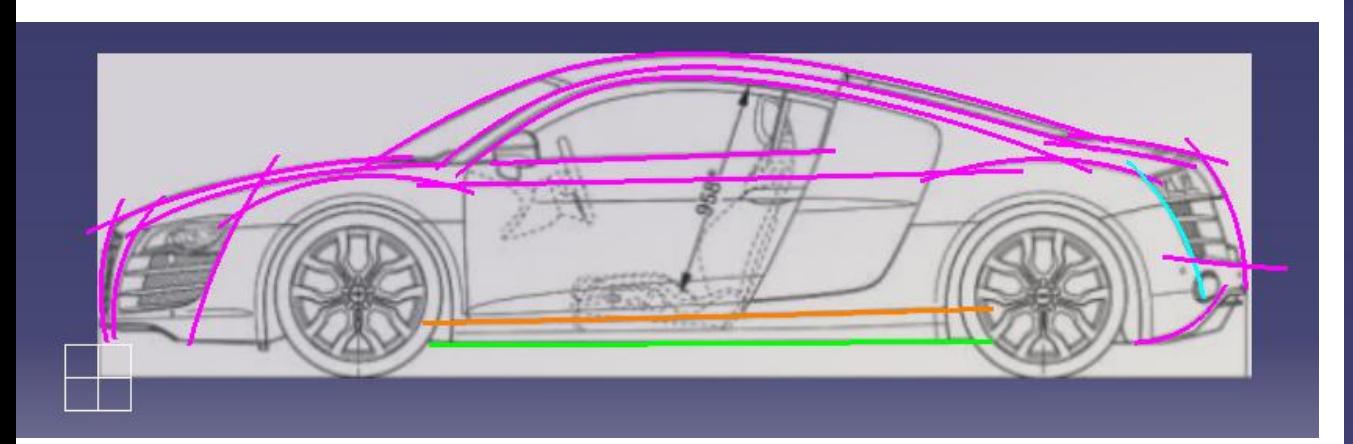

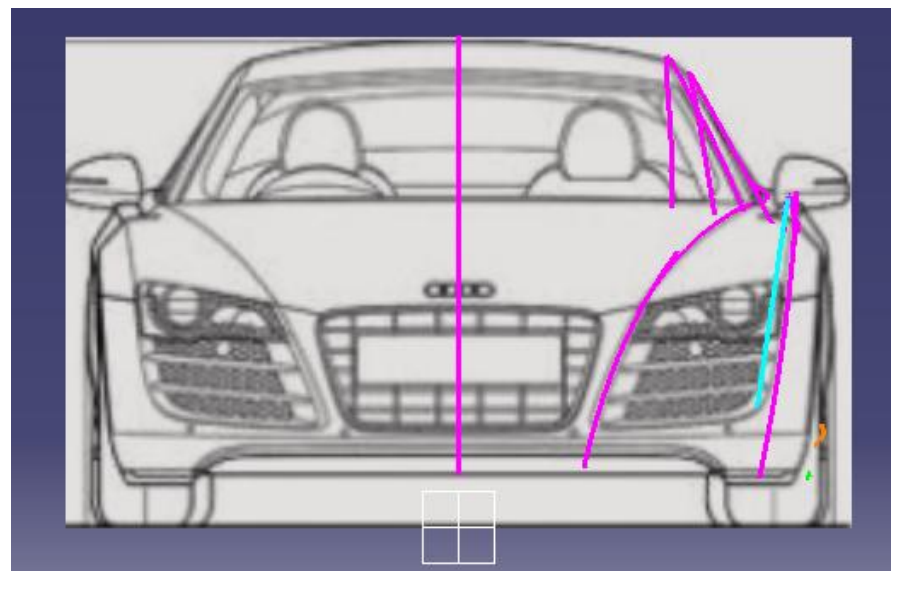

**Total 19 curves**

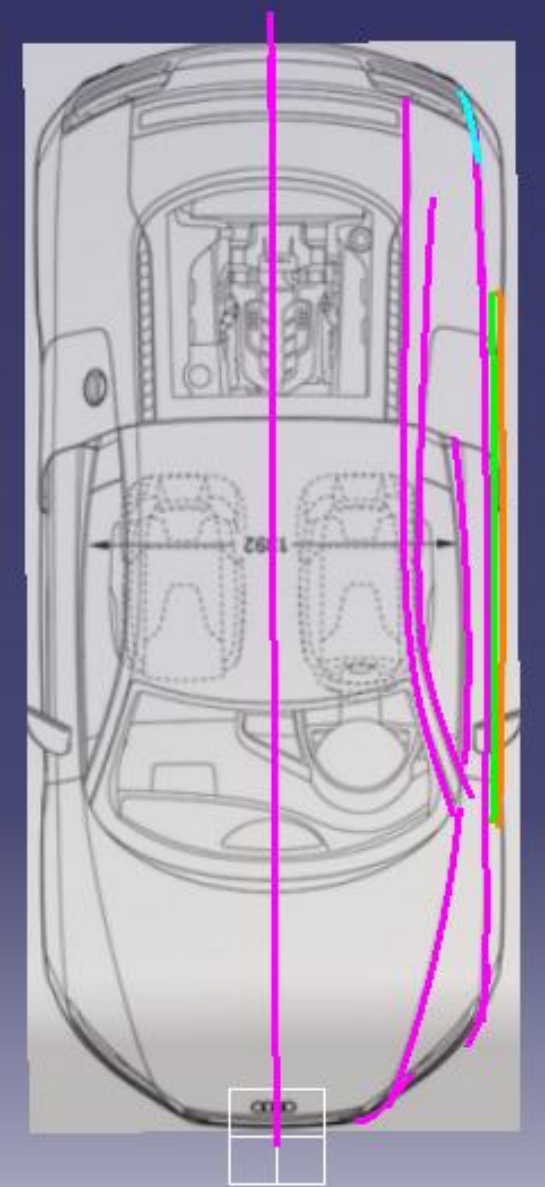

**Front Body**

**(master)**

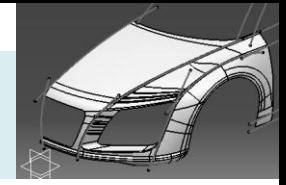

- Switch workbench to "Generative Shape Design"
- **Insert a NEW geometrical set "Front\_body"**
- Make a point on curve
- Make an point on the neighbor curve
- Connect curve (curvature continuous, trim elements)
- Adjust the points to get a smooth trimmed curve
- Complete the above steps to make two more trimmed curves (as shown)

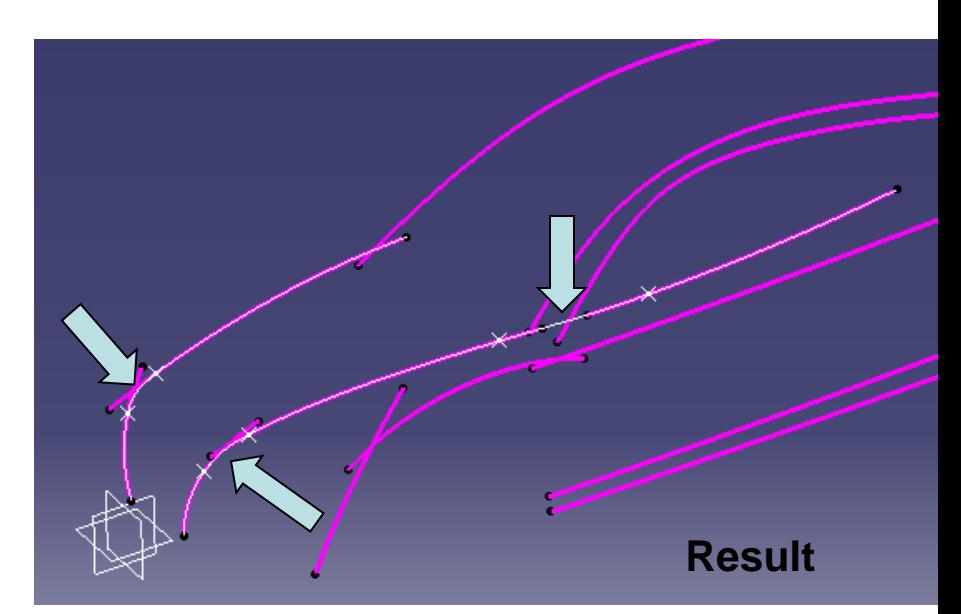

- Create an offset plane (Reference YZ plane, Offset 1495mm)
- Split the trimmed curve into two

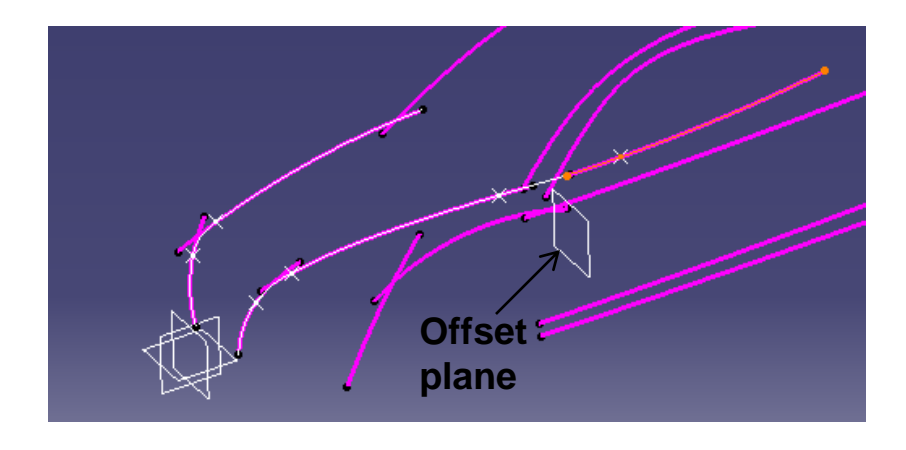

A- 9

CATIA V5R19 - surface modeling – Rebuild Audi R8

#### **Front Body (master)**

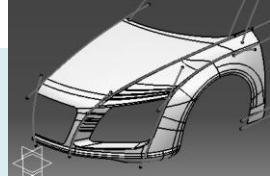

- Create an offset plane from the bottom (Reference xy plane, Offset 232mm)
- Split the curve by the plane (to remove the bottom portion)
- Split another curve (to remove the bottom portion)

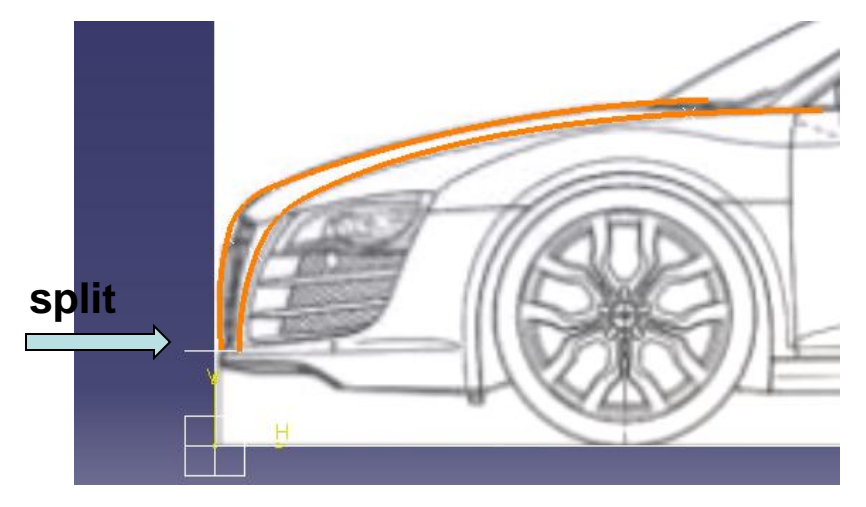

- Mirror the curve
- Create a 3d spline (linking 3 endpoints)
- Create another 3d spline
- Create a multi-sections surface

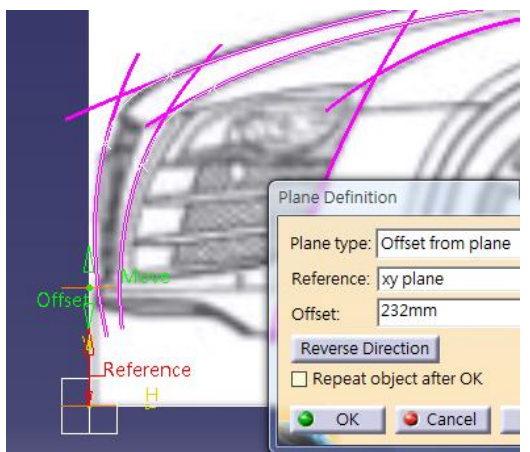

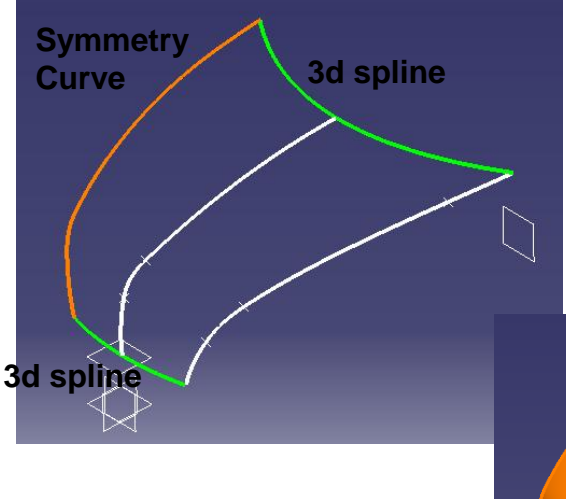

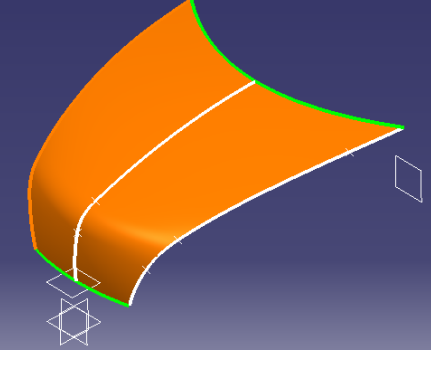

CATIA V5R19 - surface modeling – Rebuild Audi R8

#### **Front Body (master)**

# Tutorial 8B

• Create a sketch (on XZ plane, right view) (three arcs, tangency continuous)

- Create another sketch (YZ plane, front view)
	- Draw a spline

• Create a Combined curve

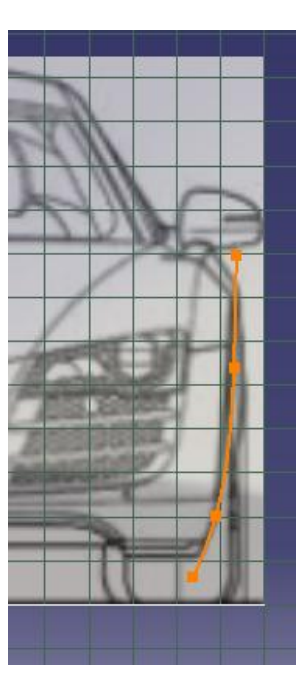

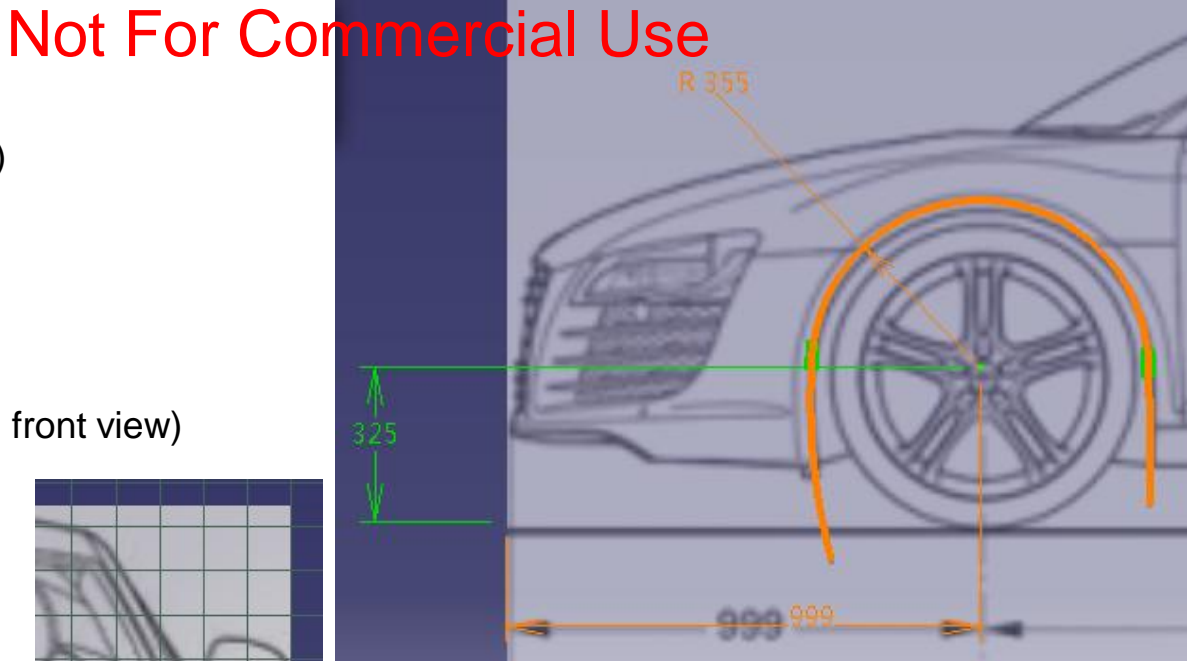

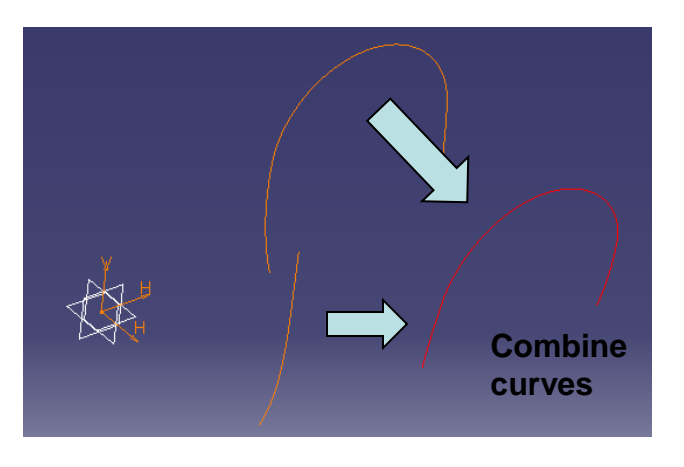

Non-Commercial Use A- 11

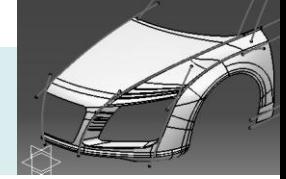

- Create a Extremum Point on top of combined curve
- Create a plane (Reference: Yz plane, Point: Extremum point)
- Create a point on 3d curve  $\overleftrightarrow{x}$
- Create a point on 3d curve  $\frac{1}{N}$
- Create a Connect curve (trim elements)
- Create a sketch on plane (a line, an arc, then fillet)
- Create another sketch on the offset plane (an arc)
- Create a multi-sections surface (Coupling Control (optional))

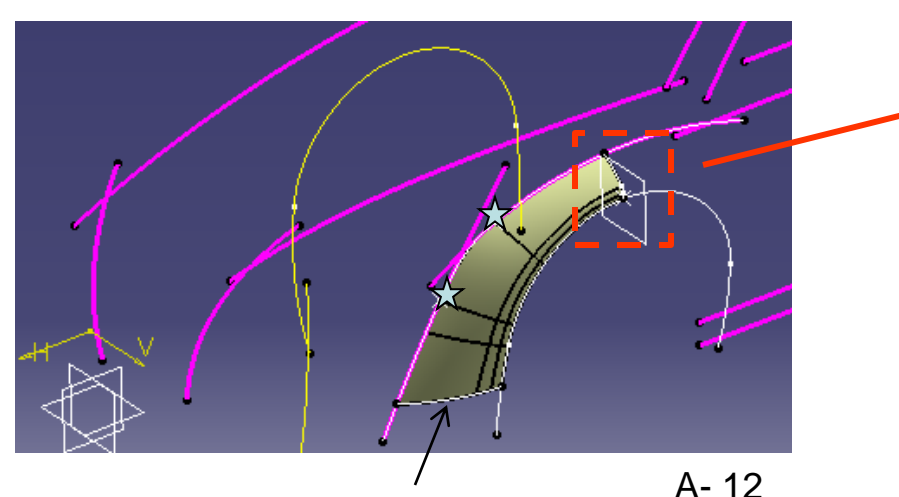

sketch

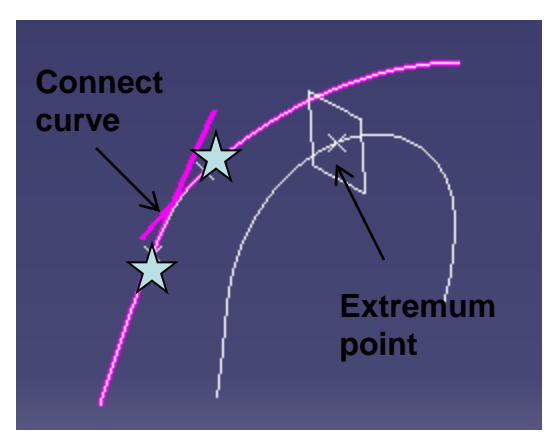

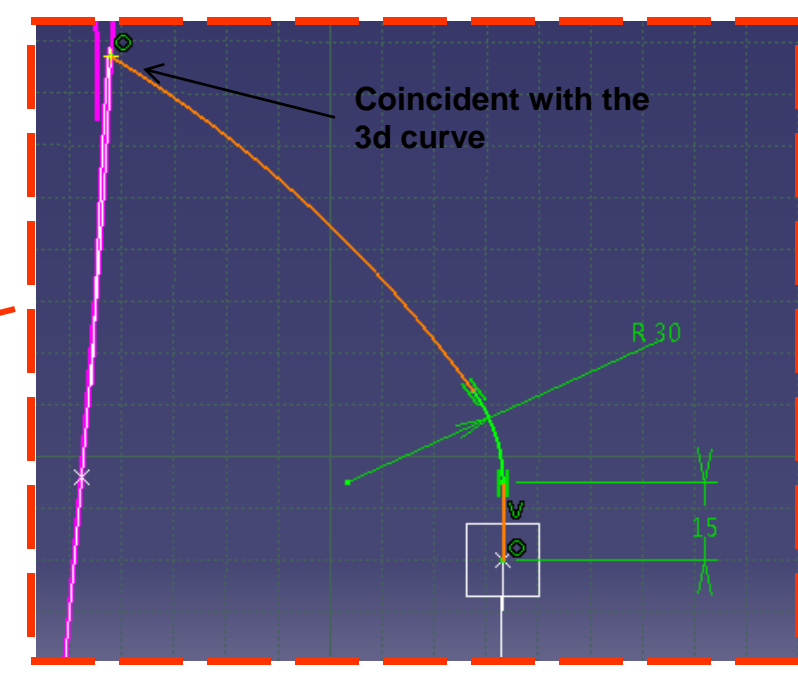

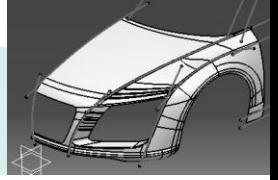

• Create an extruded surface from a 3d curve (Direction: xy plane; dimension: 50mm)

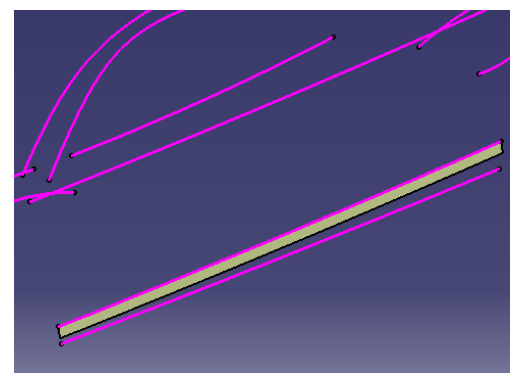

- Create a Swept surface
	- Profile type: Circle
	- Subtype: 2 guides and tangency surface

- Create a Blend Surface
	- Define first curve, first support, second curve
	- Select "Curvature Continuity" for first support
- Join the Swept surface & the Blend Surface

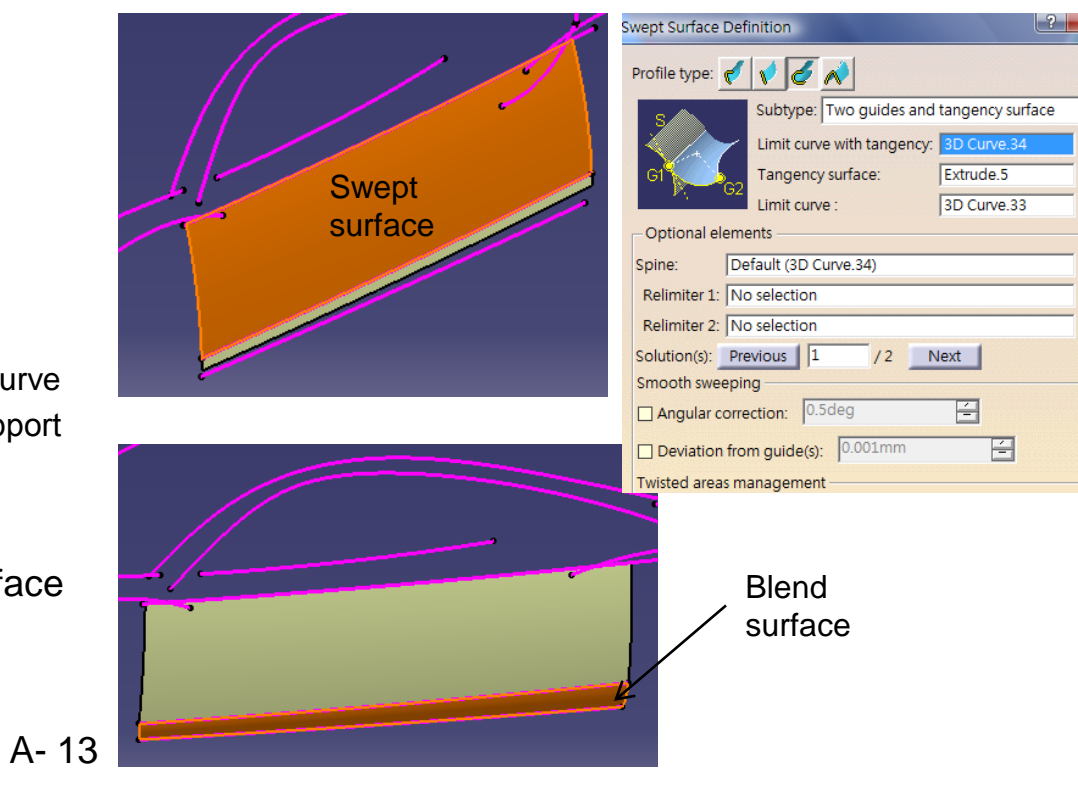

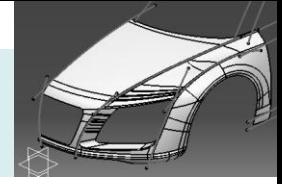

- Create a sketch on XZ plane
- Project the sketch on the Join Surface (Direction: XZ plane)
- Split the surface by the projected curve
- Create an offset plane (Reference: Xy plane, Point: endpoint  $\wedge$ )
- Create a point on the combined curve
- Create another point on the projected curve
- Create two split curves
- Create a blend surface

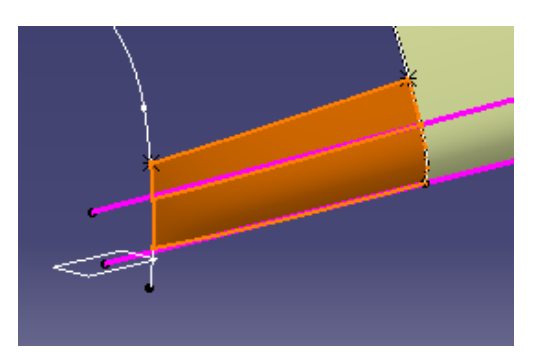

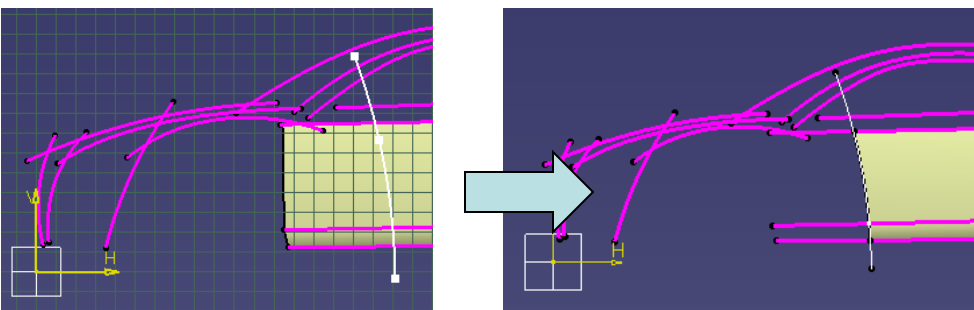

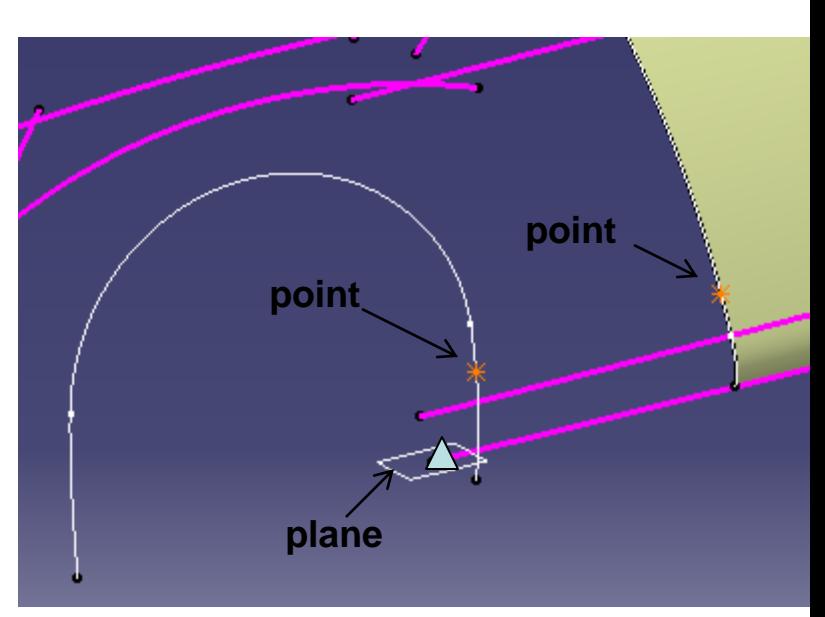

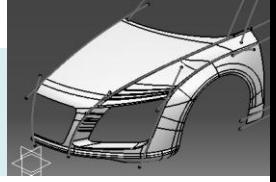

• Create a Connect curve (Curvature Continuous at both ends)

- Create a point on the edge
- Create a boundary curve
- Create a multi-sections surface (2 sections, 2 tangent faces, 1 guide)
- Create a Parallel Curve (offset 70mm, upward)

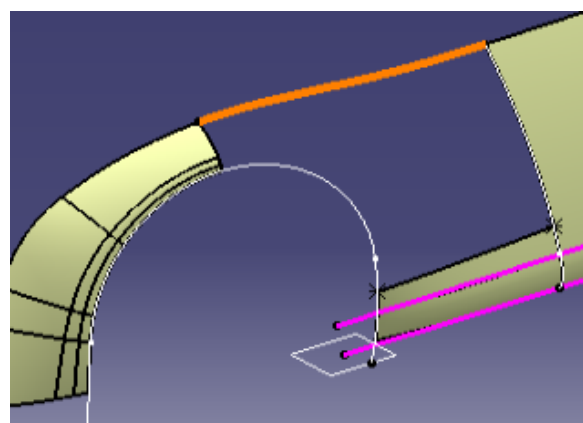

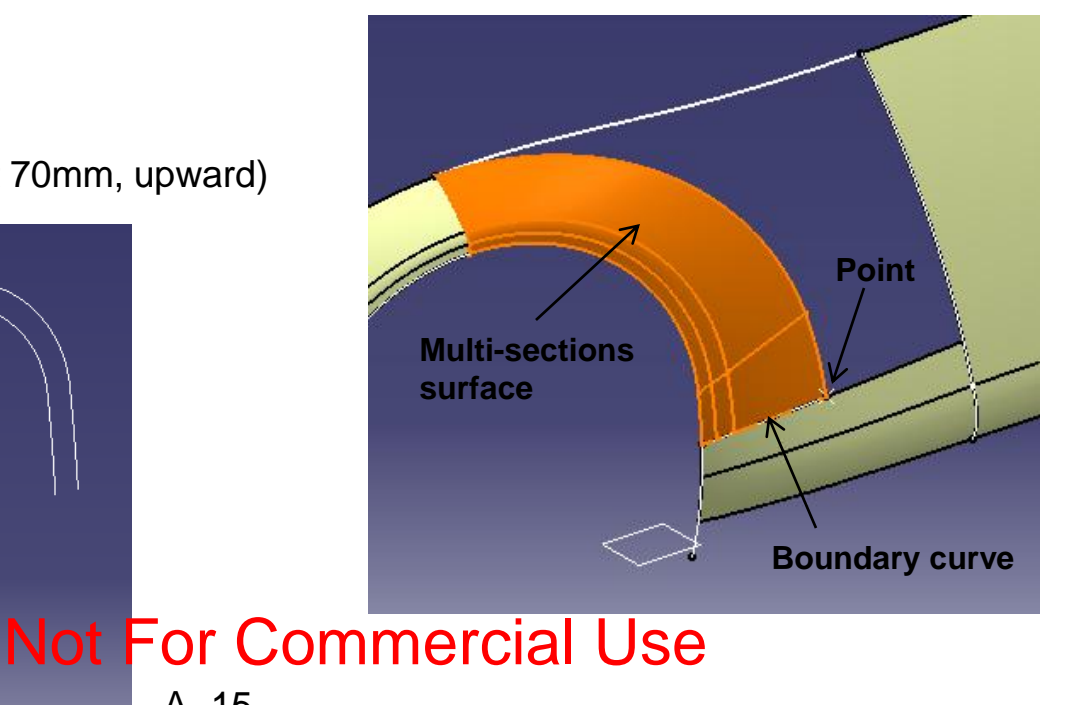

Non-Commercial Use

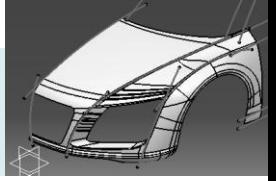

- Project the parallel curve on the multi-sections surface
- Split the surface by the projected curve
- Create a Fill Surface (Curvature continuous) (Check the resultant surface; if not smooth, modify the corresponding curves/sketches)

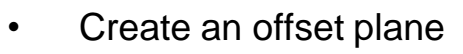

- Reference: Yz plane,
- $offset = 1500mm$

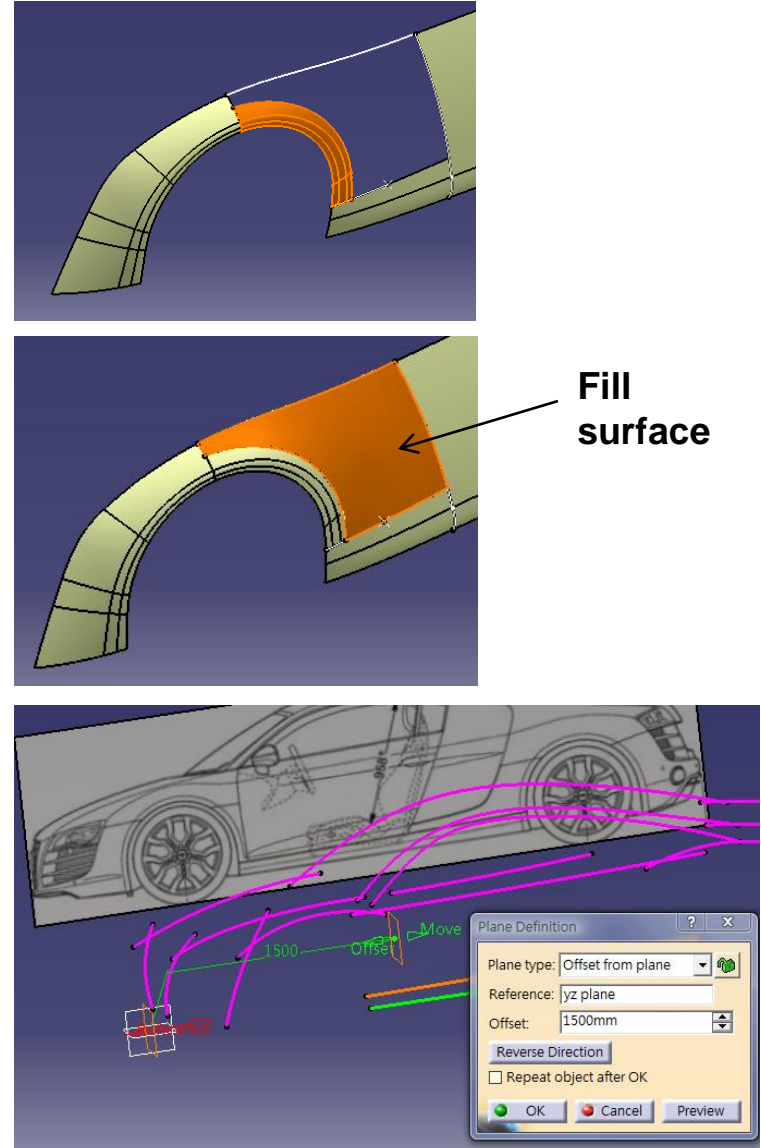

A- 16

Non-Commercial Use

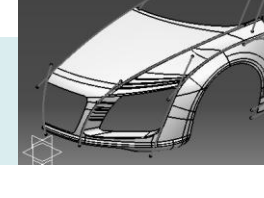

- Join surfaces
- Split the join surface into Two (by the offset plane) (Keep both sides)

- Split the resultant curve into Two (by the offset plane)
- Create a line (point point)

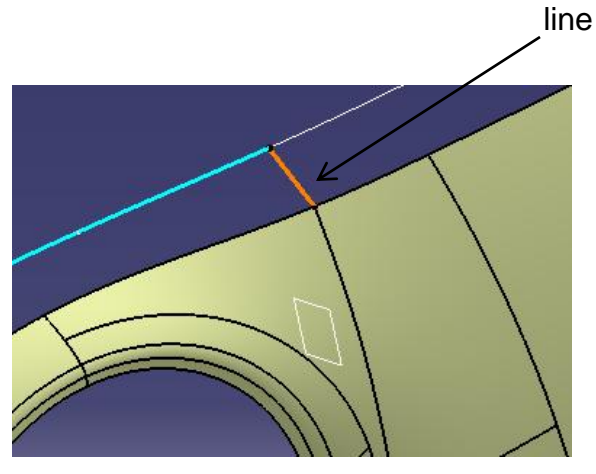

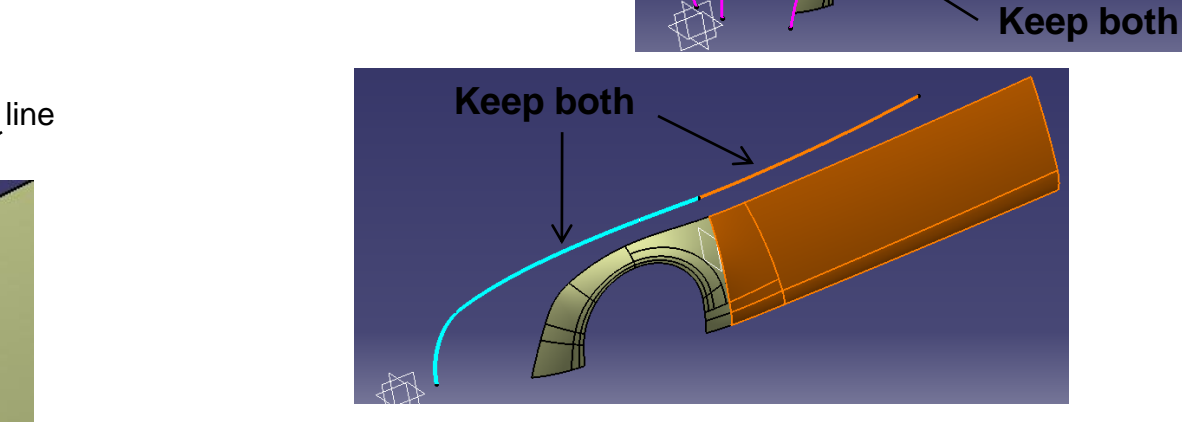

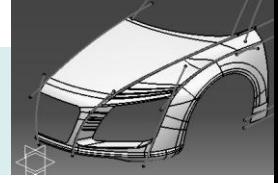

- Create a swept surface
	- Profile : Line
	- Guide Curve: Split Curve
	- Surface: Multi-sections Surface

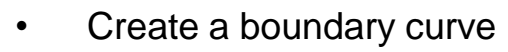

- Create a swept surface
	- Profile : Line
	- Guide Curve: Boundary Curve
	- Surface: Split Surface

- Create a blend surface
	- tangent continuous on both sides
	- tension 0.8, 1.0

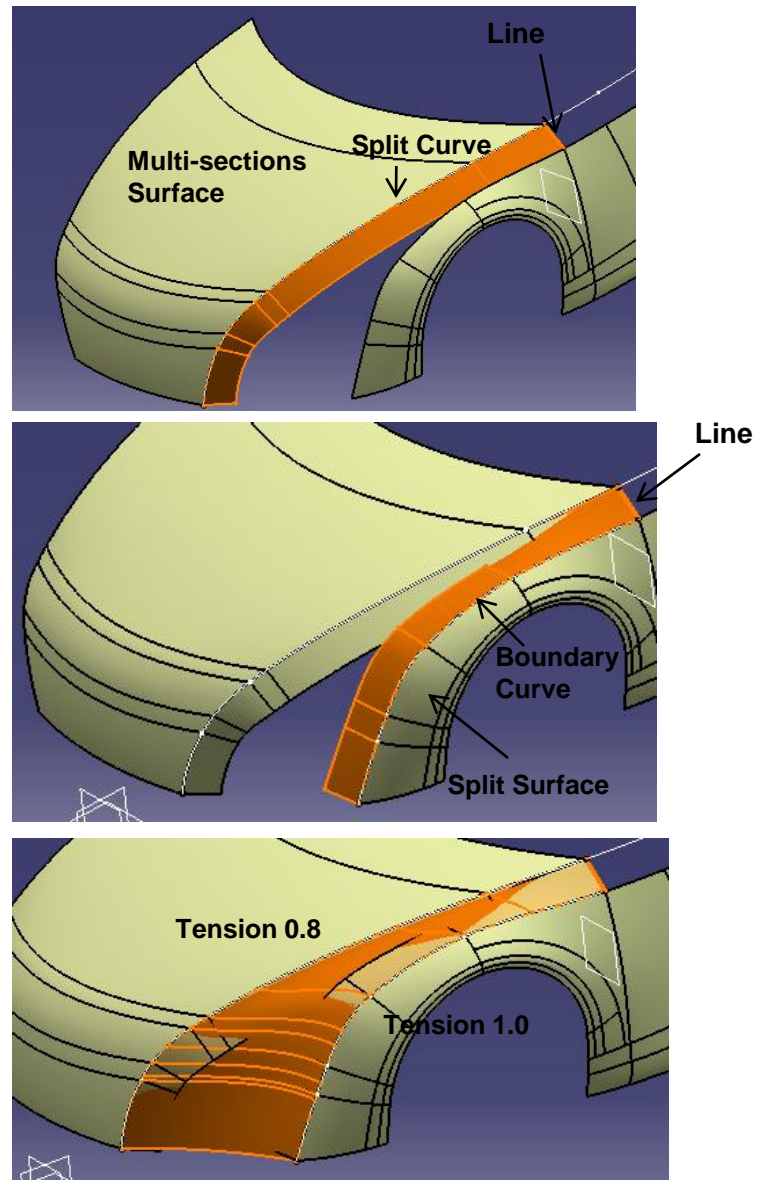

Non-Commercial Use

A- 18

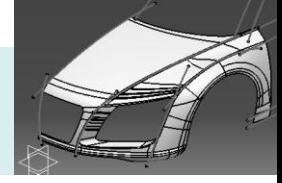

• Create surface-surface fillets (R25mm) twice

• **Extract** two edges (tangency continuity)

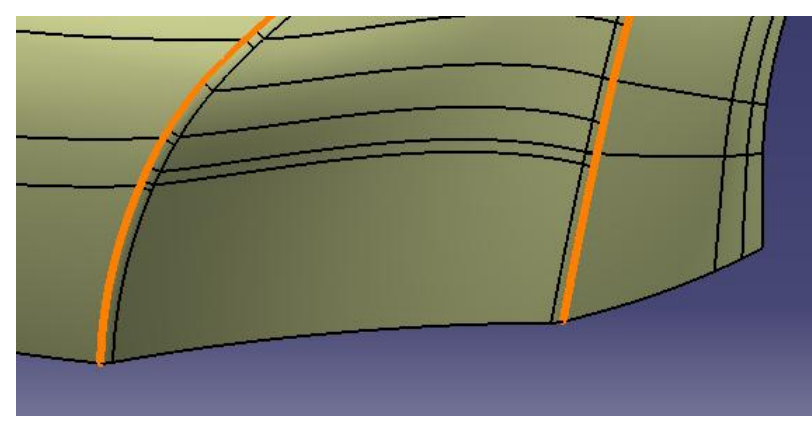

• Split the fillet surface into **THREE 1**

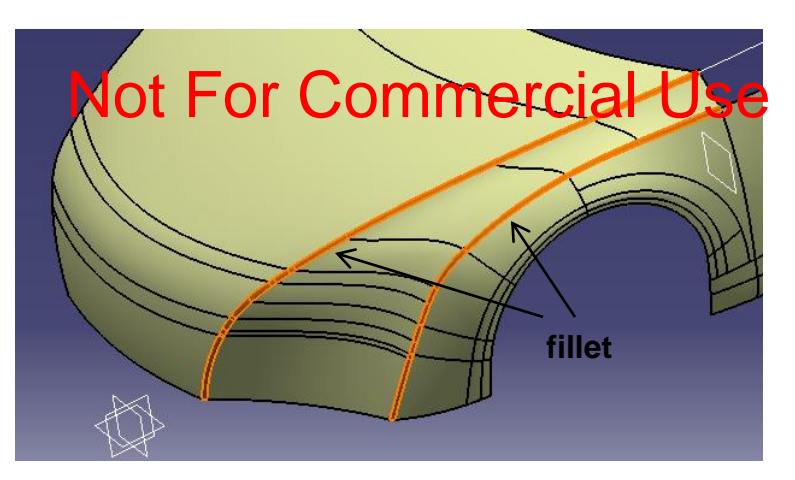

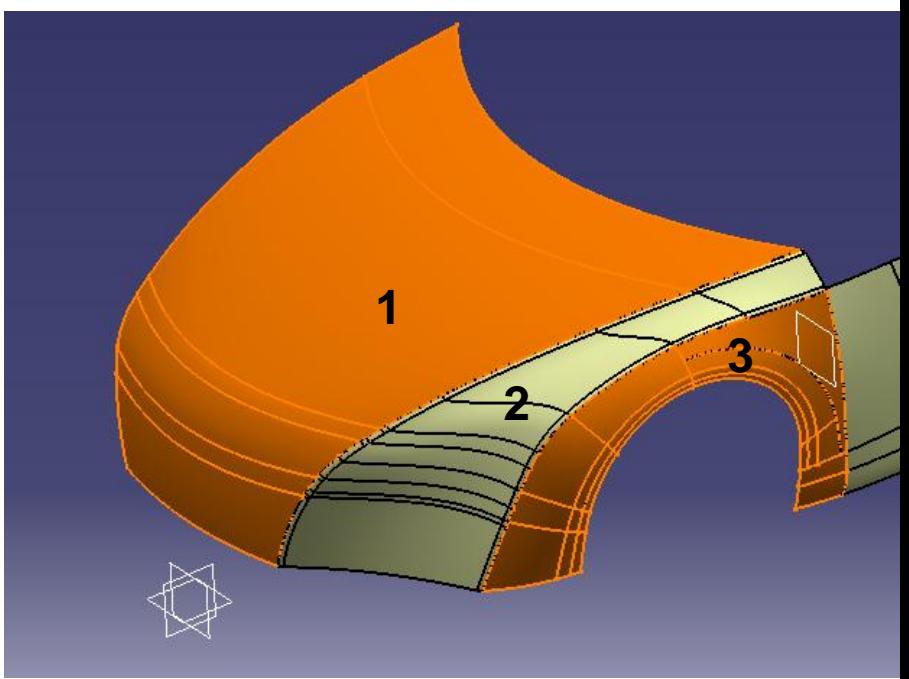

Non-Commercial Use

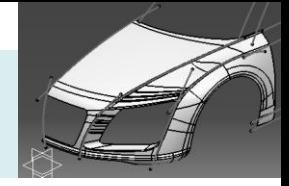

- Create a sketch (on Yz plane)
	- Draw a straight line
- Project the sketch onto the two split surfaces

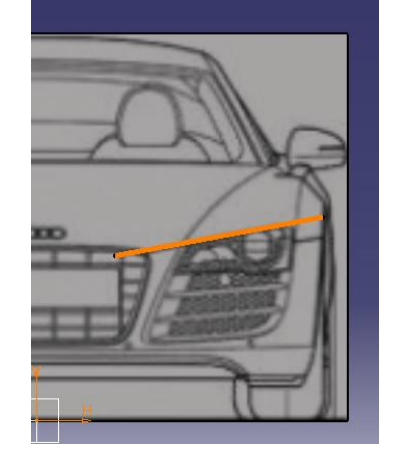

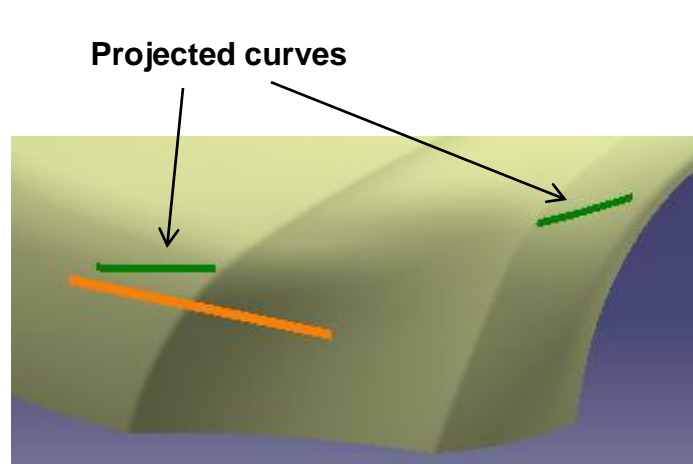

• Create a connect curve (Tangency Continuity on both ends)

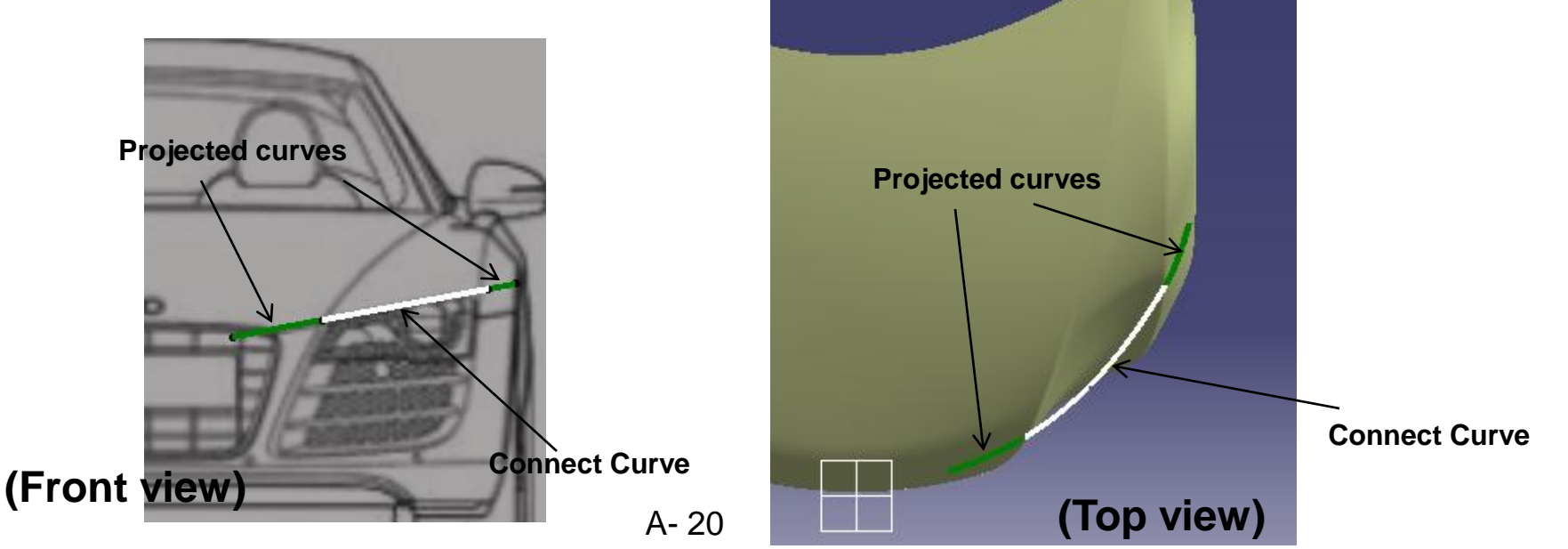

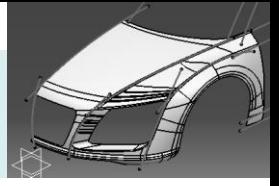

- Create a sketch (on Xy plane)
	- Draw a straight line
- Project the sketch onto the middle split surface
- Split the surface by the projected curve
- Create a connect curve
	- Curvature Continuity at both ends
	- Tension 0.5 at both ends

- Create a multi-sections surfaces
	- 3 sections & 2 guides
	- Tangent to surfaces

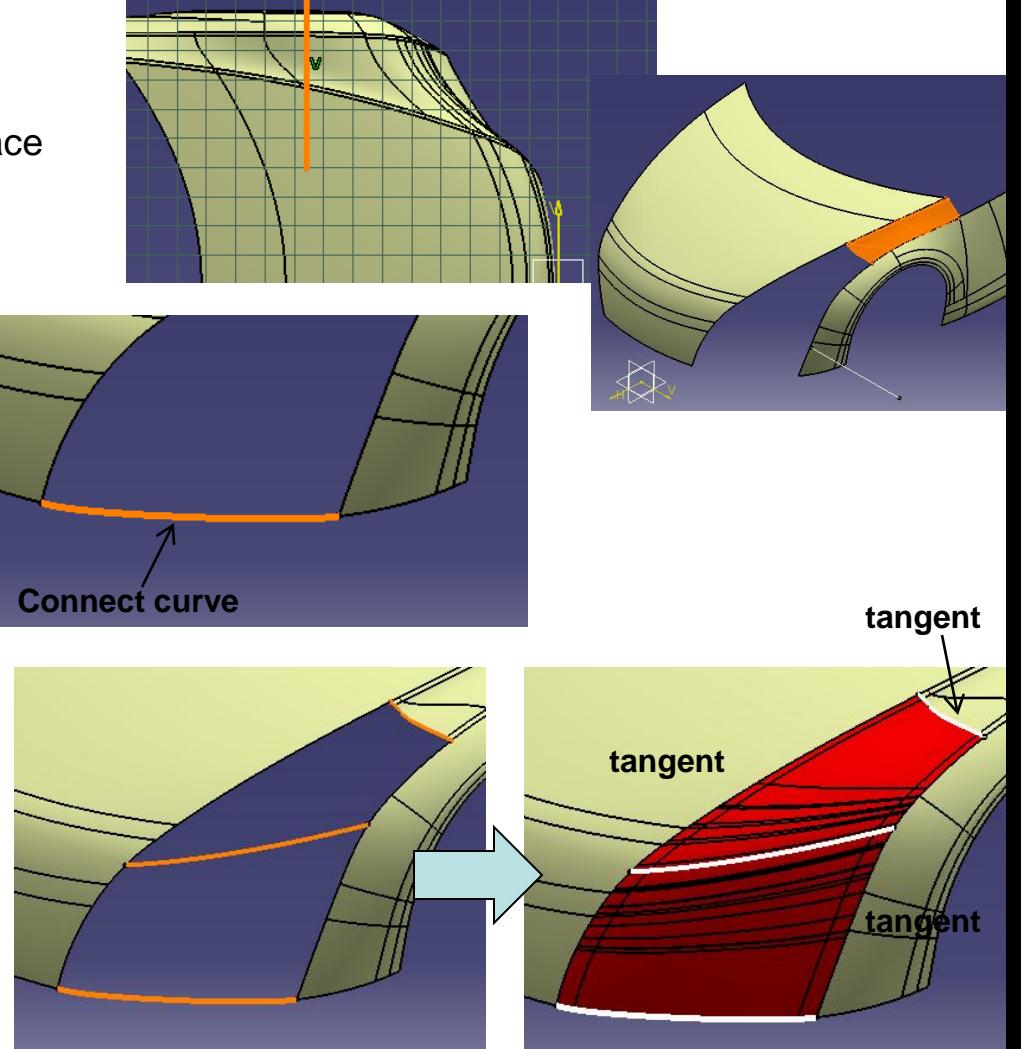

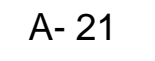

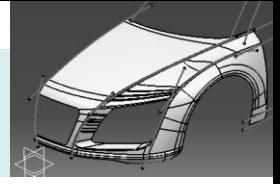

- Split surface by XZ plane
- Join surfaces

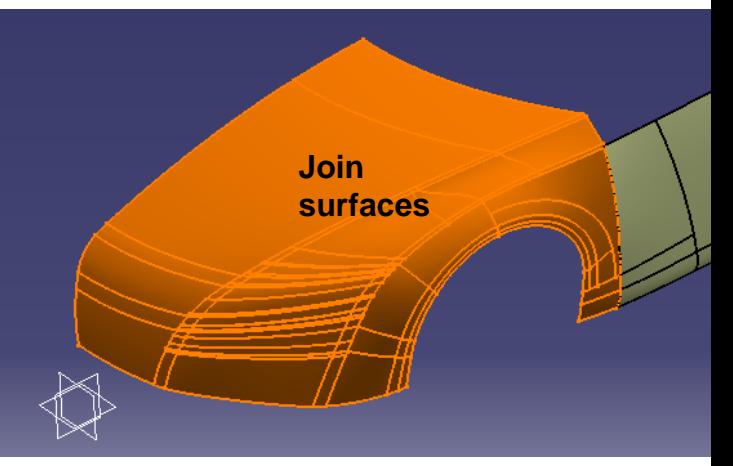

• Create a new plane (offset 20mm from the existing plane) • Create a boundary curve • Project it onto the offset plane • Parallel curve by 20mm (outward) **plane** Create a blend surface **New plane Old Boundary Curve (on old plane) Parallel Curve (on new plane)**

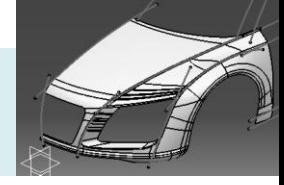

- Create a sketch on XZ plane
	- Draw an arc
- Create a Swept surface
- Create a shape Fillet (R10mm)

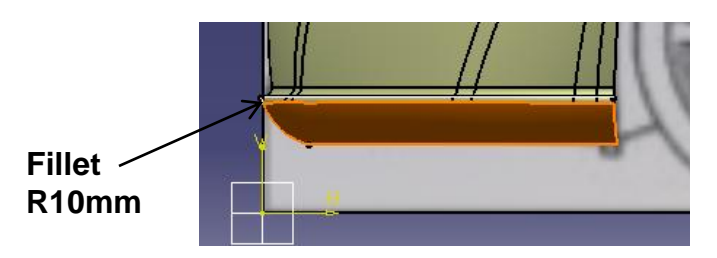

- Create a point on the boundary
- Create a plane at the point
- Create an intersection curve
- Create a connect curve

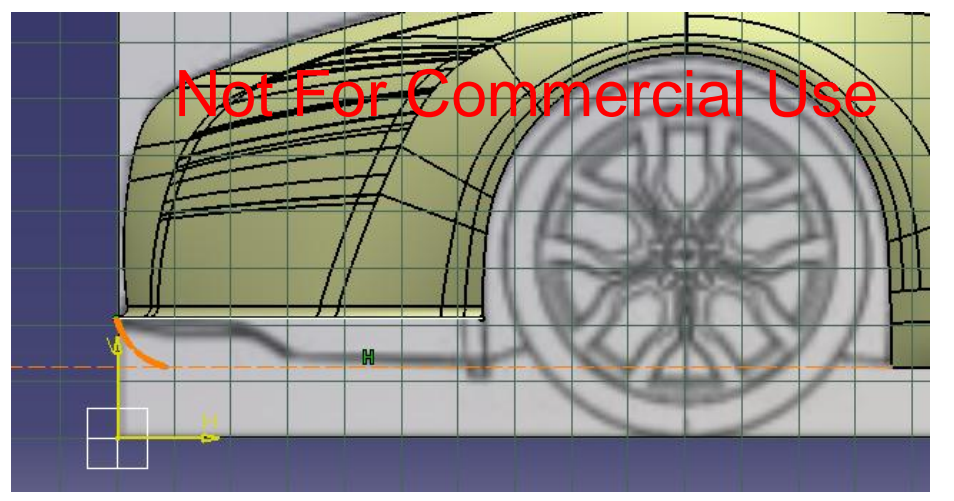

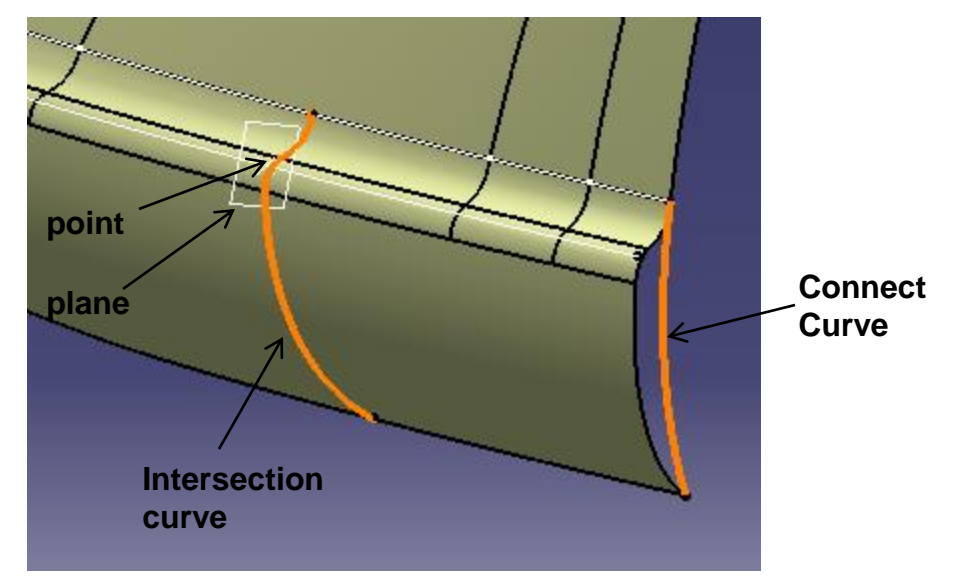

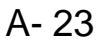

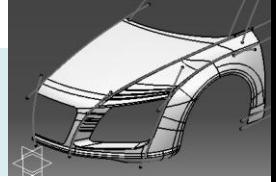

- Create a multi-sections surface
	- 2 Sections & 2 Guides
	- Tangent to surfaces
- Split the Fillet surface by the intersection curve

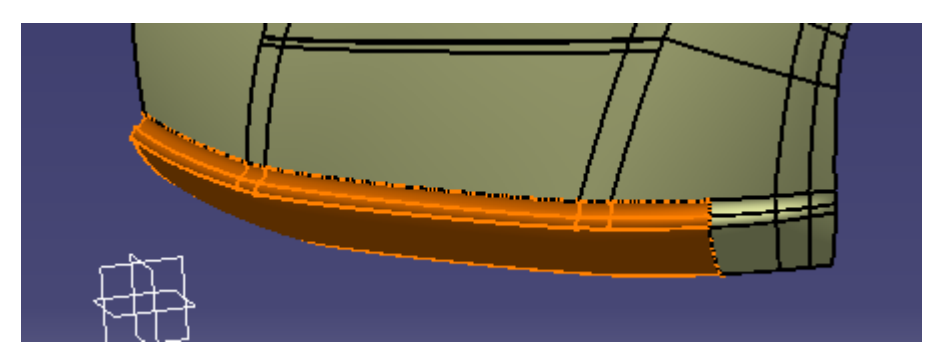

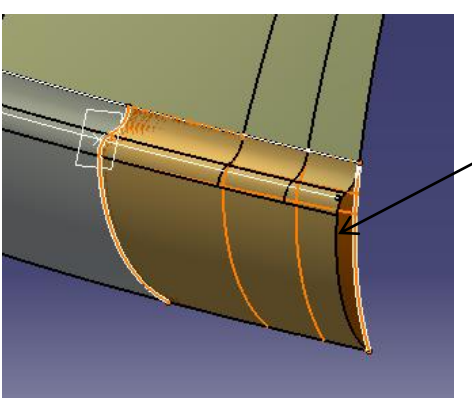

**Multisections surface**

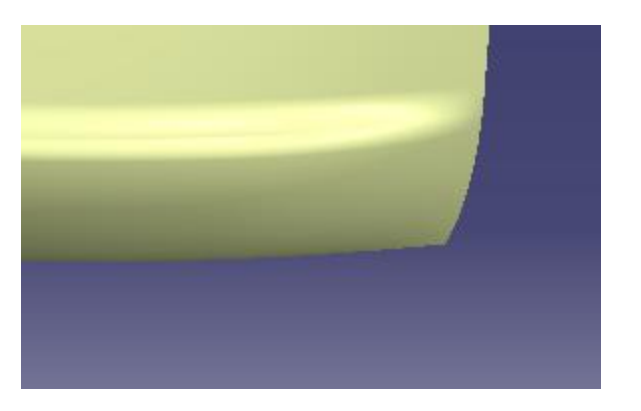

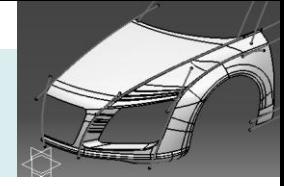

- Create a sketch on Yz plane
	- Create 3 projected curves,
	- Create a spline curve
	- Create a fillet R25mm
	- Trim curves to form a closed profile

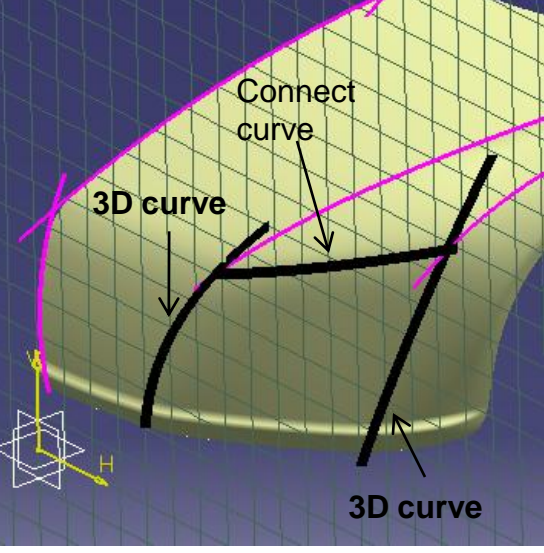

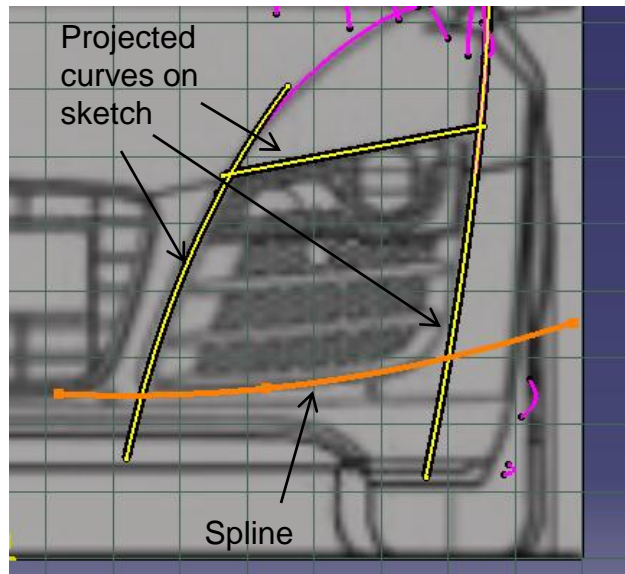

• Create an extruded surface (750mm)

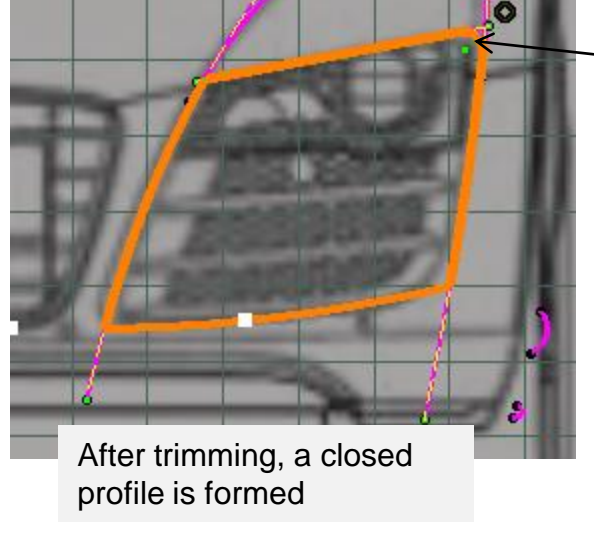

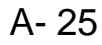

R25mm

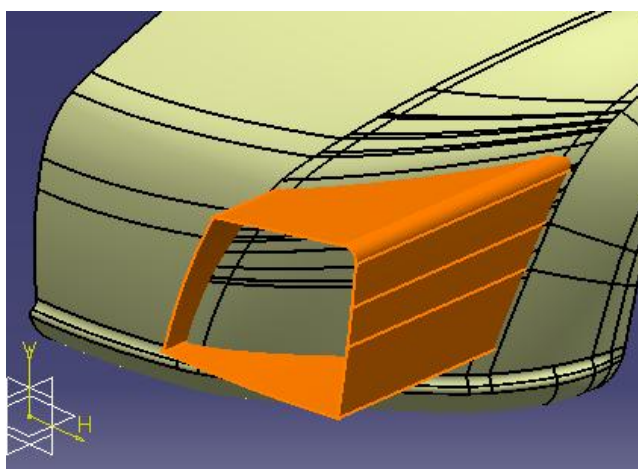

Version 1a- Oct 2010 **Money and Struth America** Commercial Use **Written by Dickson Sham** 

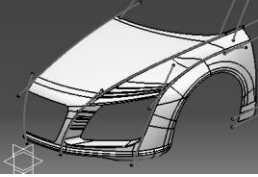

- **Insert a new geometrical set (name it as "parting \_surface")**
- Create a sketch on YZ plane
- Create an extruded surface (350mm)
- Split surface (by the extruded surface)

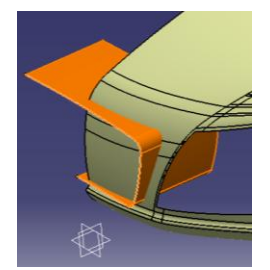

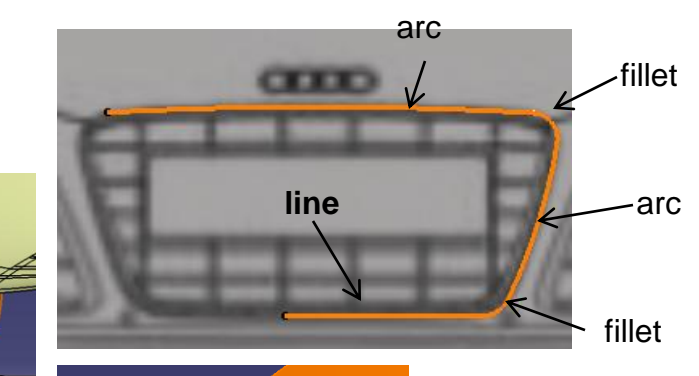

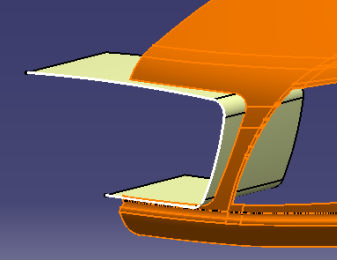

• Create a sketch on YZ plane

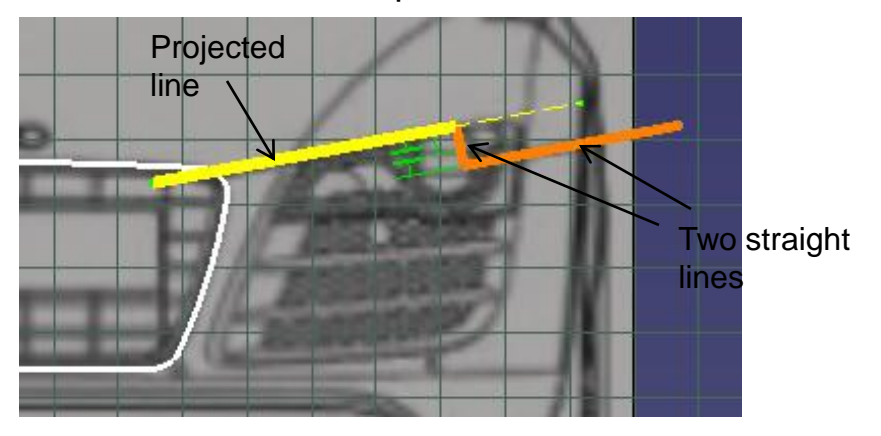

- Create an extruded surface (860mm)
- Split the surface into Two (keep both sides)

A- 26

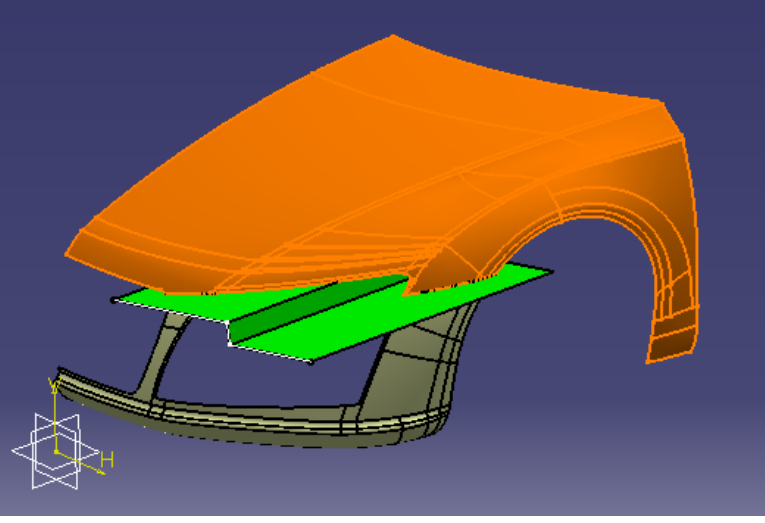

Non-Commercial Use

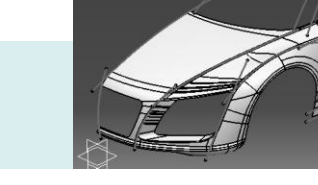

- **Right-click Geometrical set "Front Body"**
- **Select "Define in Work Object"**
- Create a boundary curve
- Create a swept surface
	- Profile Type = Linear
	- $Subtype = with draft direction$
	- Guide curve = Boundary
	- Draft direction  $=$  yz plane
	- Angle  $=$  30 deg
	- Length  $= 120$ mm

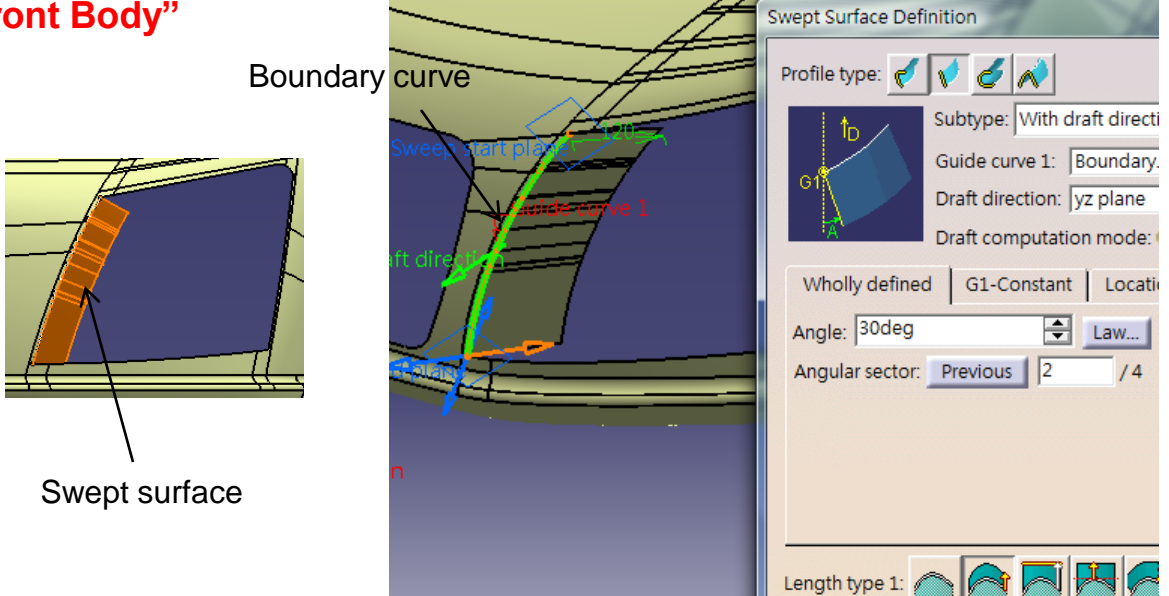

- Create a boundary curve
- Create a swept surface
	- Profile Type = Linear
	- $Subtype = with draft direction$
	- Guide curve = Boundary
	- Draft direction  $=$  yz plane
	- Angle =8 deg
	- Length  $= 100$ mm

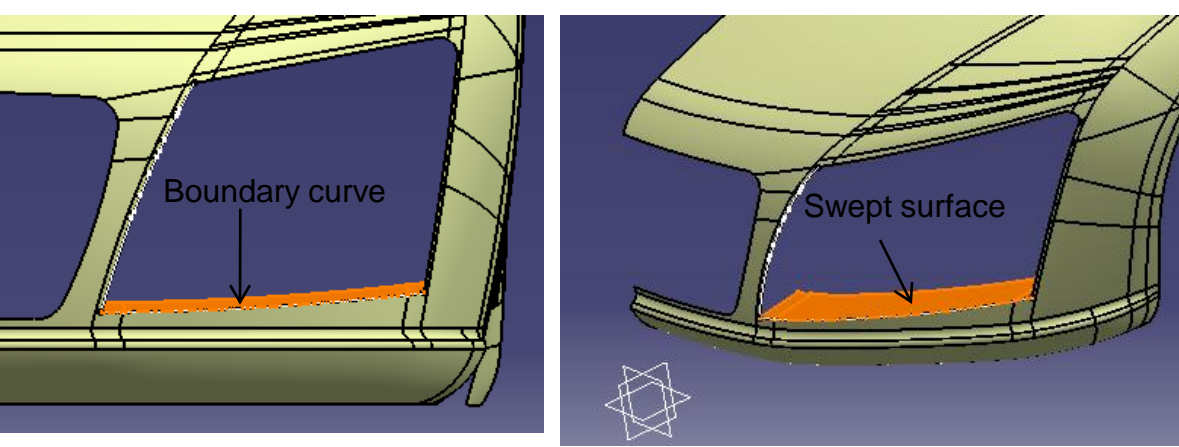

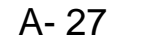

÷

Length 1: 120mm

**Boundary curve** 

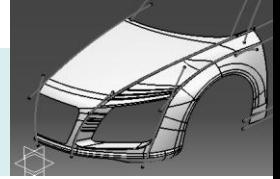

- Create a boundary curve
- Create a swept surface
	- Profile Type = Linear
	- $Subtype = with draft direction$
	- Guide curve = Boundary
	- Draft direction  $=$  yz plane
	- Angle  $=$  10 deg
	- Length  $= 100$ mm

• Extrapolate the surface by 100mm (assemble result)

• Split the extended surface by the parting surface

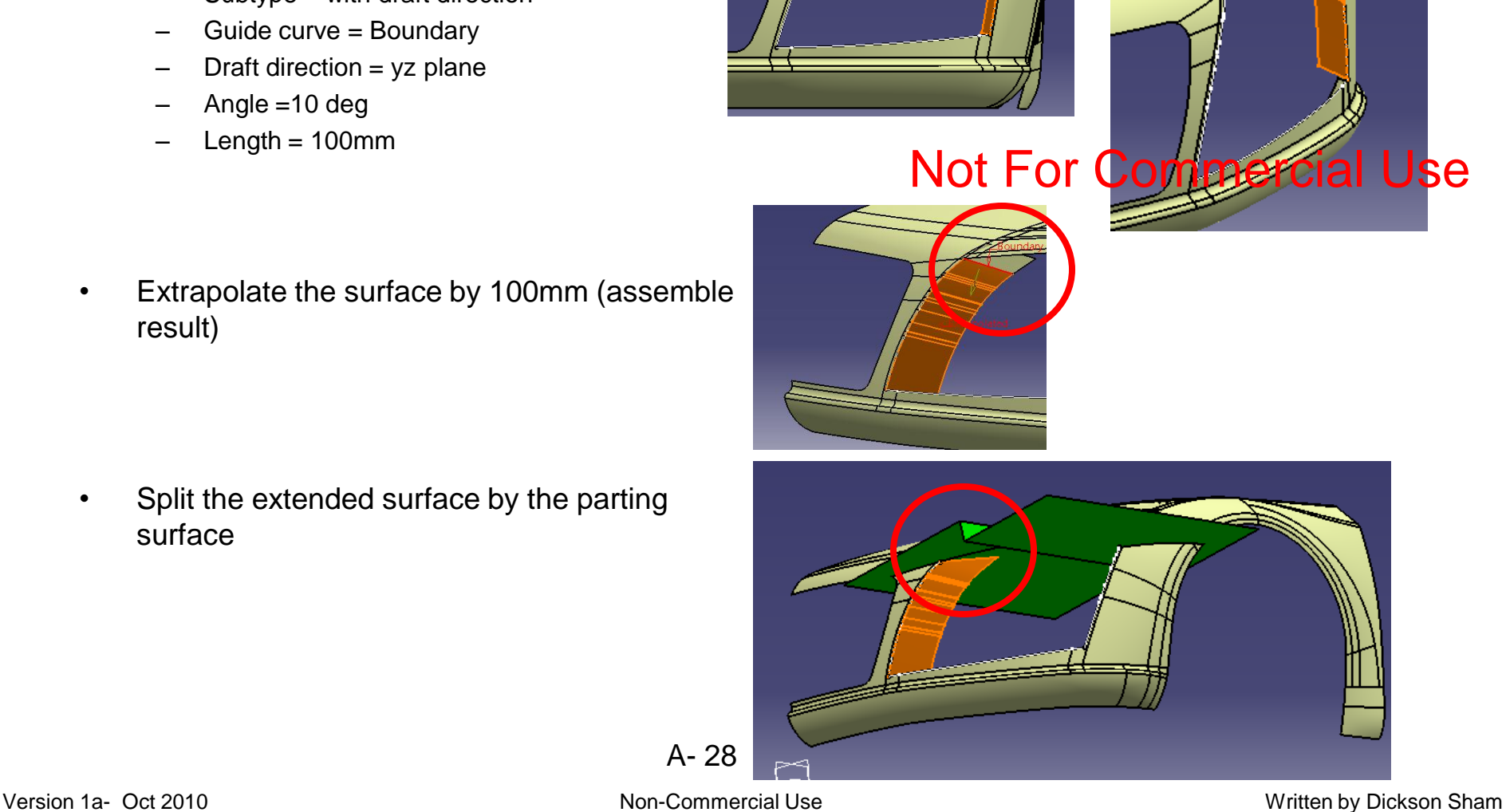

A- 28

• Join surfaces

• Mutual Trim the 3 swept surfaces

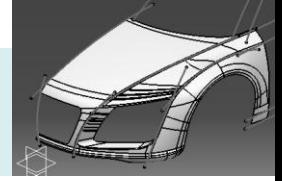

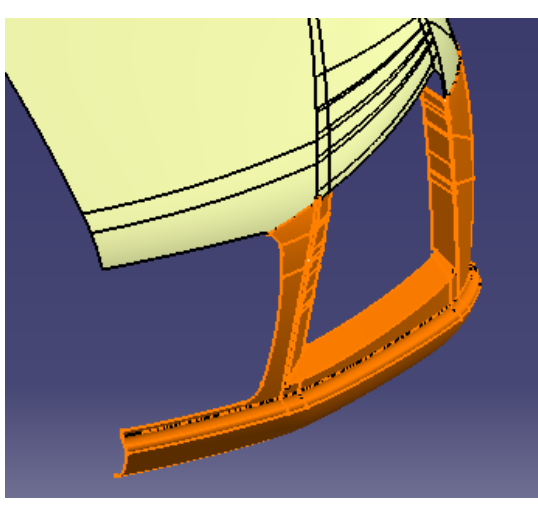

- Edge fillet 35mm
- Edge fillet 100mm
- Edge fillet 5mm

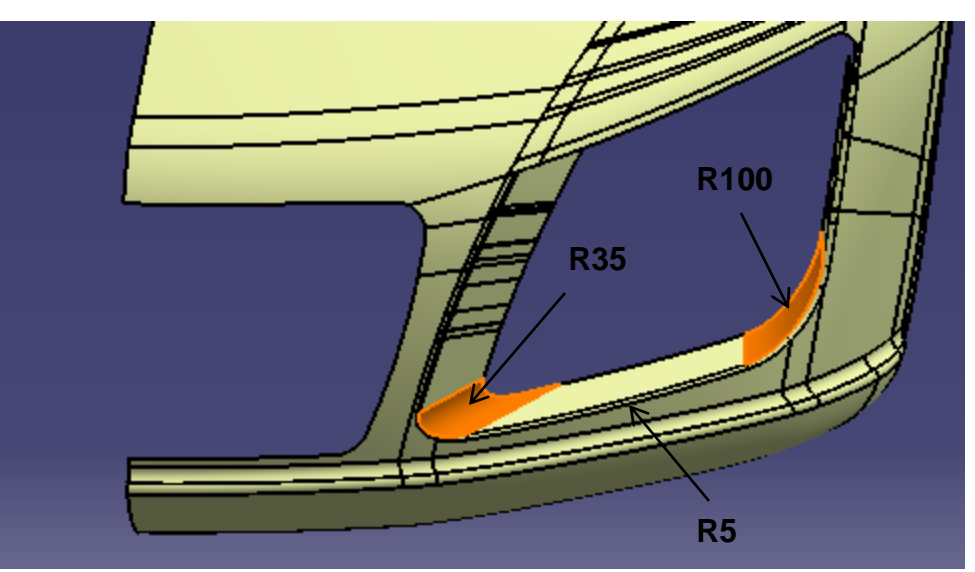

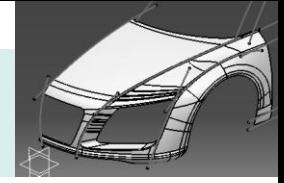

- Create a sketch on YZ plane
- Project the sketch onto surface
- Split surface by the projected sketch

- Check the finished model with the reference pictures
- Modify the model if needed
- Save file "R8\_master\_a.catpart"

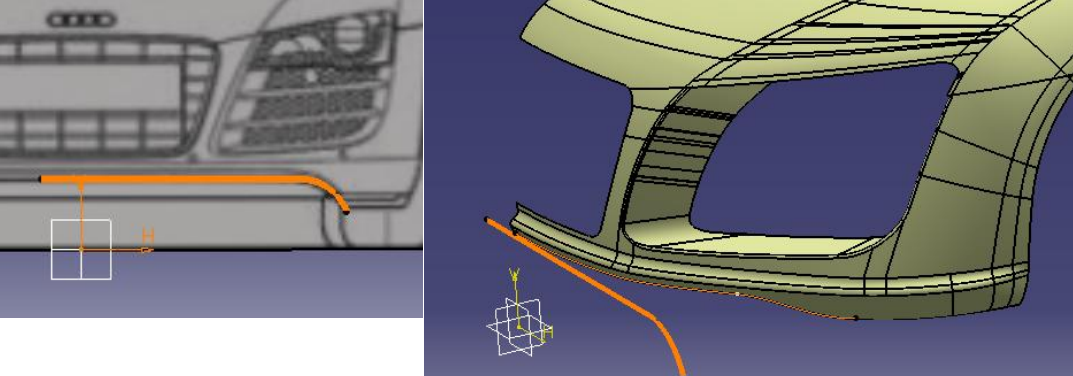

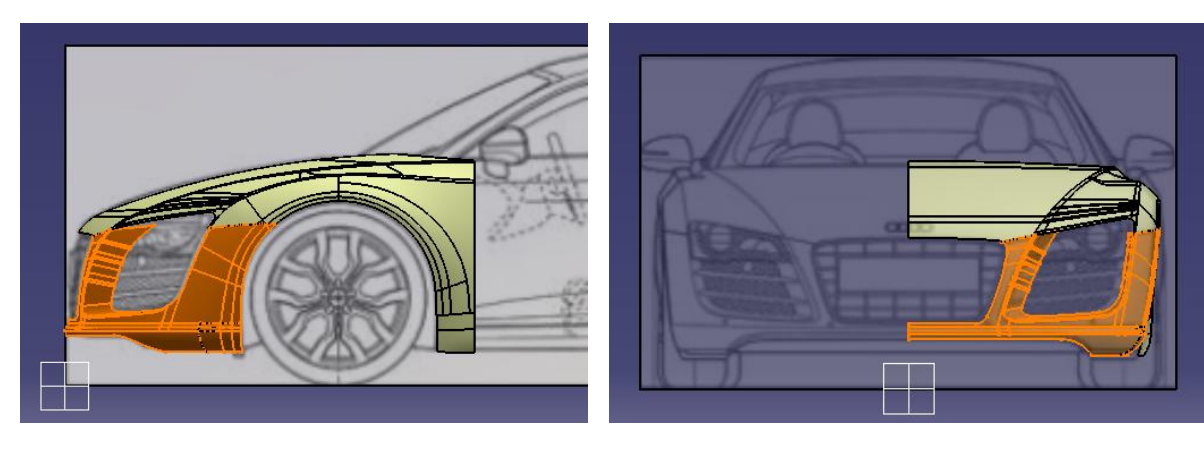

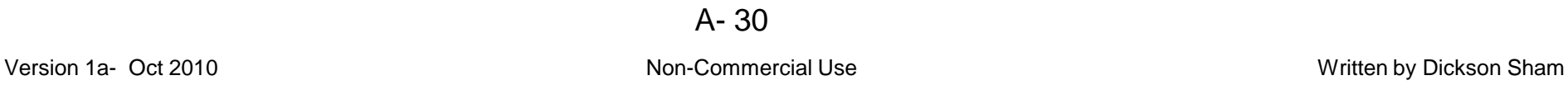

CATIA V5R19 - surface modeling – Rebuild Audi R8

**Middle Body**

**(master)**

# Tutorial 8C

- **Insert a New geometrical set "middle\_body"**
- Create a symmetry 3d curve
- Create two 3d spline curves
- Create a multi-sections surface (3 sections, 2 guides)

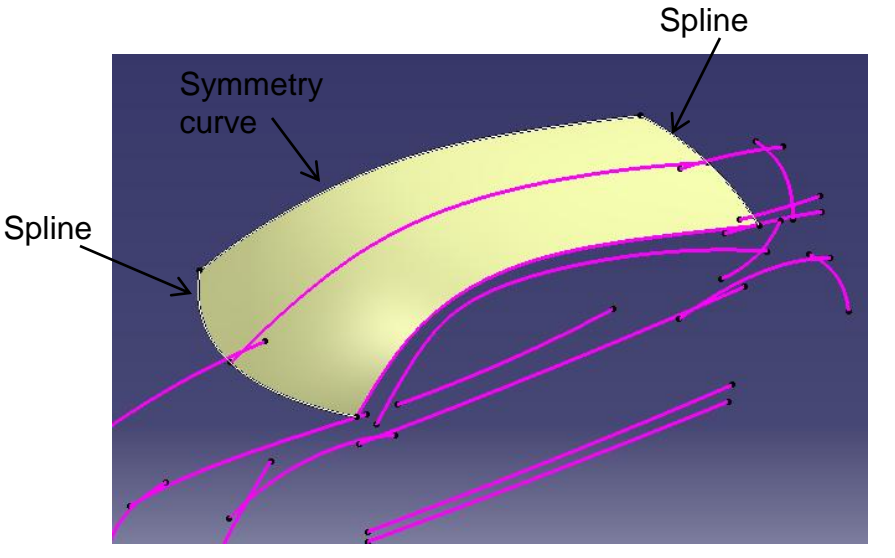

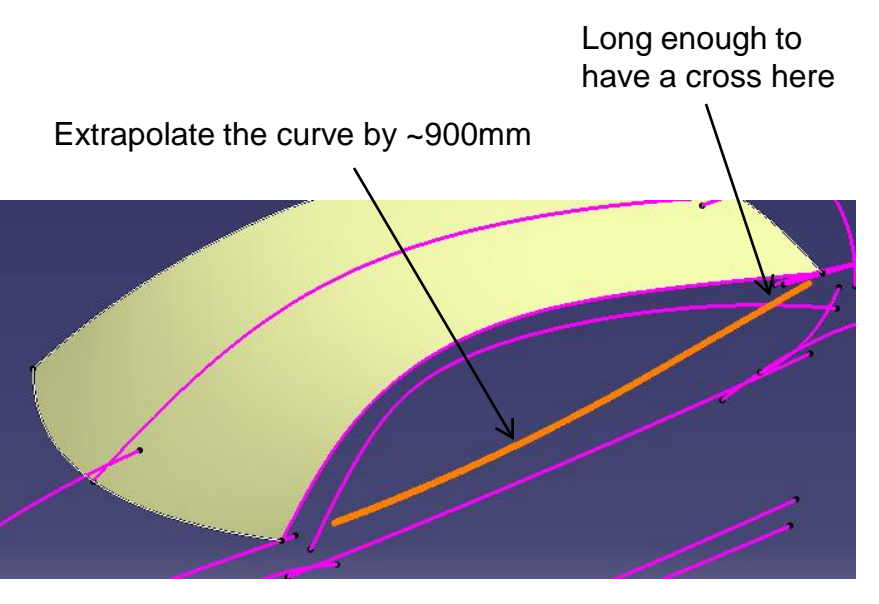

• Extrapolate a curve (900mm, curvature, assemble result)

A- 31

Non-Commercial Use

Version 1a- Oct 2010 **Money and Struth America** Commercial Use **Written by Dickson Sham** 

#### **Middle Body (master)**

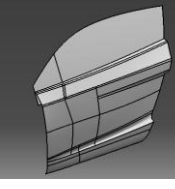

- Join two surfaces
- Hide the 3d curve
- Create a boundary curve on the edge
- Create a blend surface (2 curves, no supports)

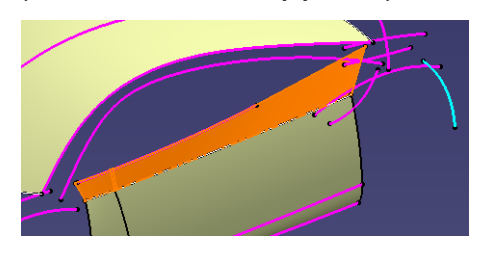

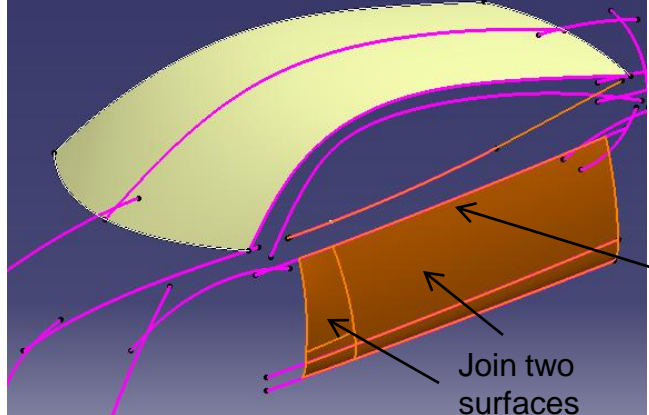

3d Curve (build a boundary curve on this edge)

- Extremum point **sketch**
- Create a extremum point (direction: xz plane)
- Create a plane at the point
	- Parallel through point
	- Reference: YZ plane
	- Point: Extremum point
- Create a sketch on the plane (Draw an arc)
- Create a swept surface (profile, guided curve)

CATIA V5R19 - surface modeling – Rebuild Audi R8

**Middle Body**

**(master)**

# Tutorial 8C

• Create offset surface (15mm, inward)

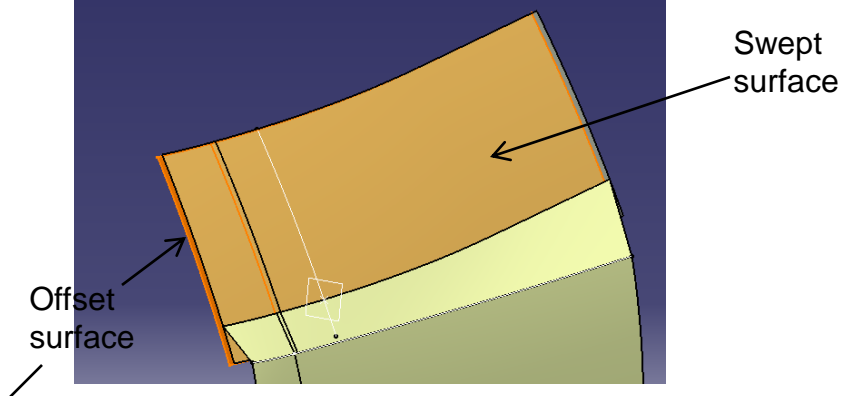

• Project 3d curve on the offset surface (Direction: xz direction)

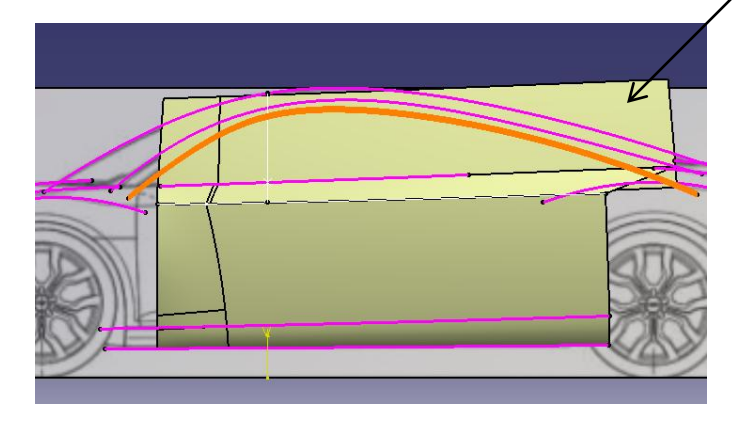

• Split surface by the projected curve

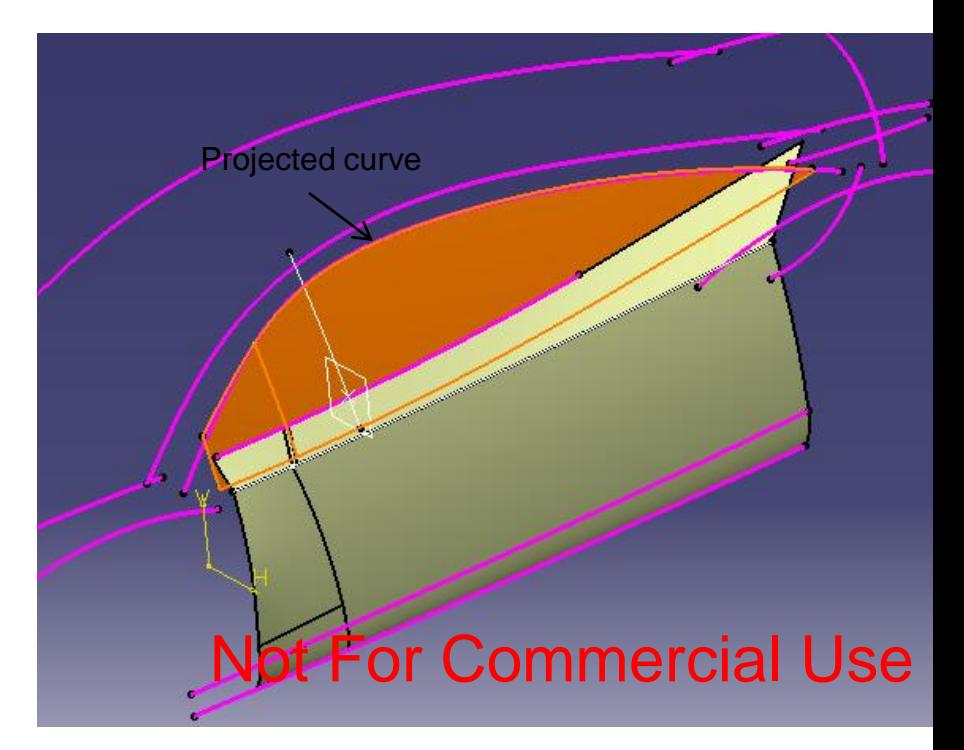

• Create a plane at the endpoint of the projected curve. (Normal to curve)

• Split the 3d curve by the plane **(into 2)**

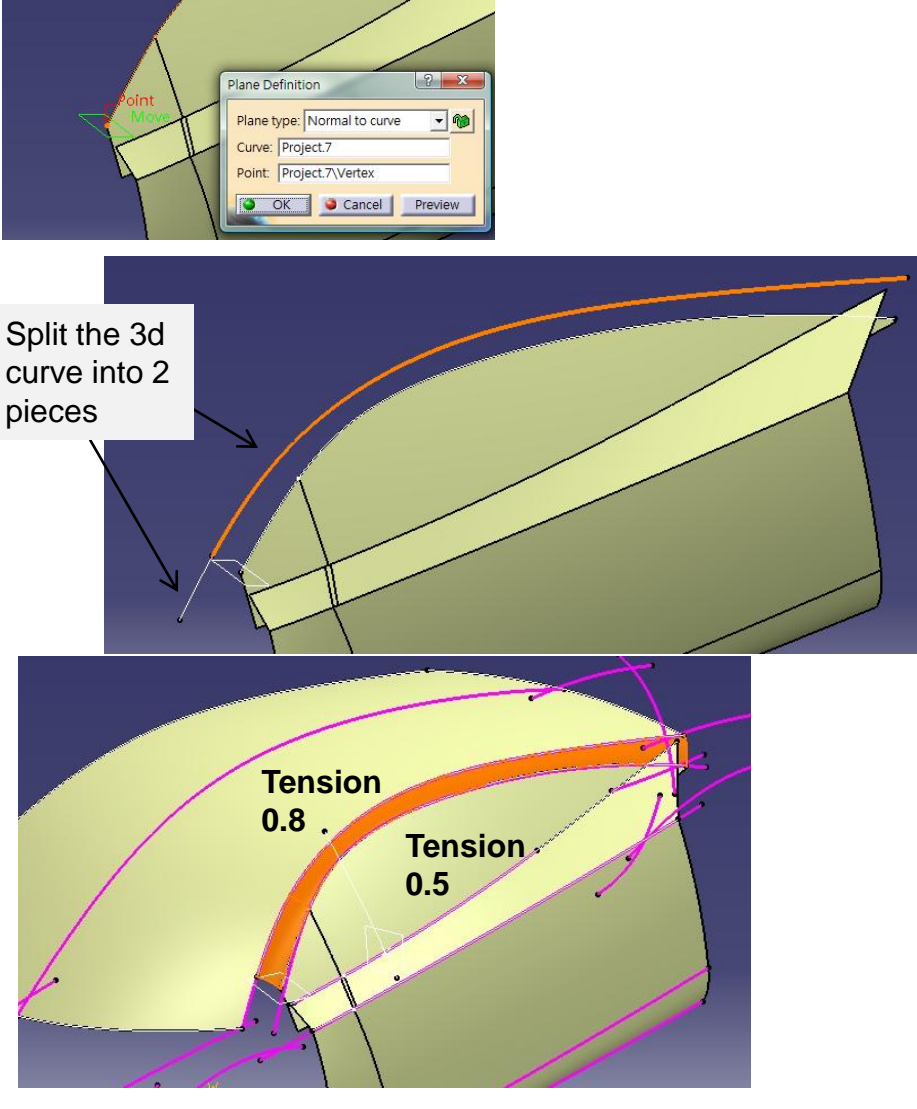

- Create a blend surface (2 curves, 2 supports, tangency continuity, tension 0.8, 0.5)
- Create a swept surface

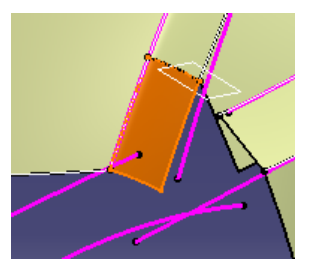

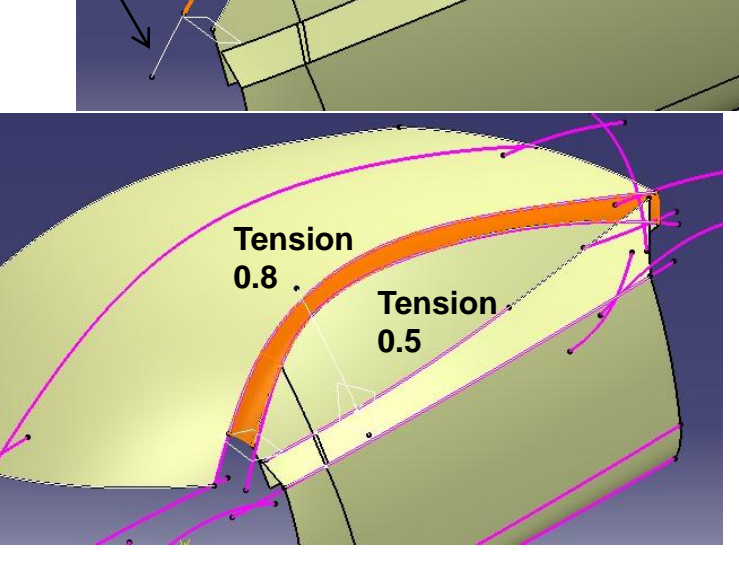

A- 34

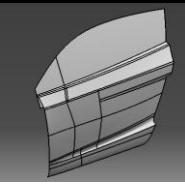

- **Right-Click Geometrical set "parting\_surface", select "Define in work object"**
- Create a sketch on XZ plane (draw a spline)
- Create an extruded surface (1500mm)
- Right-Click Geometrical set "middle\_body", select "Define in work object"
- Split the offset swept surface by the extruded surface

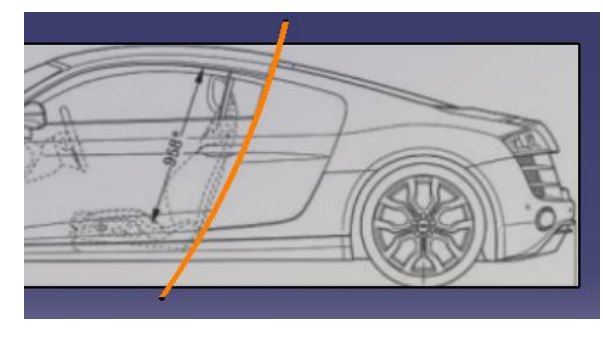

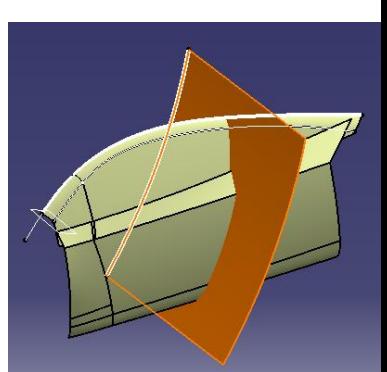

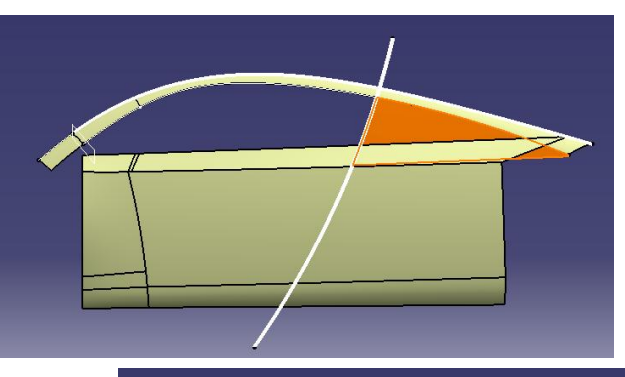

• Create an Extruded Surface (Direction: Xz plane, L=200mm)

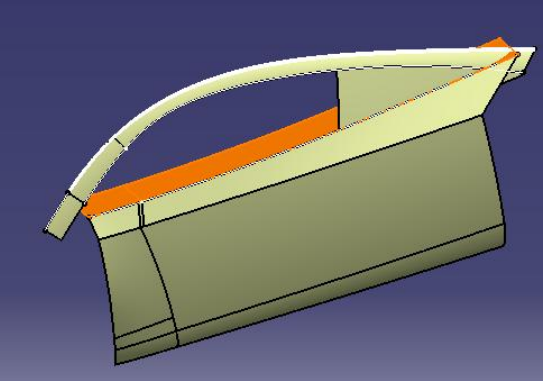

A- 35
- Create a sketch on XY plane (Draw a spline)
- Project it on the extruded surface
- Create a swept surface (Profile: Projected curve, Guide: Sketch)

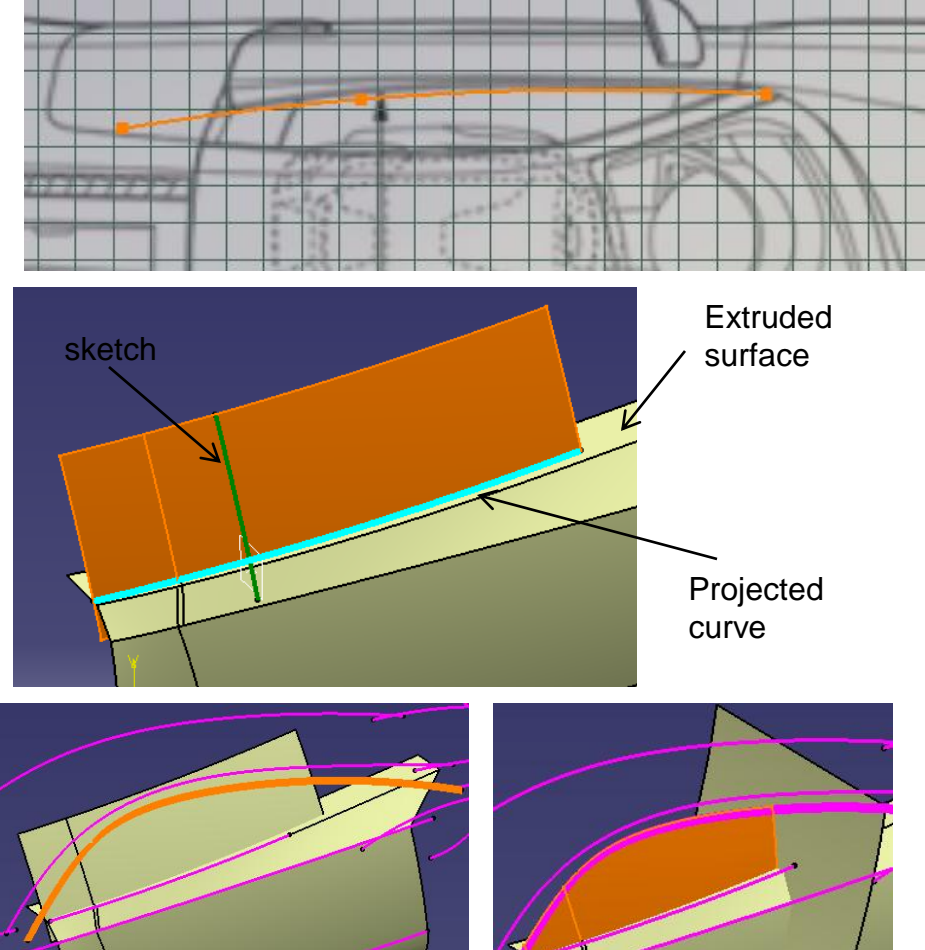

- Project 3d onto this swept surface
- Split surface by the projected curve
- Split surface by the extruded surface in the geometrical set "parting\_surface"

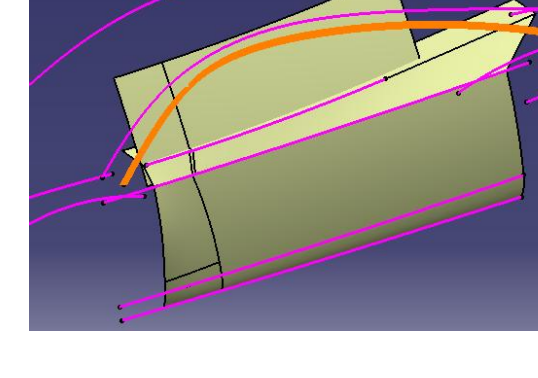

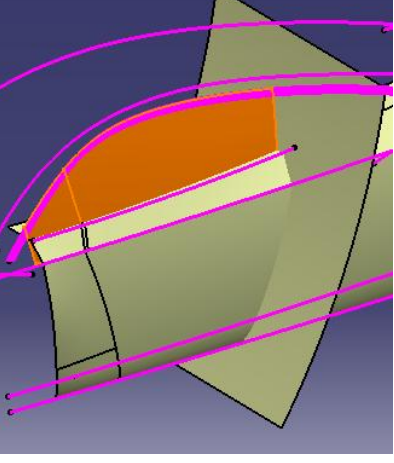

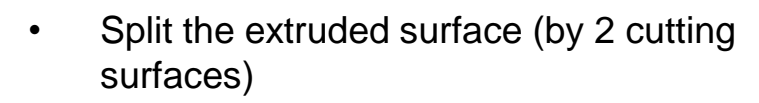

- Split join surface **into 2** (by the parting surface)
- Create an offset plane (Reference: Yz plane, offset 2015mm)

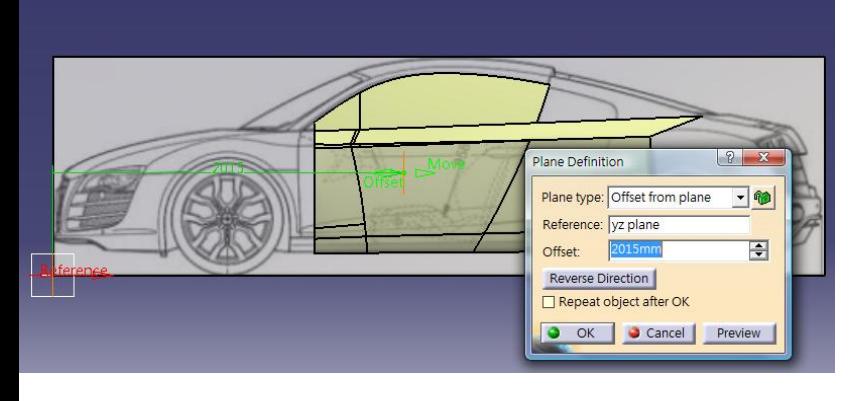

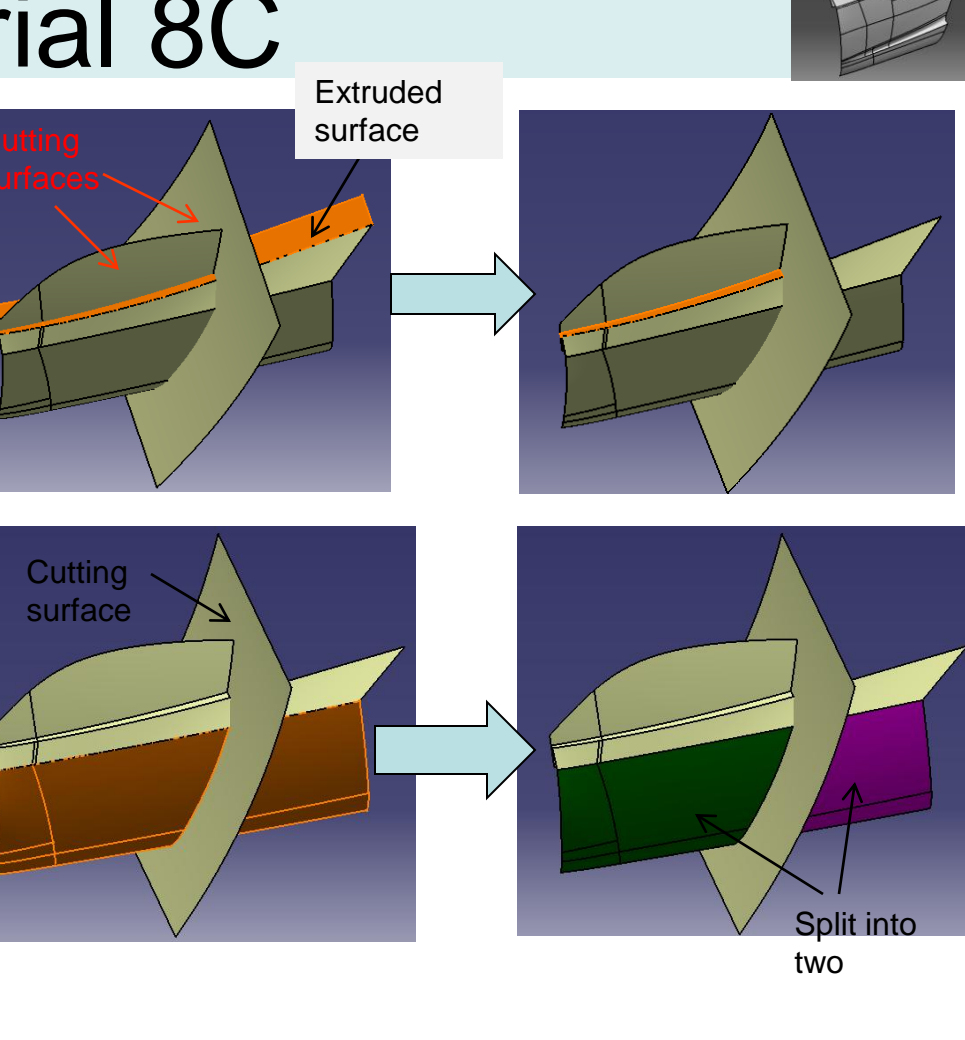

#### Not For Commercial Use

Version 1a- Oct 2010 Written by Dickson Sham

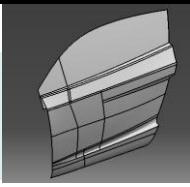

• Split surface into 2 by the offset plane

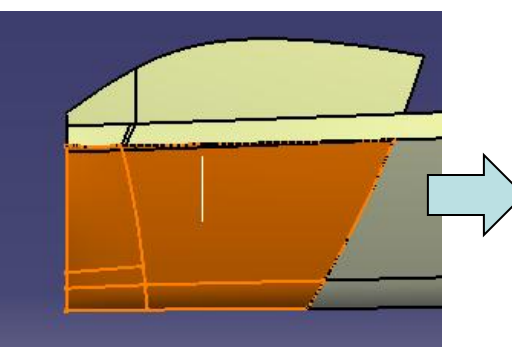

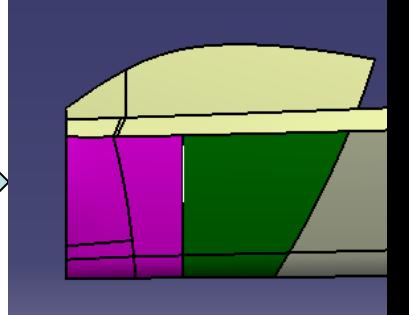

- Create a sketch on Xz plane (Draw a spline)
- Project sketch on the split surface
- Split surface by projected sketch

- Create a Translate Surface
	- Element: Split surface
	- Direction: XZ plane
	- Distance: -60mm

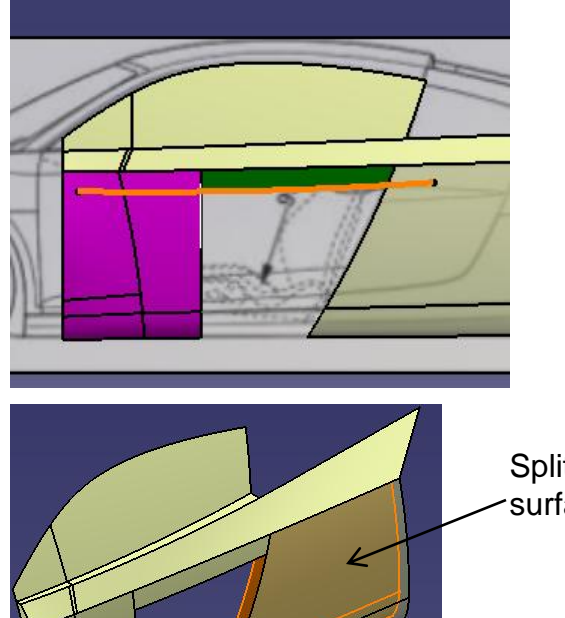

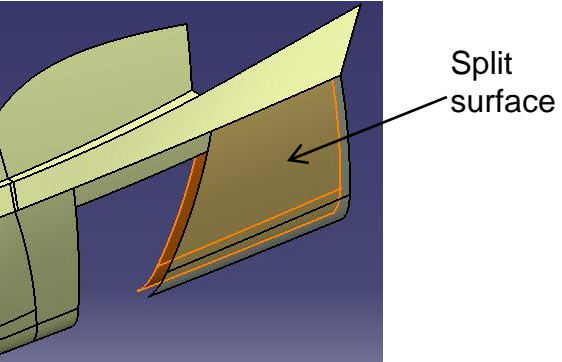

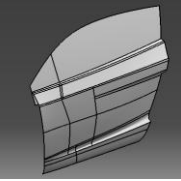

- Create a blend surface
	- First curve First support, curvature continuity, tension =0.6
	- Second curve Second support, point continuity tension =1

- Create a sketch on Xz plane (Draw a spline)
- Project sketch onto the blend surface
- Split the surface by projected sketch

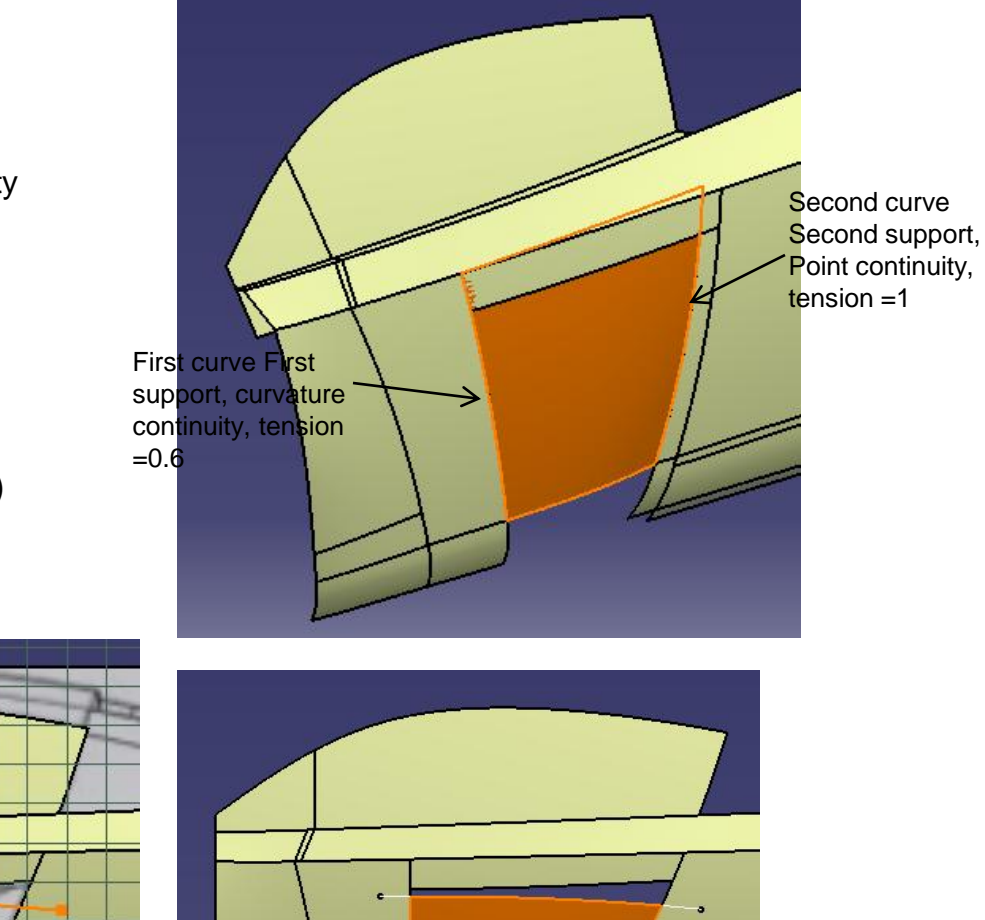

• Create a connect curve (tangent, tangent)

- Create a fill surface
	- 4 curves, 3 supports
	- Tangent Continuity

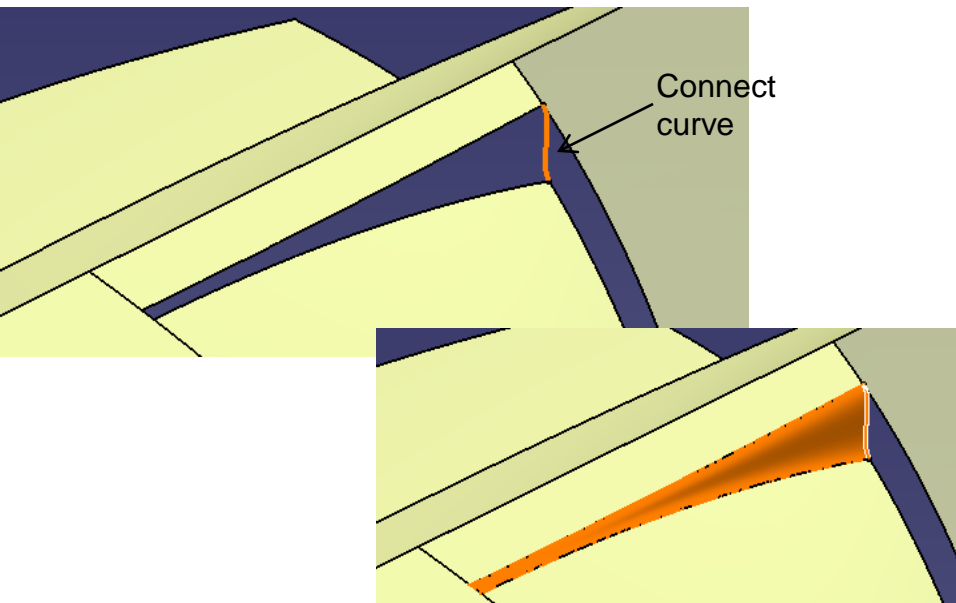

• Join surfaces (4 surfaces)

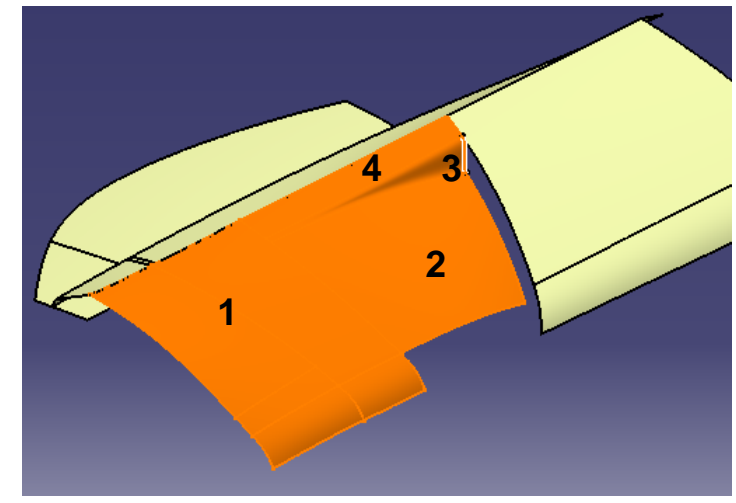

A- 40

Non-Commercial Use

- Create an offset plane (Reference xy plane, Offset 520mm)
- Split surface

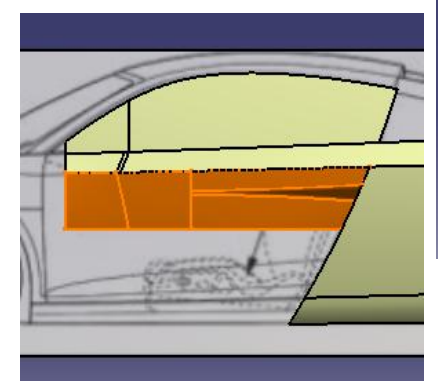

- Make the geometrical set "front\_body" visible
- Create a connect curve (tangent continuity at point  $\triangle$  ; point continuity at point  $\sqrt{\zeta}$ )
- Create 2 boundary curves
- Create a multi-sections surface
	- Section: Boundary Curve#1, Tangent to Surface
	- Section: Boundary Curve#2, No Tangent Support
	- Guide: Boundary Curve#3, Tangent to Surface
	-

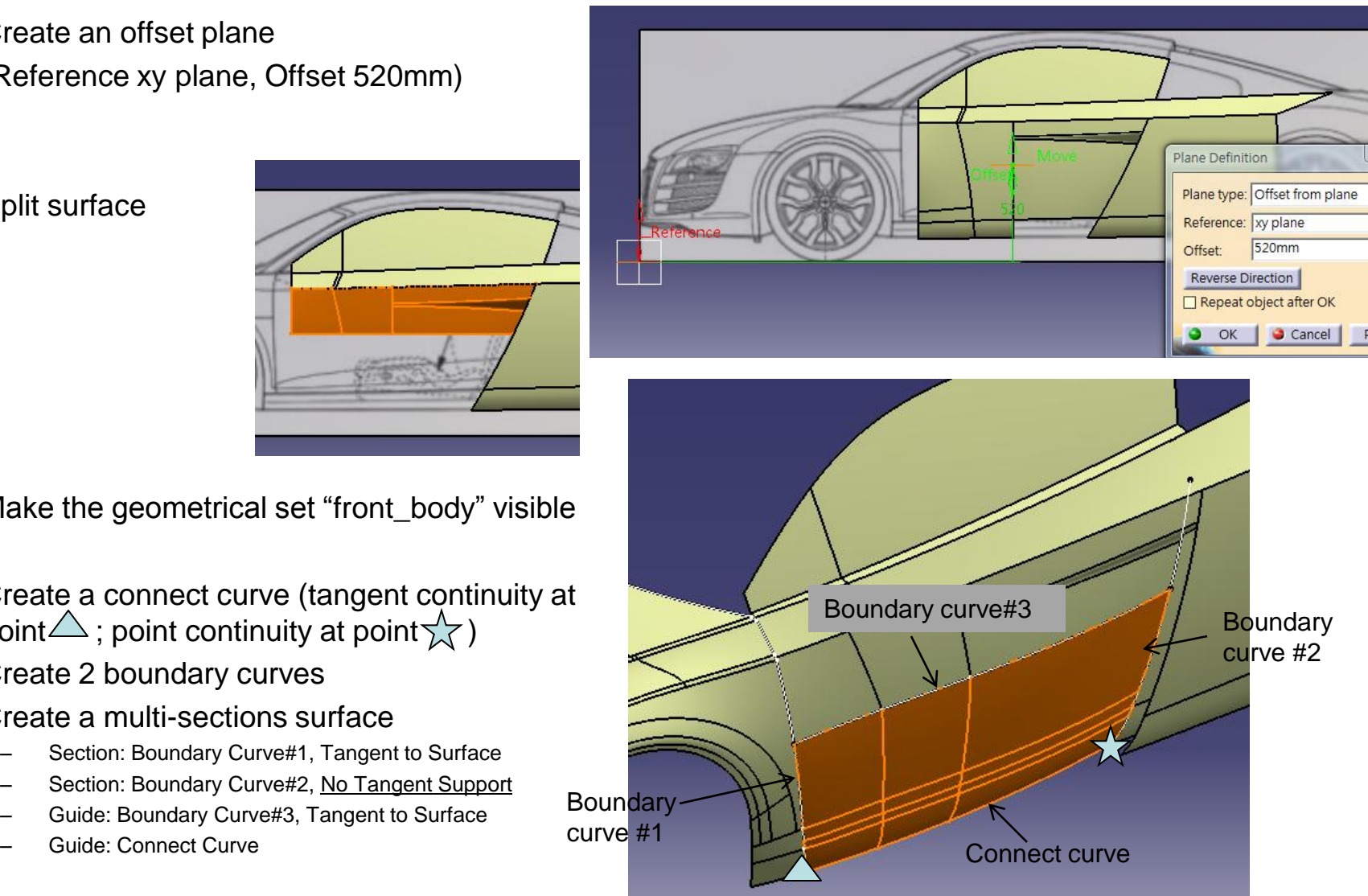

A- 41

Non-Commercial Use

 $\alpha$   $\alpha$ 

- Create a sketch on xz plane (Draw a spline)
- Project it onto the surface
- Split surface

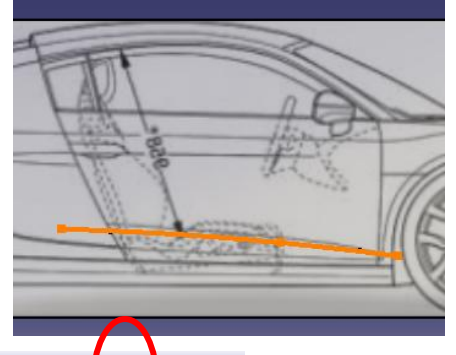

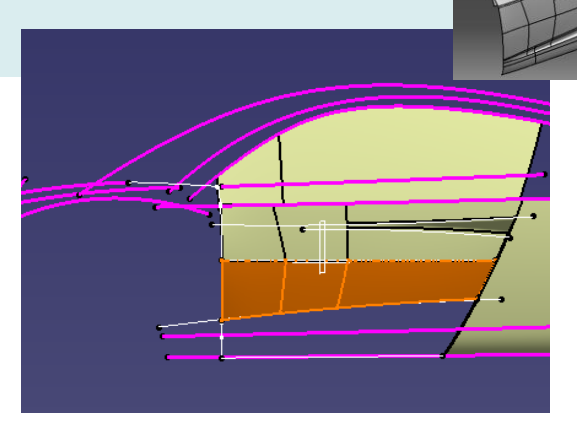

- Create a sketch on xz plane (Draw a spline)
- Project it on the old split surface (which should be located before "Translate surface", page 38)
- Split surface by the projected curve

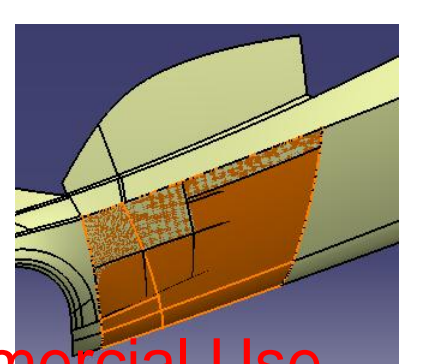

#### Not For Commercial

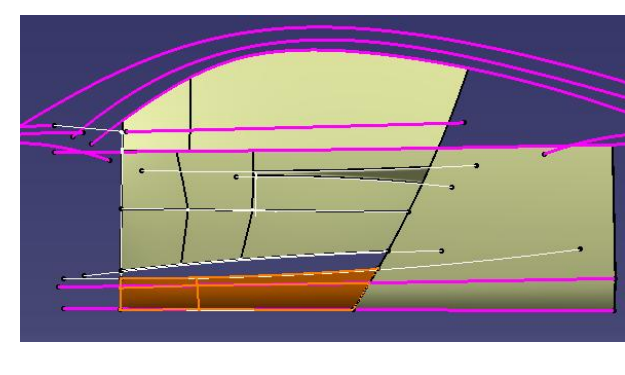

A- 42

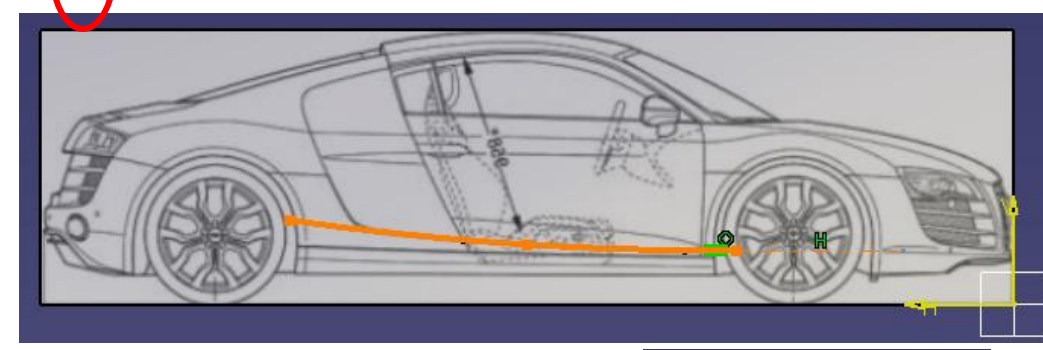

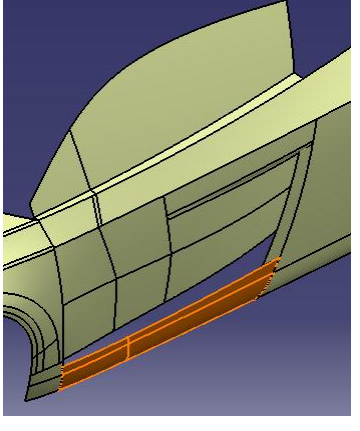

- Create a connect curve
	- First Support: tangency, tension 2.9
	- Second Support: tangency, tension 0.5

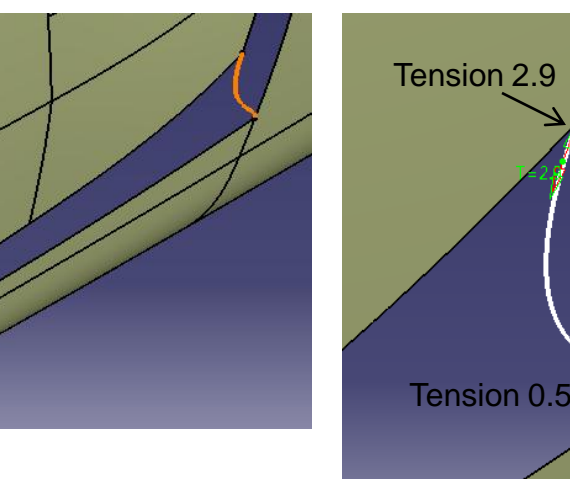

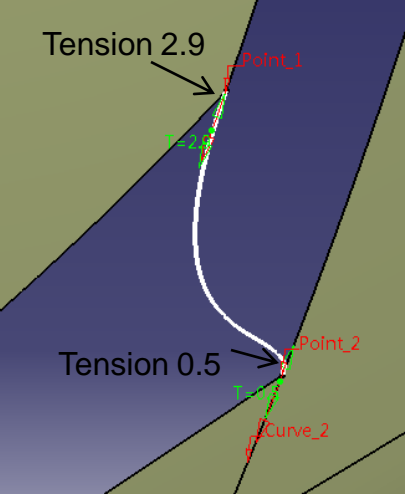

- Create a multi-sections surface
	- 4 curves, 3 supports
	- Tangent Continuity

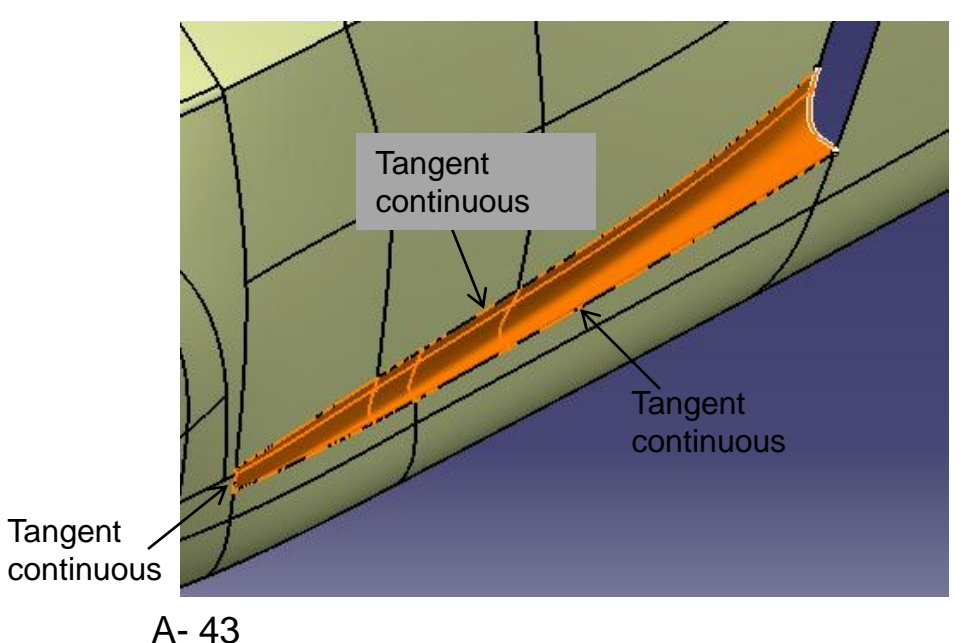

**2**

**1**

**3**

**4**

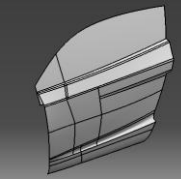

Split surface

• Join Surfaces (Total 4)

- Split the surface into 2 (by parting surface)
- Create Shape Fillet (Surfacesurface, R25mm)
- Create Shape Fillet (Surfacesurface, R20mm)

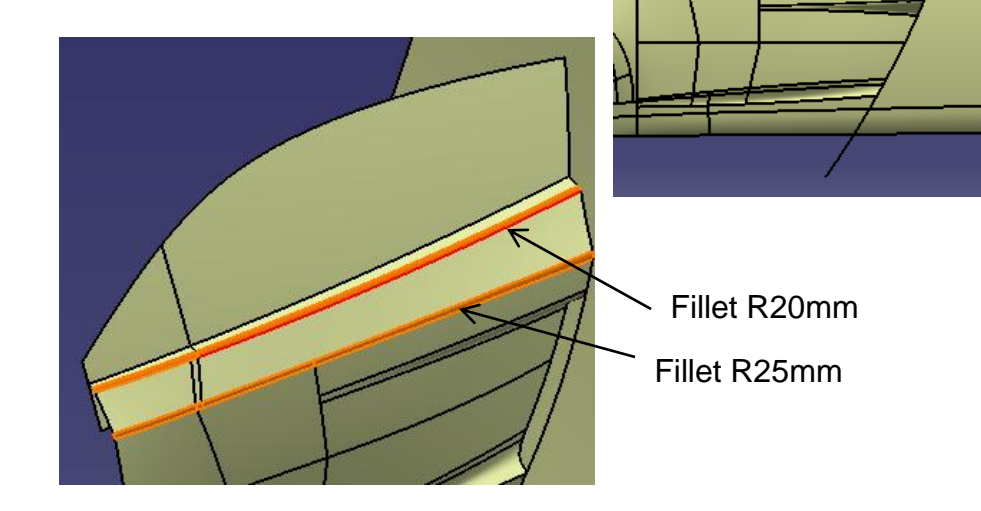

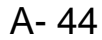

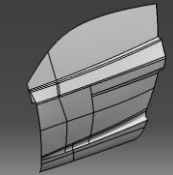

- **Right-Click the Geometrical set "front\_body", Select "Define in work object"**
- Create a sketch on Xy plane
	- Draw a symmetric arc
	- Draw a line
	- Draw a connect curve
- Create an extruded surface (1000mm)
- Split surface by the extruded surface
- Save file "R8\_master\_a.catpart"

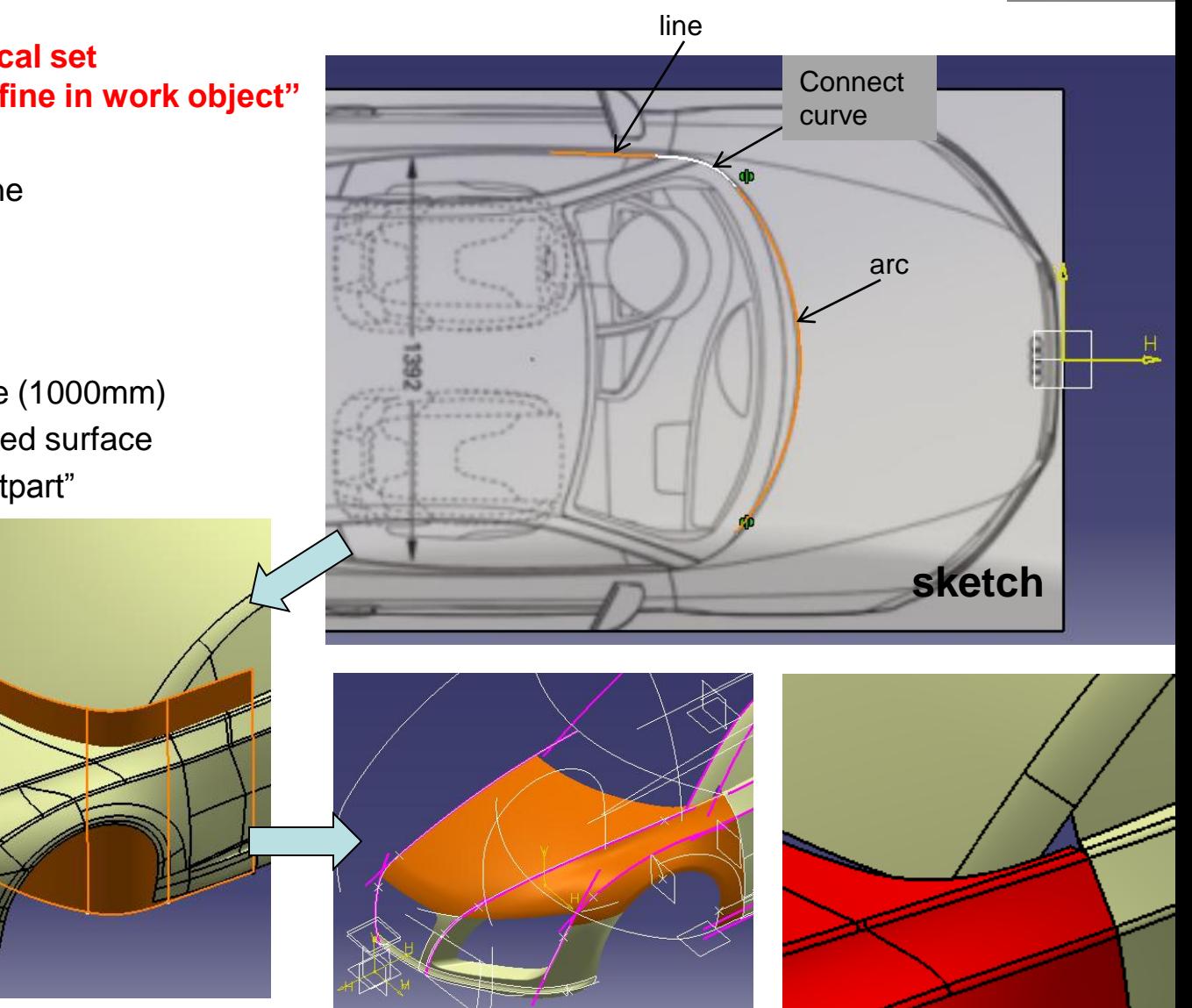

**Back\_body**

**(master)**

# Tutorial 8D

Extrapolated curve

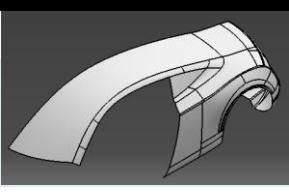

- **Insert a New geometrical set "back\_body"**
- Create a symmetry curve
- Extrapolate the 3d curve (select "assemble result)
- Create a multi-sections surface (3 sections)
- Split the old multi-sections surface by XZ plane

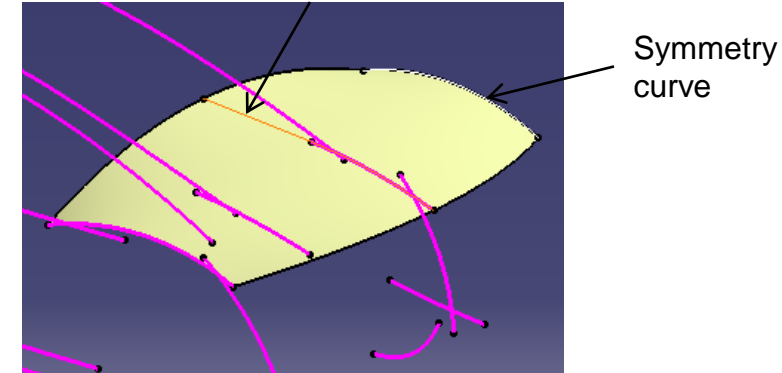

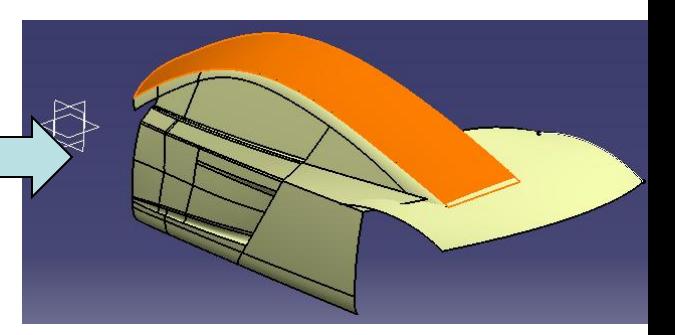

• Create Two Isoparametric curves on the multisections surface

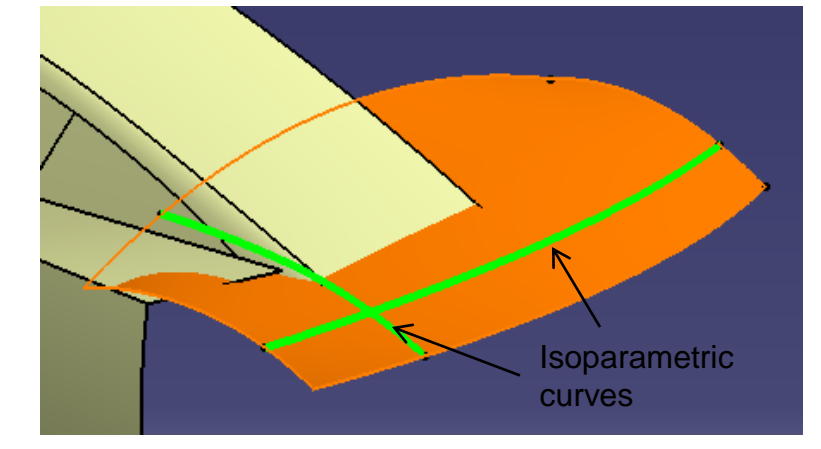

A- 46

Non-Commercial Use

CATIA V5R19 - surface modeling – Rebuild Audi R8

**Back\_body**

**(master)**

# Tutorial 8D

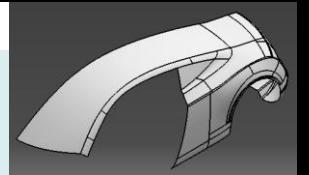

• Split the multi-sections surface by 2 iso curves & XZ plane

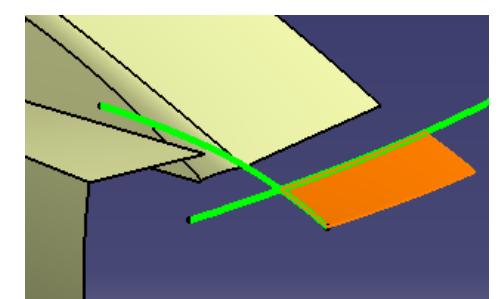

- Create isoparametric curve
- Split surface by this iso curve

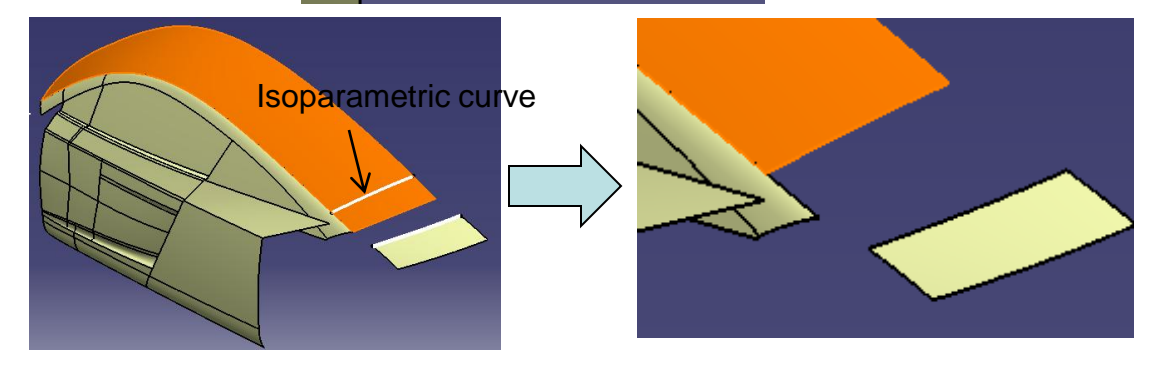

• Create a blend surface (curvature continuous on both sides, tension 0.8)

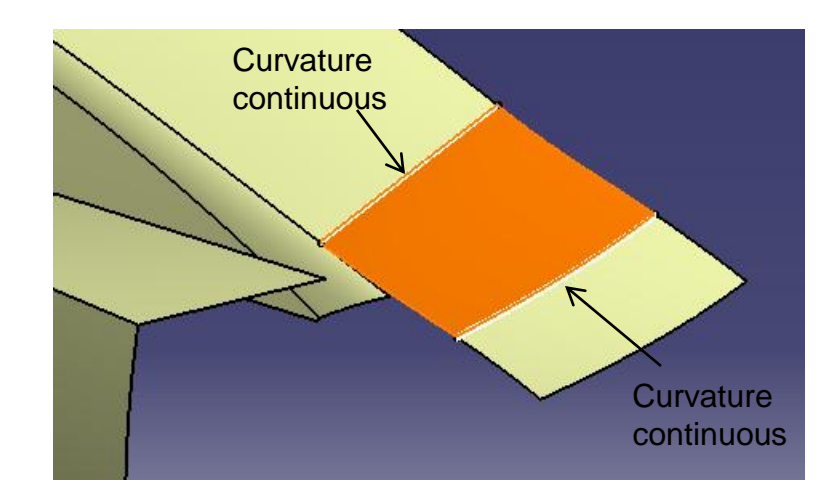

#### Not For Commercial Use

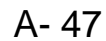

Non-Commercial Use

Version 1a- Oct 2010 **Money and Struth America** Commercial Use **Written by Dickson Sham** 

• Create a point on 3D curve

• Create a plane at the point

#### **Back\_body (master)**

plane

# Tutorial 8D

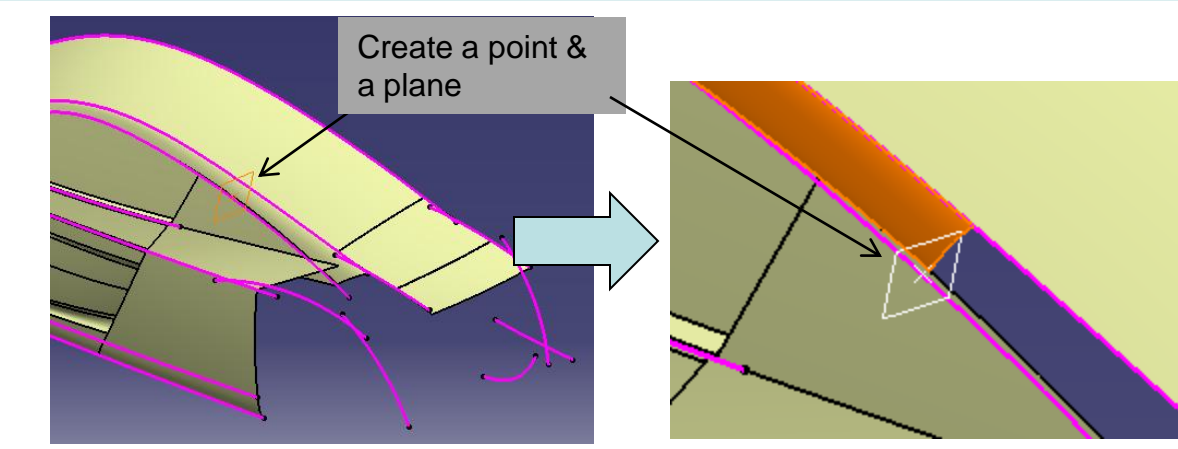

• Create a Sketch on XZ plane (Draw a spline)

Split the old blend surface by the

- Project sketch
- Split surface by projected sketch

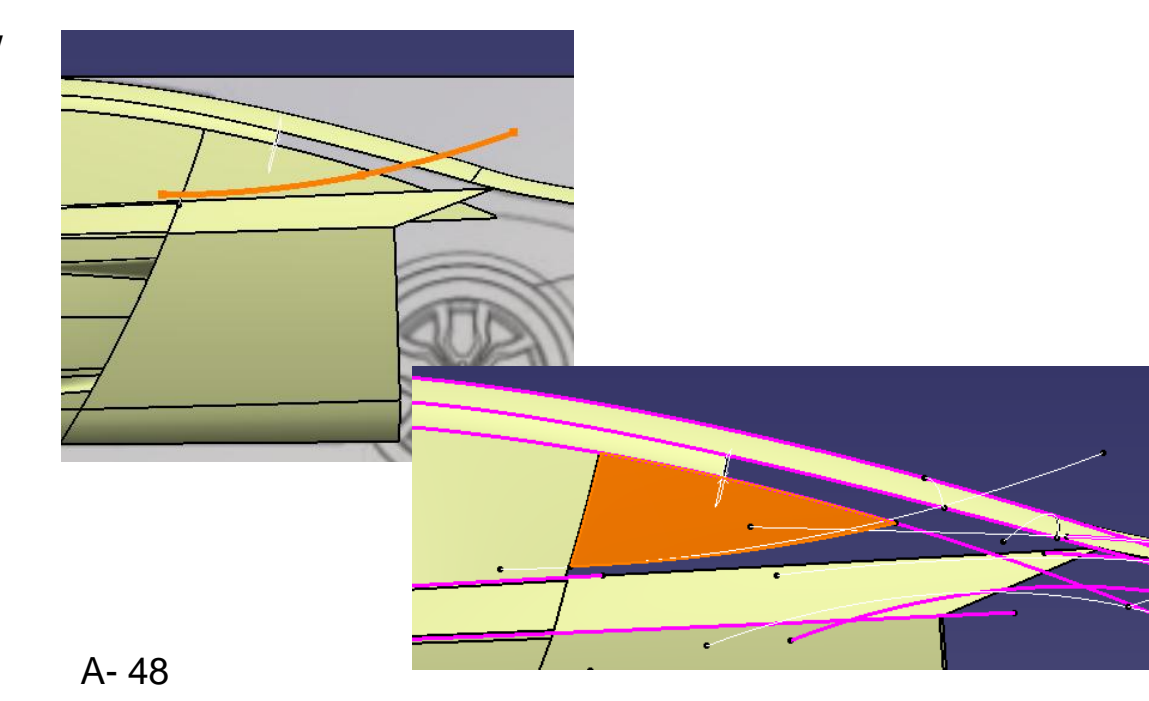

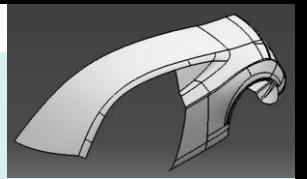

- Project the same sketch onto the split surface
	- Direction = XZ plane

- Create a connect curve (tangent continuous on both ends)
- Create a multi-sections surface
	- 2 sections (1 tangent support)
	- 2 guides (2 tangent supports)

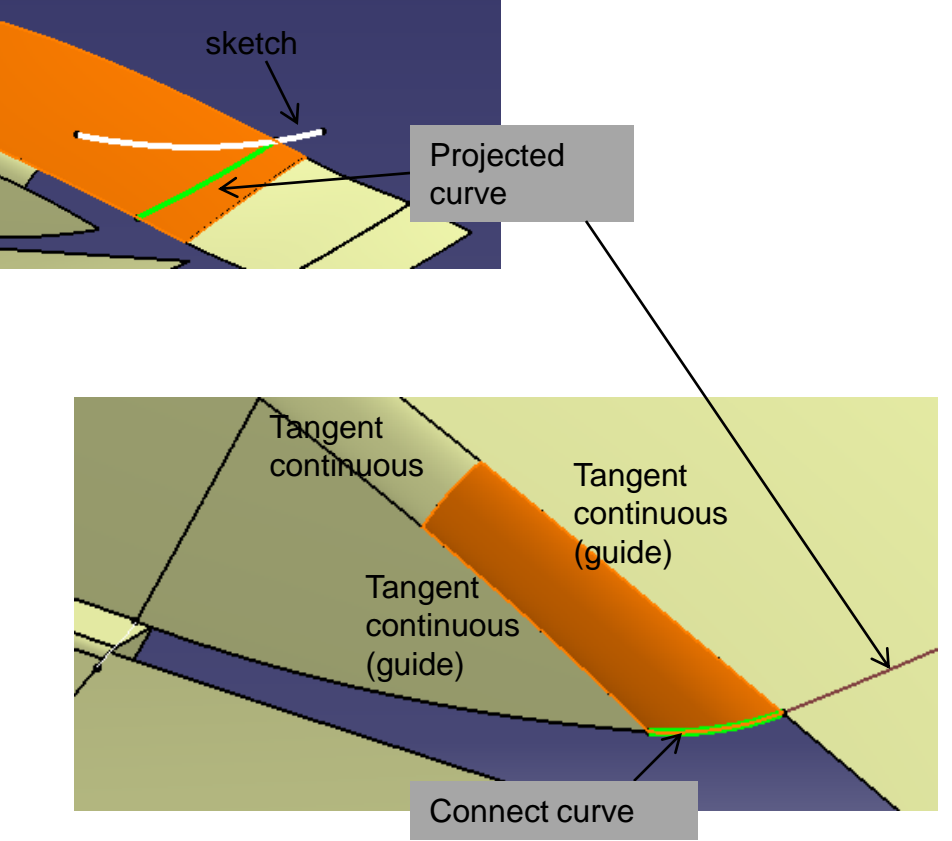

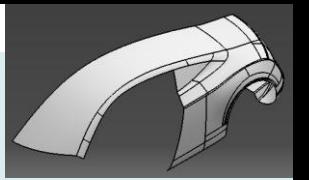

- Create a sketch on Xz plane (Draw a spline)
- Project Sketch on the split surface

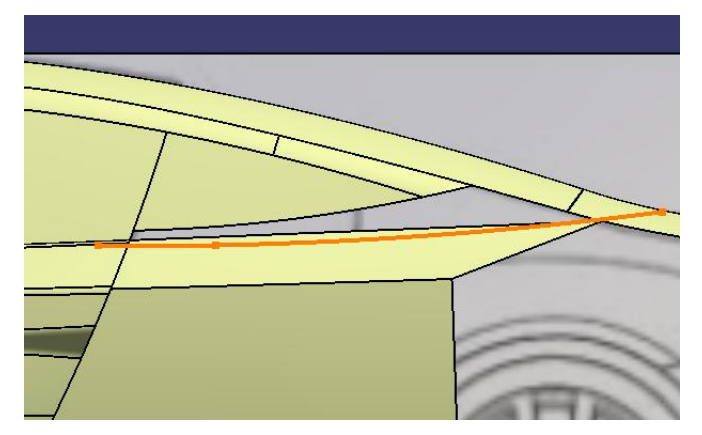

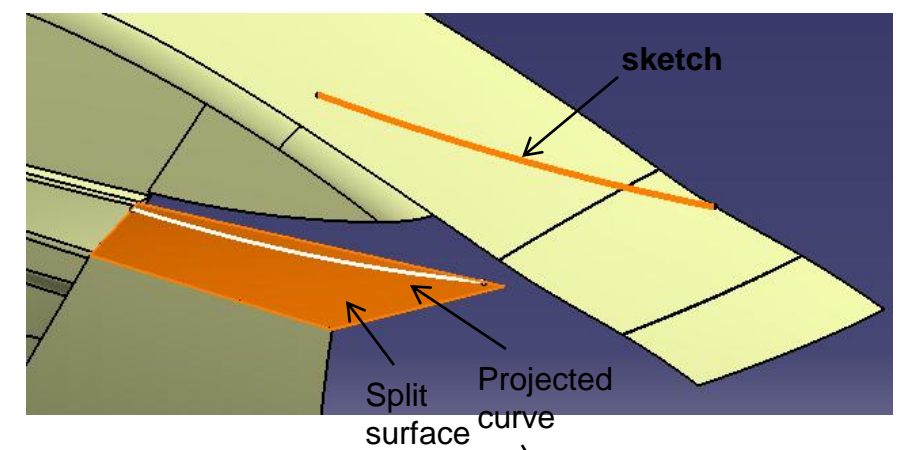

- Create an offset plane (Yz plane, 3100mm)
- Split surface by projected sketch & offset plane
- Create a blend surface (curvature continuous)

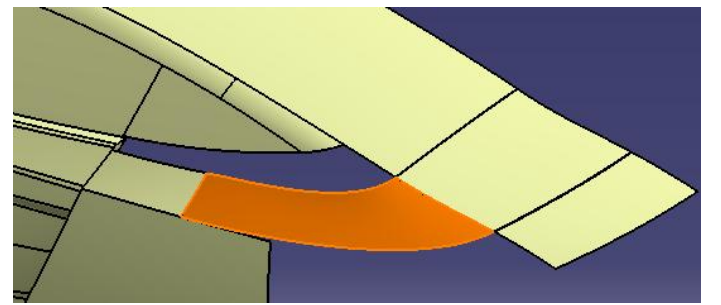

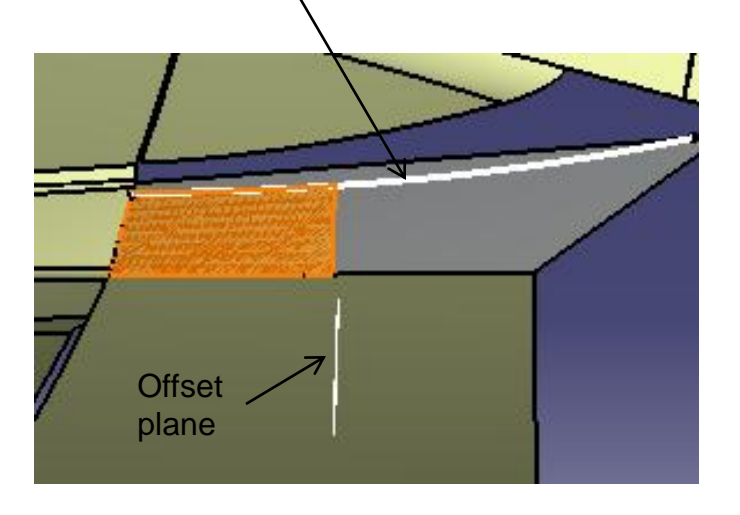

- Join two surfaces
- Create a boundary curve

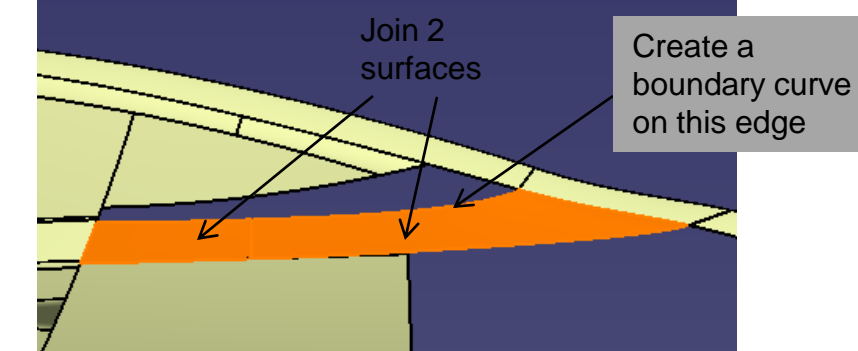

- Create a point on the boundary curve
- Split the curve by the point

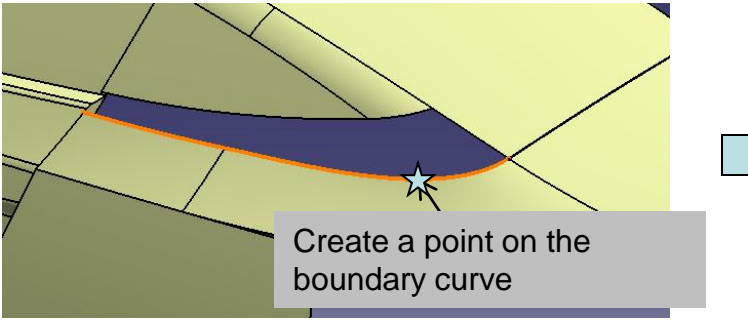

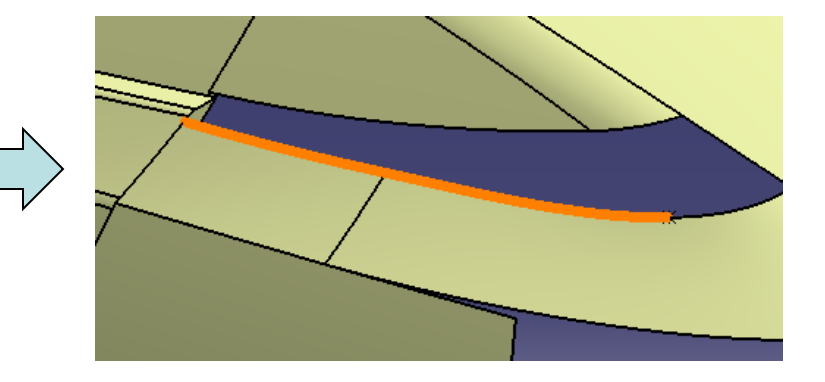

- Create a blend surface (curvature continuous)
- Create a fill surface (curvature continuous)

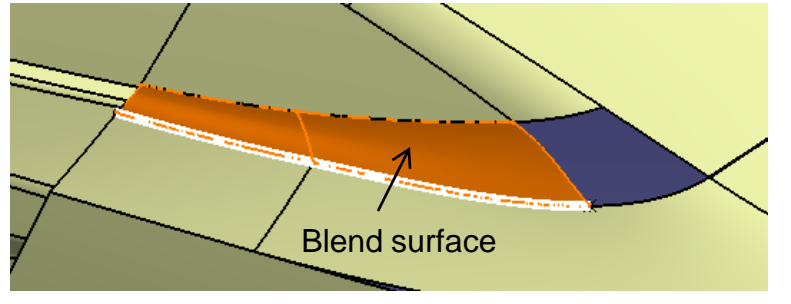

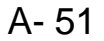

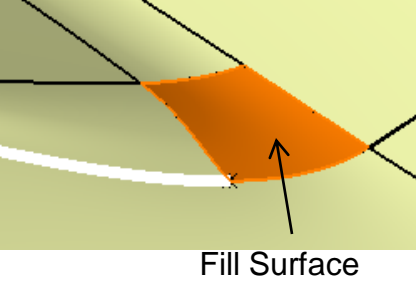

Version 1a- Oct 2010 **Money and Struth America** Commercial Use **Written by Dickson Sham** 

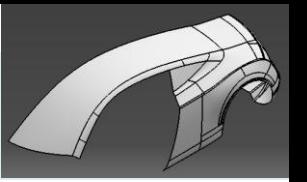

- Show the multi-sections surface (1<sup>st</sup> surface in this geometrical set)
- Show the two isoparametric curves
- Split the surface by these two curves

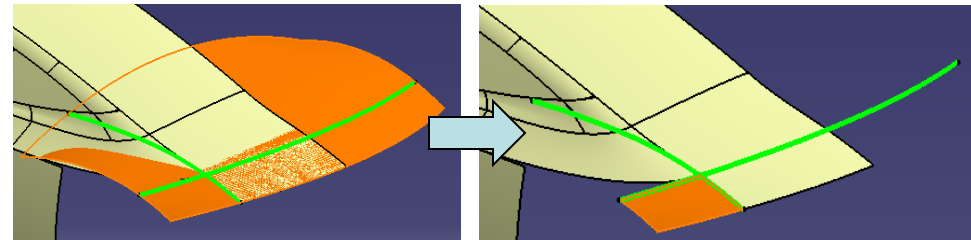

- Create a point on 3D curve  $\overleftrightarrow{\lambda}$
- Create a point on another 3D curve  $\overleftrightarrow{\times}$

• Create a connect curve between the two 3d curves (select "trim elements")

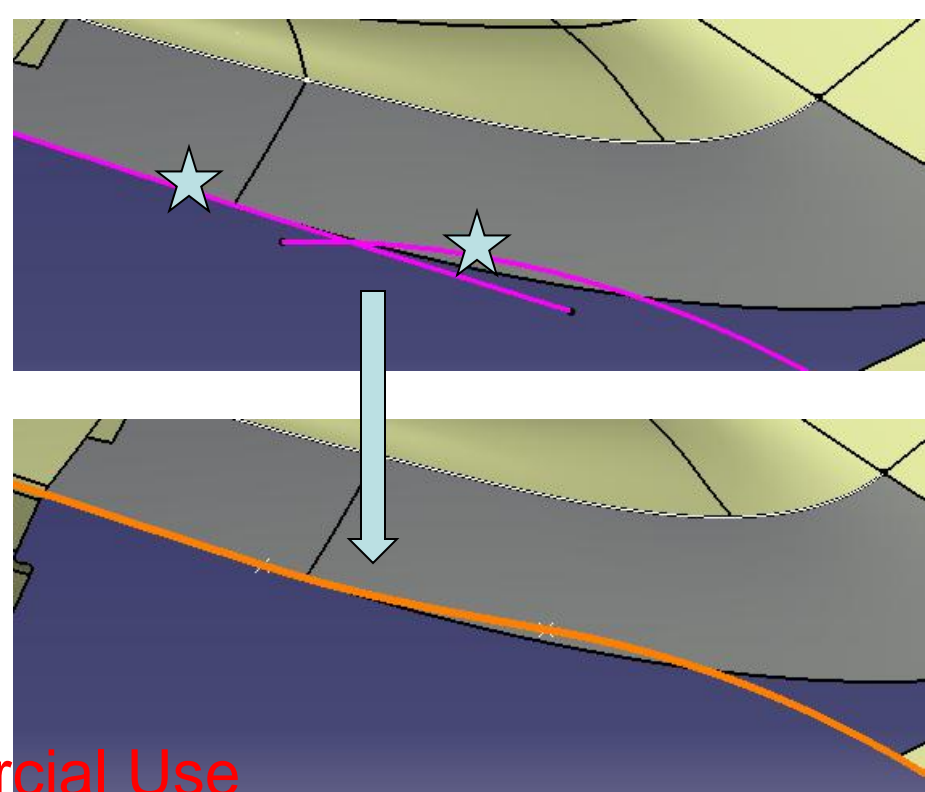

#### Not For Commercial Use

- Select an edge of the Join Surface (tip: move the mouse cursor on it, then press " $\hat{\Upsilon}$ " key on the keyboard, so that we can select it on a selection list)
- Create a Boundary curve

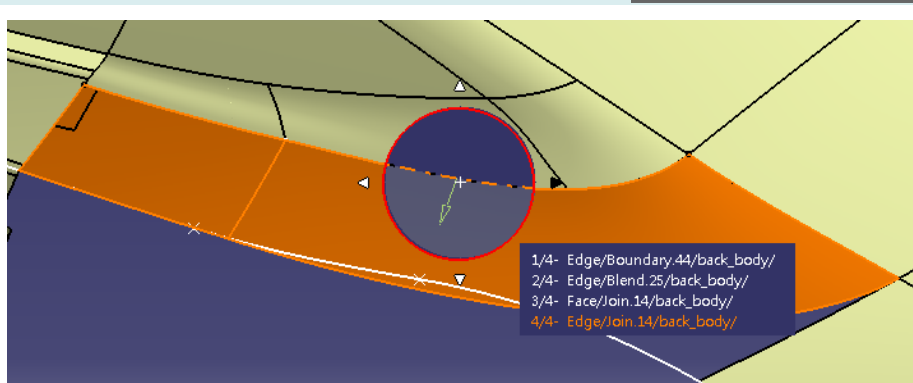

• Create a Fill surface 5 Curves / but 4 Supports • Hide the Join Surface **Join surface Surface** edge **Surface** Connect edge curve **Surface** edge **Boundary** curve

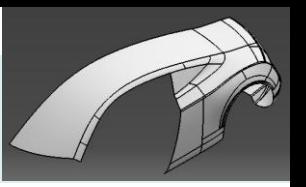

- Create a sketch (3 arcs , Dia355mm, 3649mm)
- **Create an offset plane at the back (Yz plane, 5500mm)**
- Create a sketch (Draw a spline, 3 points)
- Create a combined curve (from the above 2 sketches)

- Create a extremum point on the combined curve
- Create a plane at the point

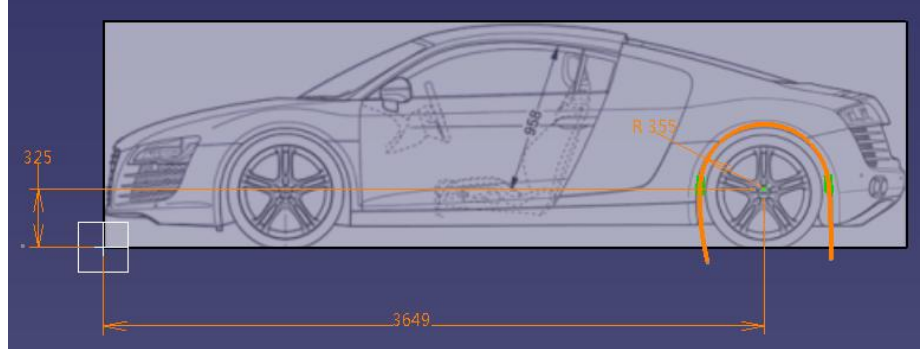

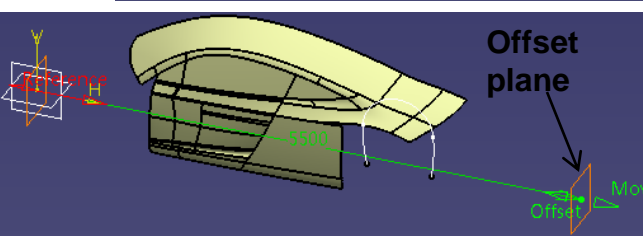

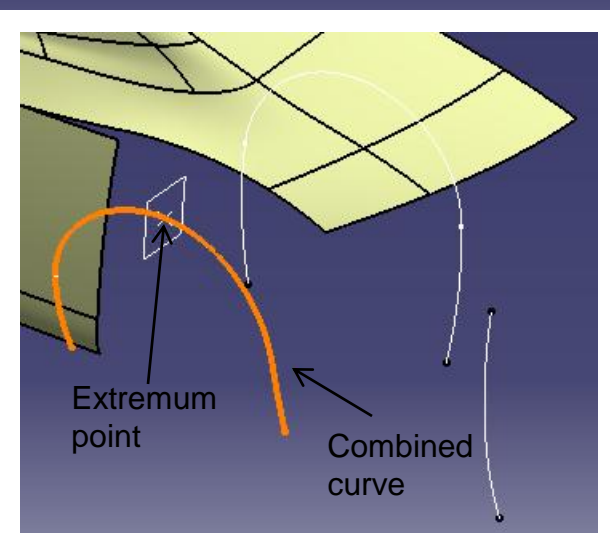

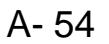

• Create a sketch on the plane (Draw a line (15mm), arc, fillet R30mm)

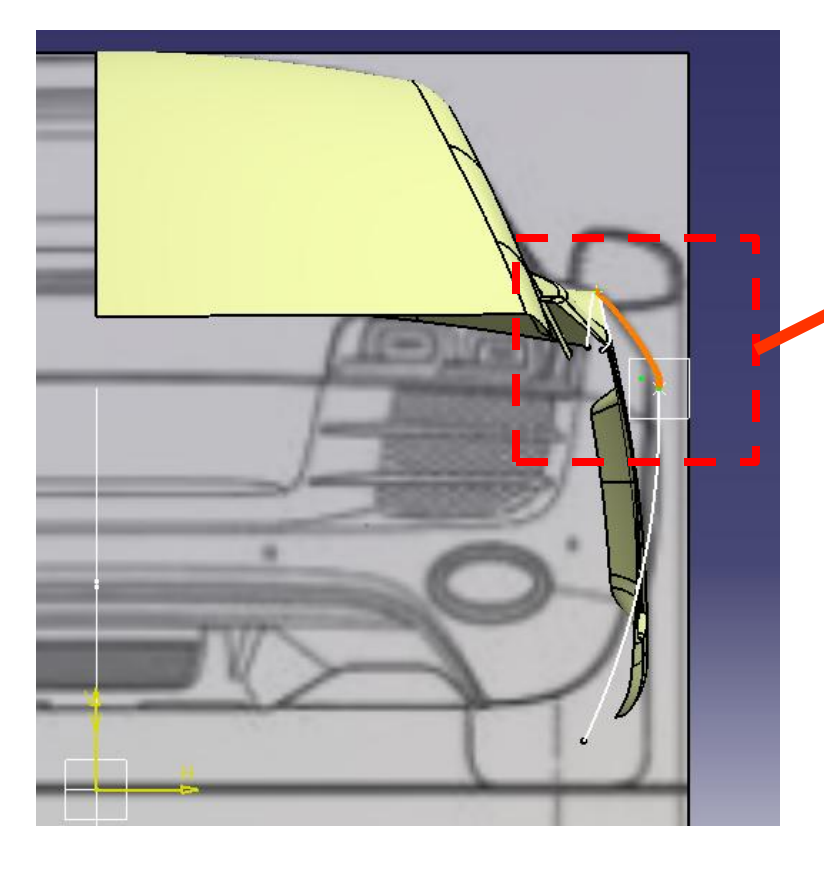

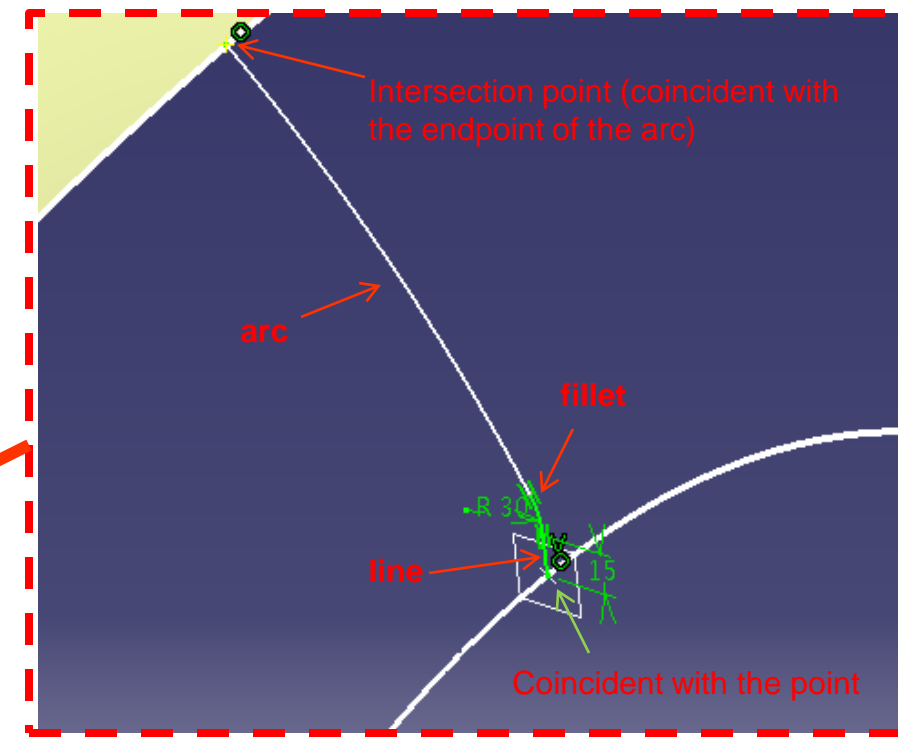

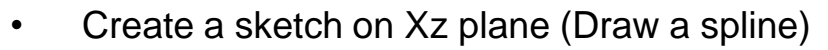

- Project sketch
- Split the surface by projected sketch

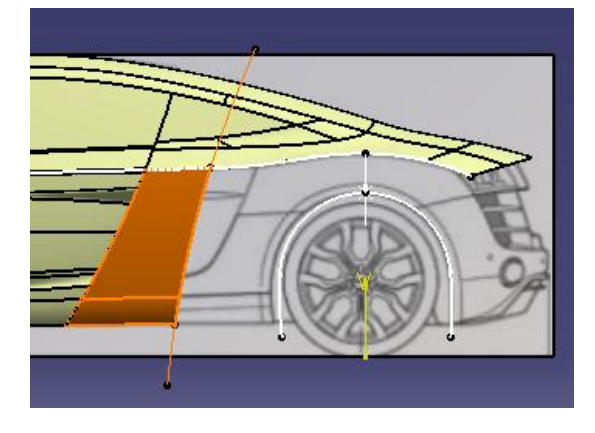

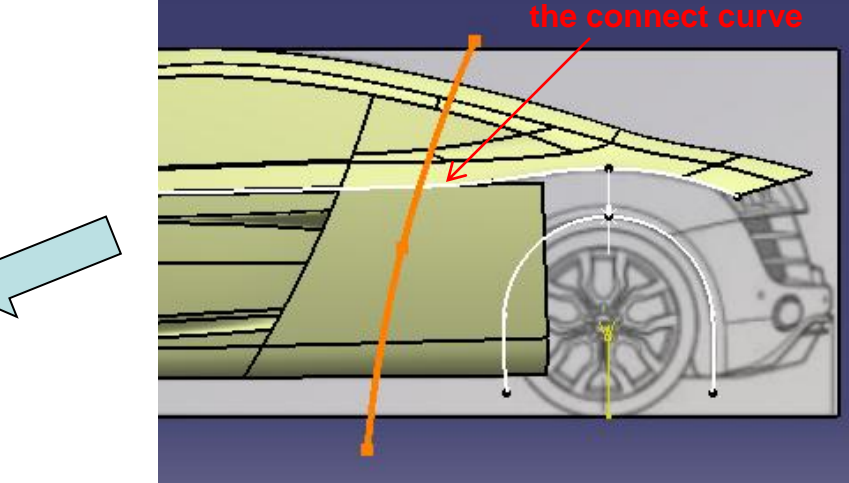

- Create 2 points on the combined curve (as shown)
- Create another point on the projected curve (as shown)

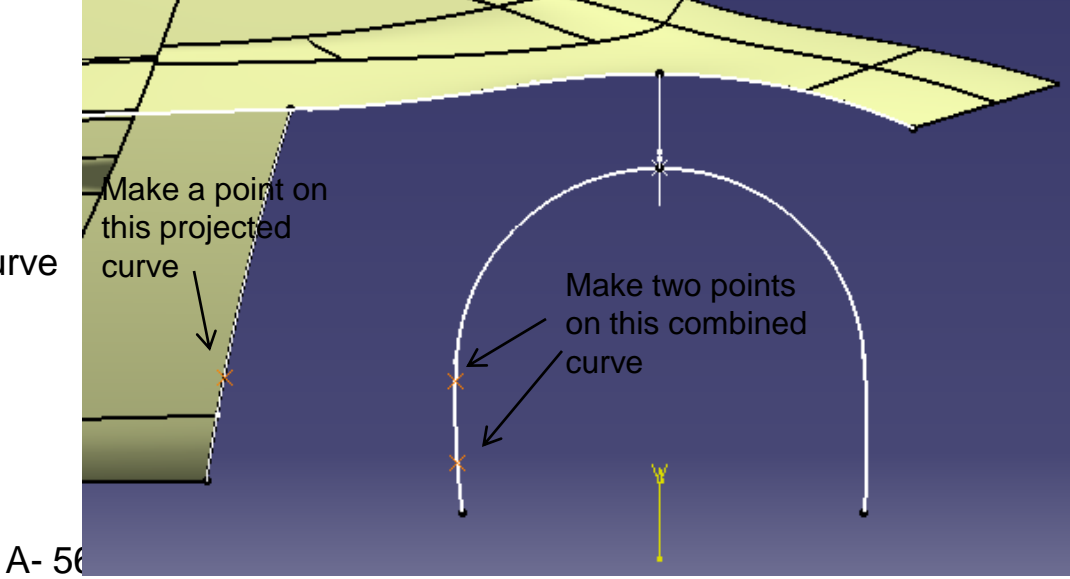

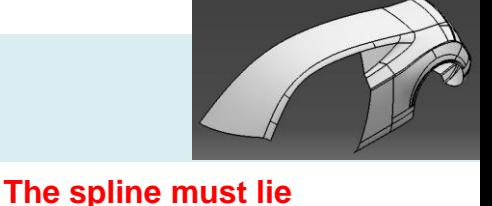

**before the endpoint of** 

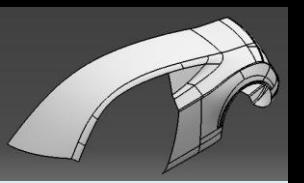

- Create a split curve by two points
- Create another split curve by one point
- Create a blend surface (Curvature continuous on one end, point continuous on other end)

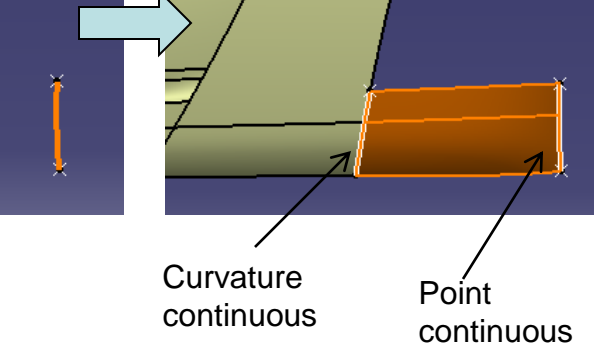

- Create a symmetry curve
- Create a multi-sections surface (3 sections)
- Split the surface by XZ plane

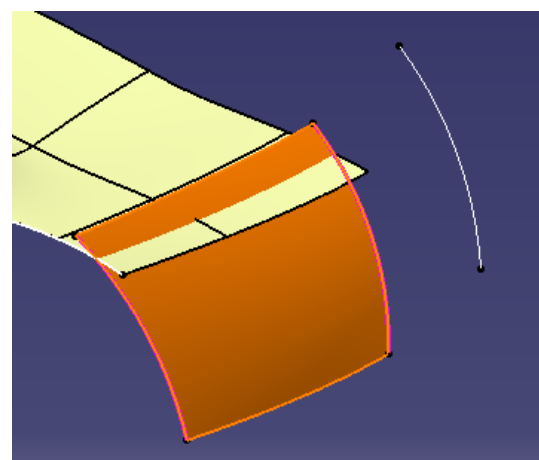

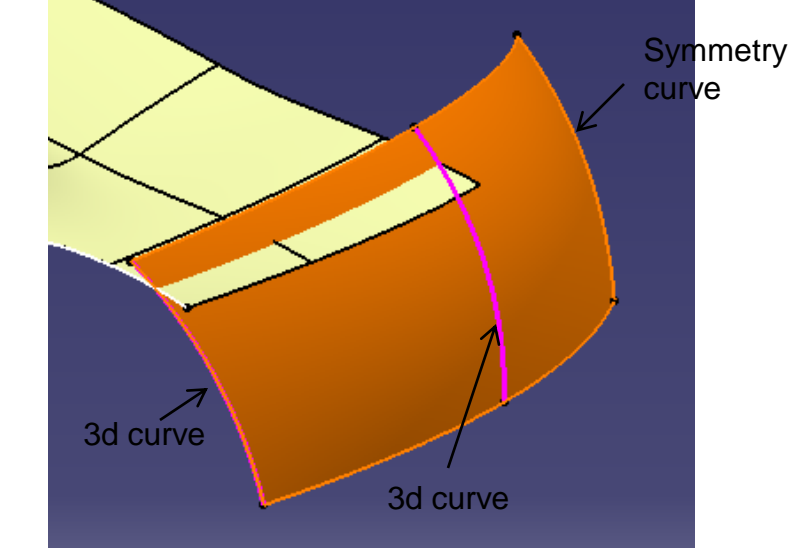

#### Not For Commercial Use

Version 1a- Oct 2010 Written by Dickson Sham

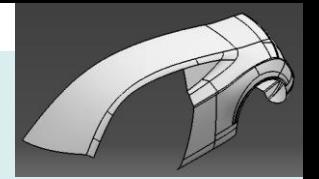

• Create an offset surface (20mm, **outward**)

- **Right-Click Geometrical set "parting\_surface", then select "Define in work object"**
- Create a sketch on XZ plane (Draw a line)
- Create an extruded surface (1500mm)

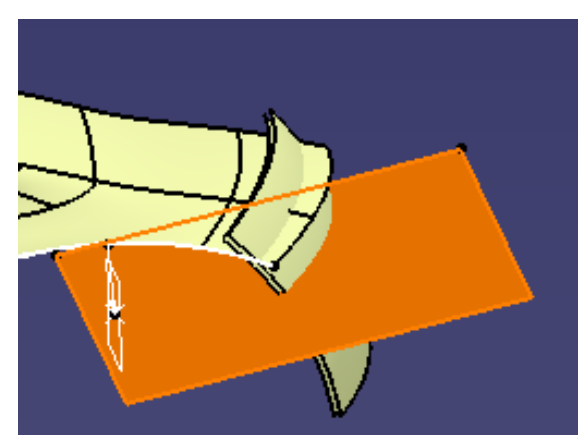

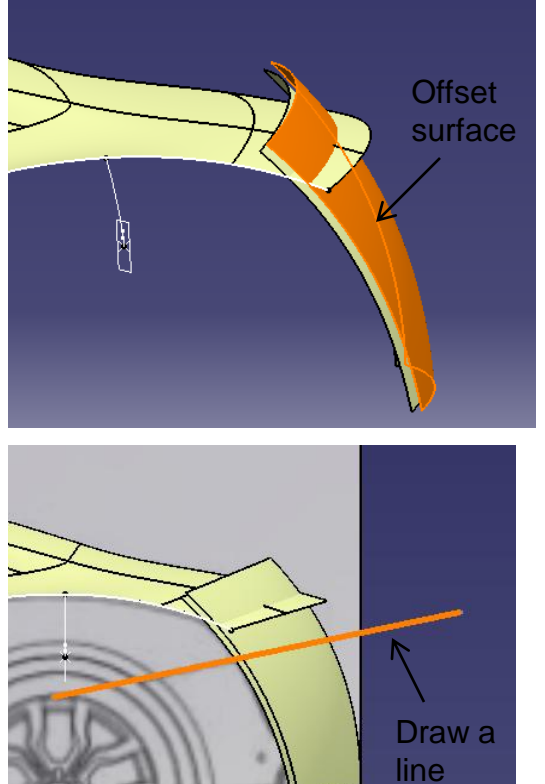

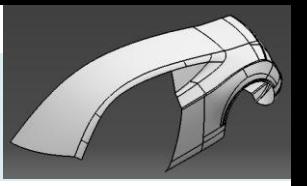

- **Right-Click geometrical set "backbody", then select "Define in work object"**
- Create an offset plane (450mm from XY plane; **"Move"** the plane near the rear surfaces)
- Create a sketch on XZ plane (Draw a line)
- Create an extruded surface (1500mm)

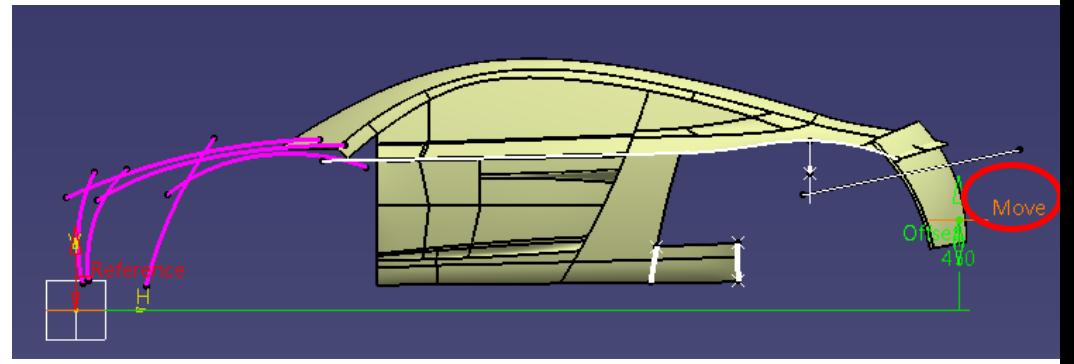

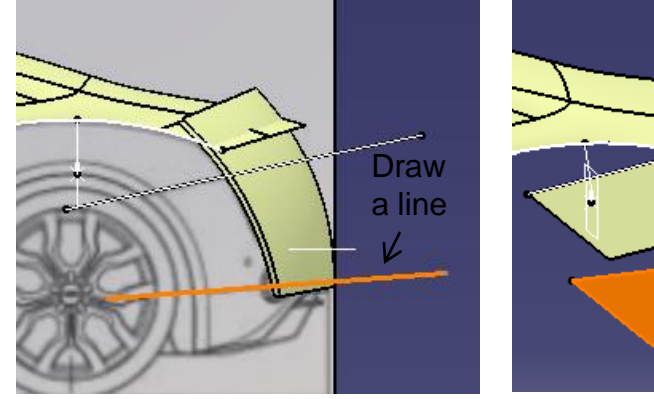

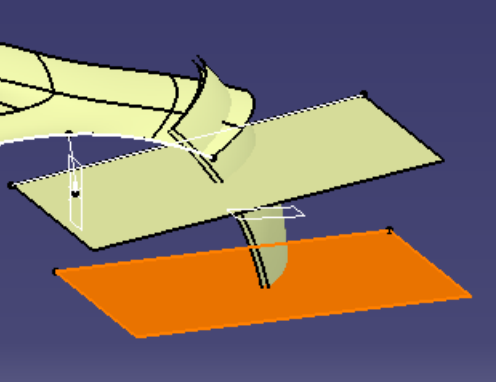

• Split the offset surface (by the plane & the extruded surface)

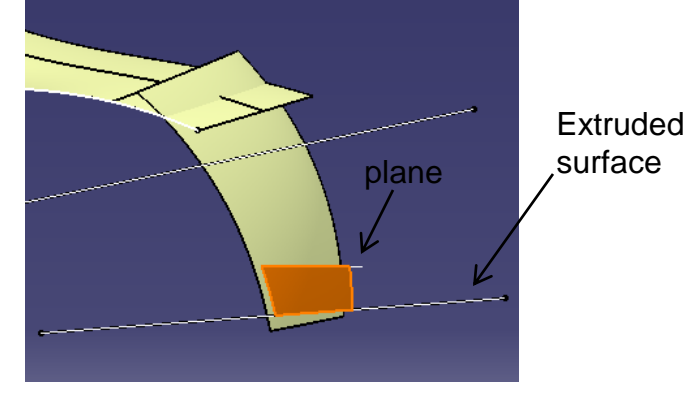

Non-Commercial Use

A- 59

Version 1a- Oct 2010 Written by Dickson Sham

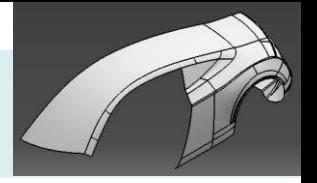

• Split surface by the Extruded Surface

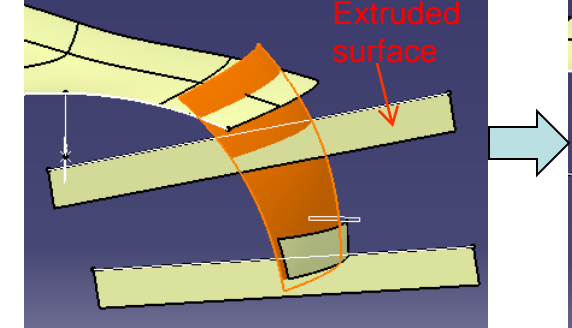

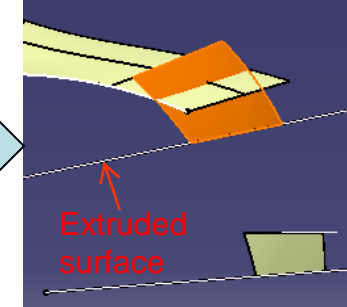

- Split the 3d curve (by a plane & an extruded surface)
- Split the combined curve ((by a plane & an extruded surface)

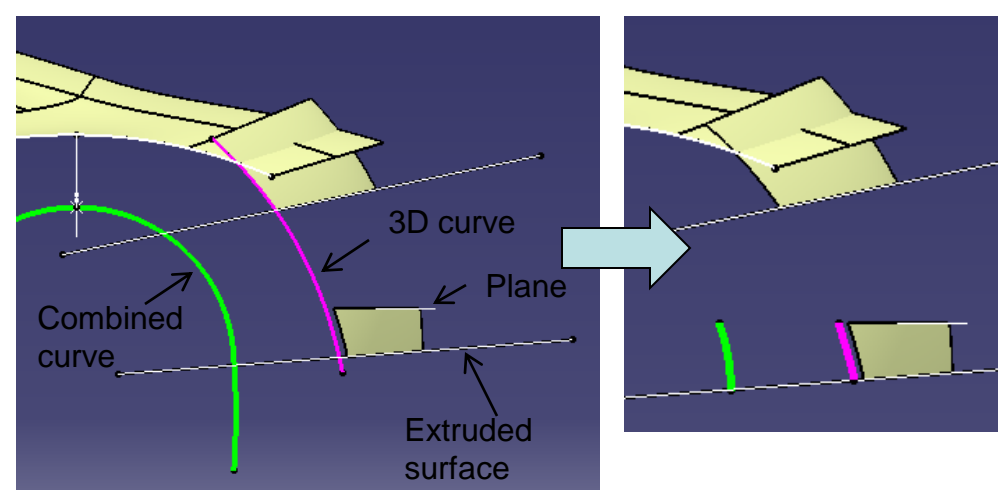

• Create a isoparametric curve

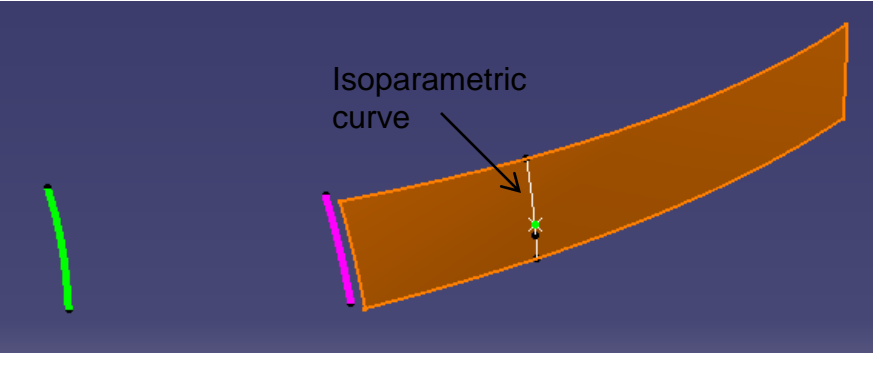

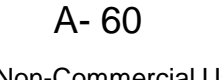

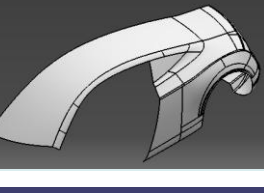

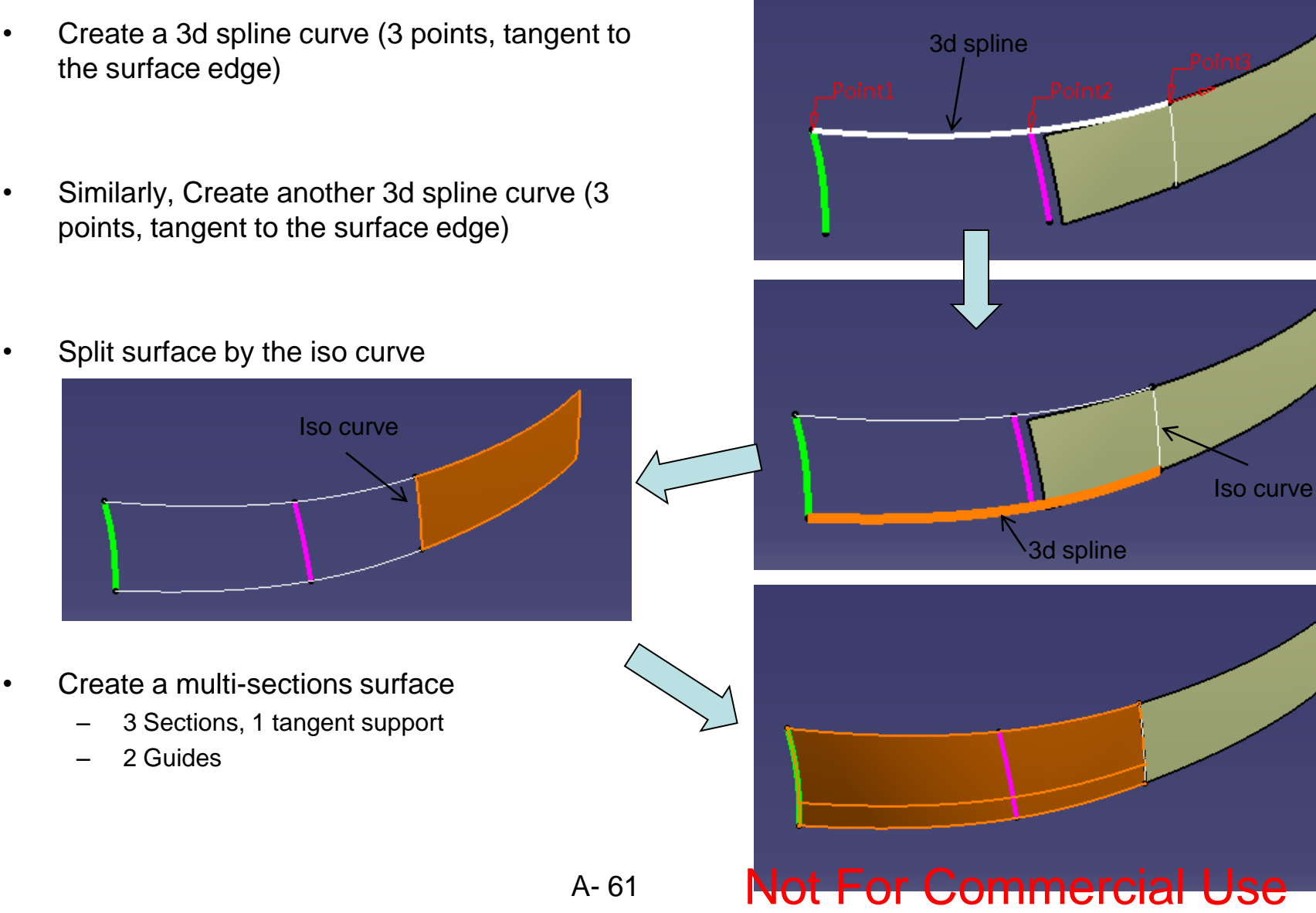

Non-Commercial Use

Version 1a- Oct 2010 **Manual Commental Use** Non-Commercial Use **Written by Dickson Sham** 

- Join 2 surfaces
- Create a shape (surface-surface) fillet (R35mm)

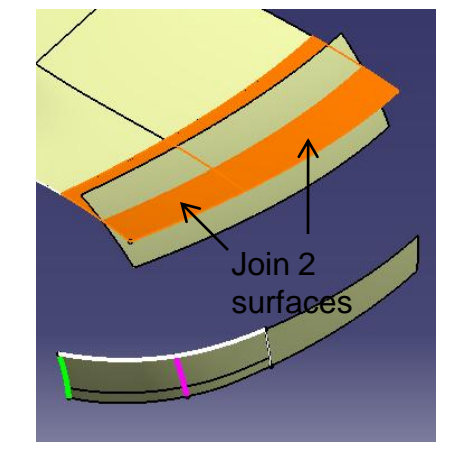

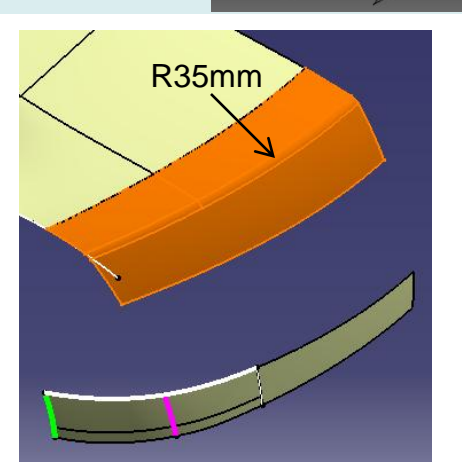

• Create a connect curve (tangent continuous on both sides)

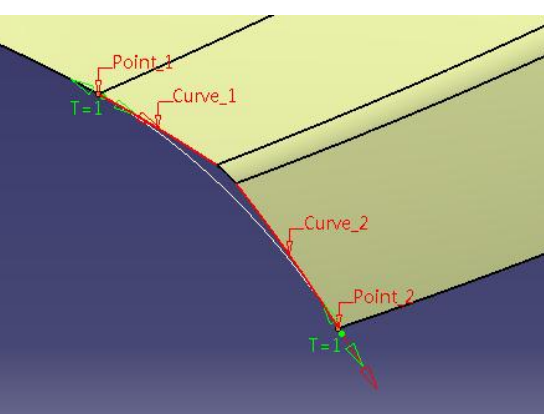

- Create a boundary curve
- Create a point on the curve
- Create a plane at the point
- Split the fillet surface by the plane

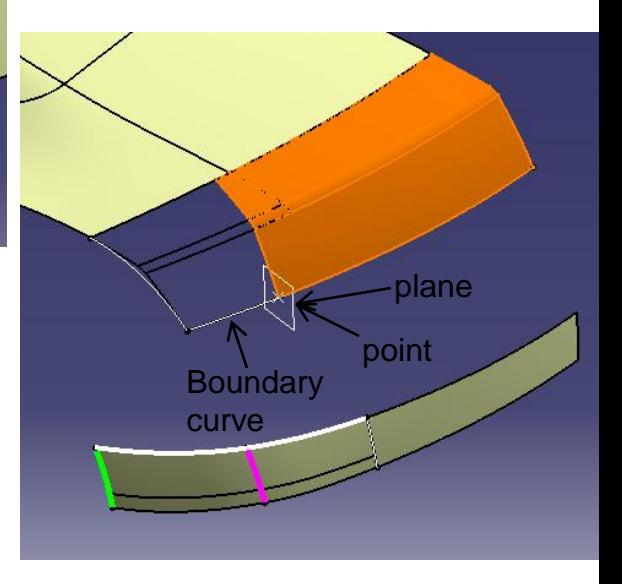

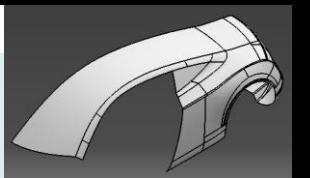

- Create another boundary curve
- Create a multi-sections surface
	- 2 sections, 1 tangent support
	- 2 guides, 1 tangent support
- Create a connect curve (curvature continuous on both sides)
- Split the curve/edge by this connect curve
- Show the combined curve

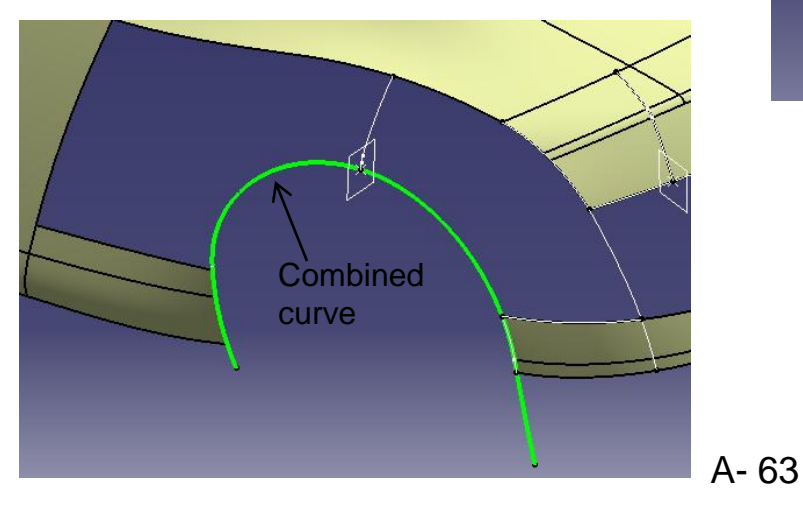

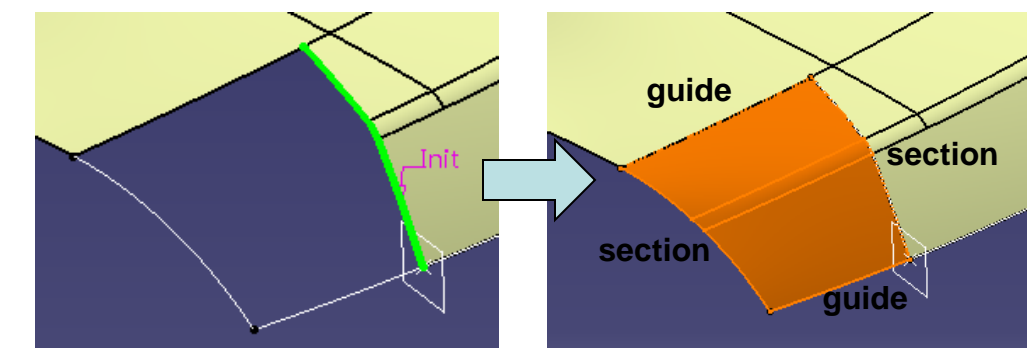

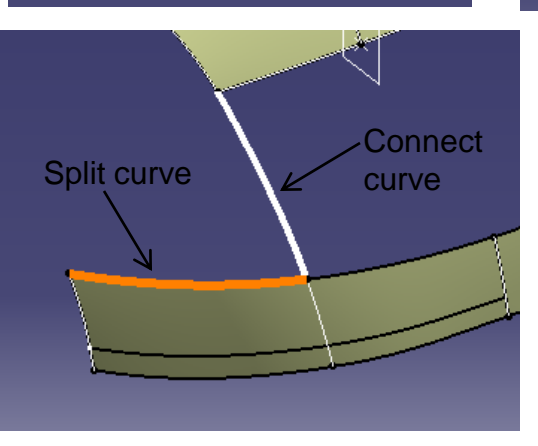

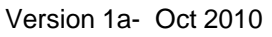

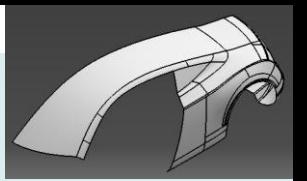

- Create a multi-sections surface
	- 3 Sections, 2 tangent supports
	- 1 guide

- Create a parallel curve (~80mm offset from the sketch on XZ plane)
- Project curve onto the multi-sections surface
- Split surface
- Create a fill surface (curvature continuity)
- Create a fill surface (curvature continuity)

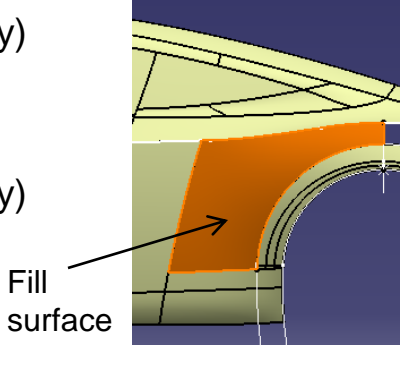

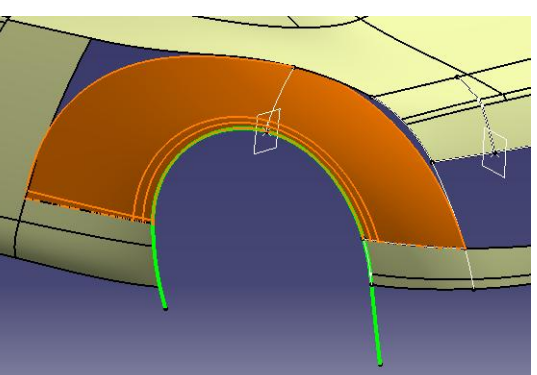

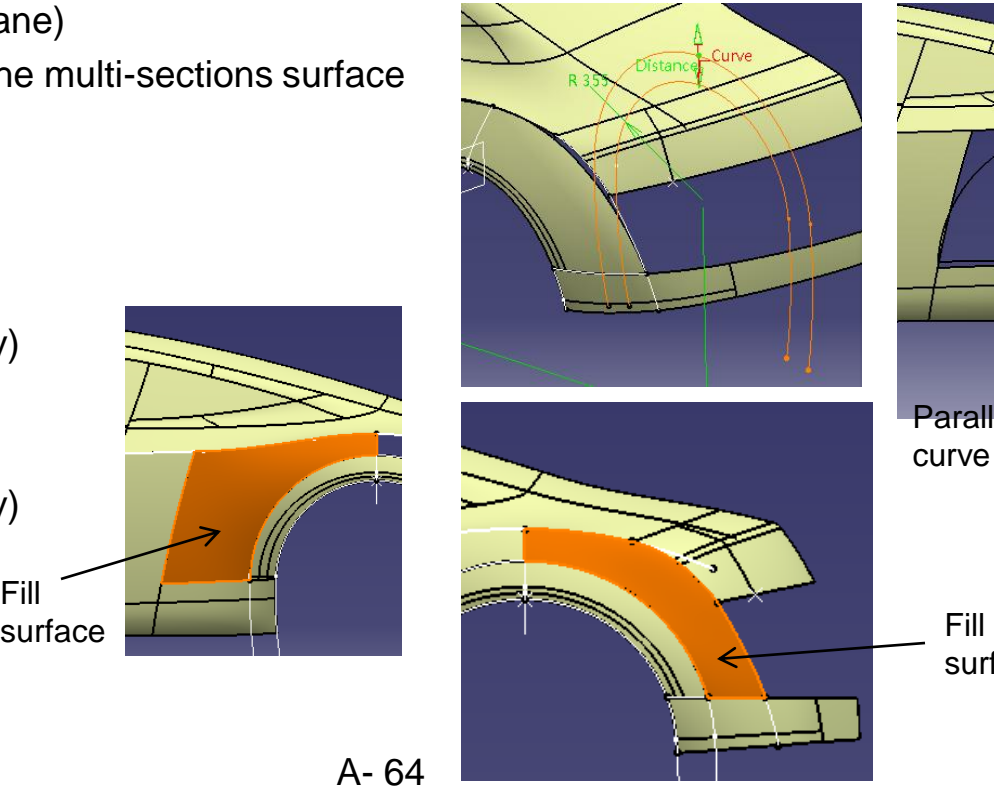

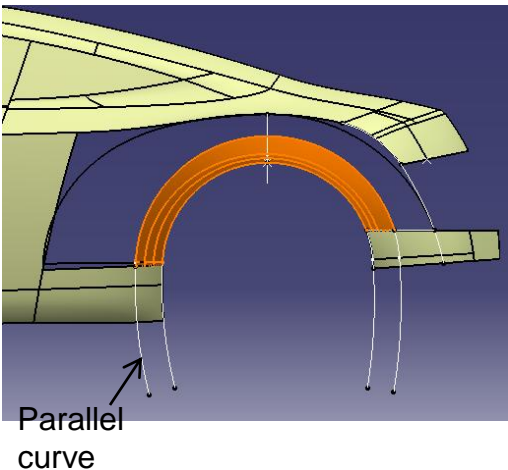

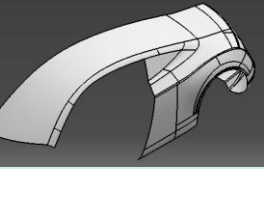

- Join surfaces (as shown)
- Split the surface **into 2** (by a parting surface)

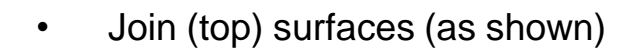

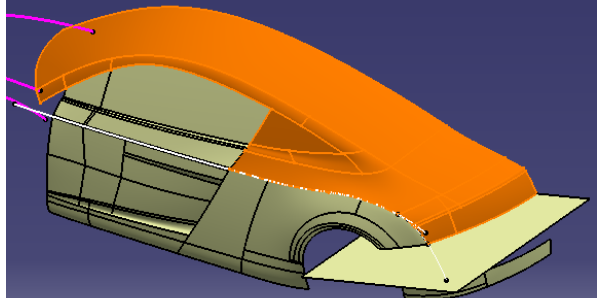

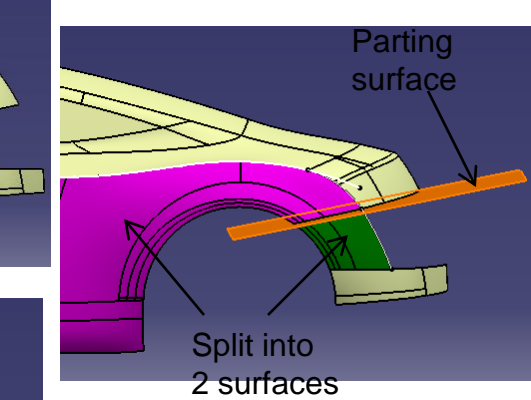

• Create a shape fillet (surface-surface) (R25mm)

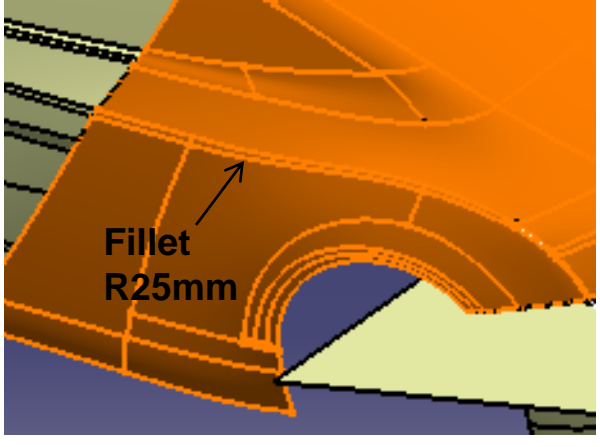

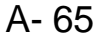

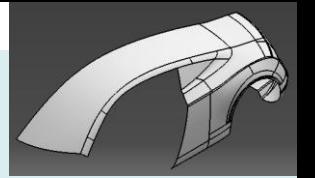

Boundary curve

- Join surfaces
- Create a boundary curve

- Create a line (625mm, from end point of the 3d curve; direction: Xz plane)
- 

**Vot For Commerc** 

- Create a swept surface
	- Profile Type: Circular
	- Subtype: Two guides & radius
	- Select the boundary curve as guide1
	- Select the line as guide 2
	- $Radius = 450mm$
	- Select the line as the spine

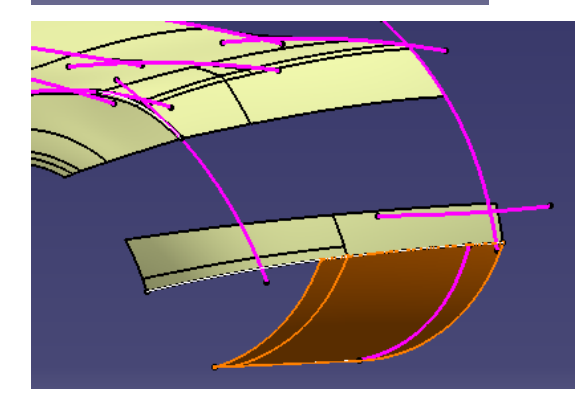

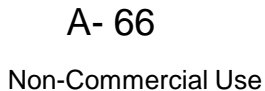

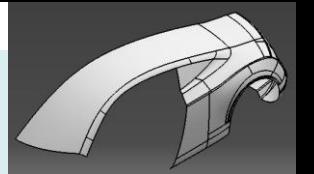

Join surfaces

- Create a connect curve
- Create a fill surface (3 edges, 1 tangent support)

**Tangent** support Fill surface

- Join two surfaces
- Create an offset surface (10mm)
- Create an offset surface (-10mm)
- Split Upper Join surface by the upper offset surface
- Split Lower Join surface by the lower offset surface
- Create a boundary curve
- Create a boundary curve
- Create a blend surface

(tangent continuous on both sides)

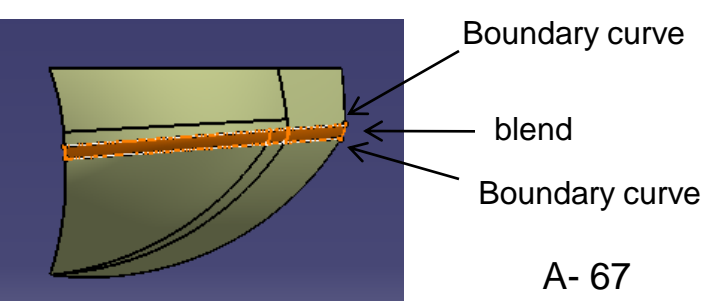

Create offset surface +10mm Create offset surface -10mm

Non-Commercial Use

Version 1a- Oct 2010 Written by Dickson Sham

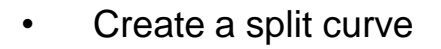

• Create a blend surface (curvature continuous, tangent borders – none)

- Create a point on curve
- Create a point on curve
- Create a spline (on surface, tangent)
- Split surface by the spline
- Join surfaces
- Create a boundary curve
- Create a swept surface
	- Profile type = linear
	- $Subtype = with reference surface$
	- $Angle = 45deg$
	- $Length = 30mm$

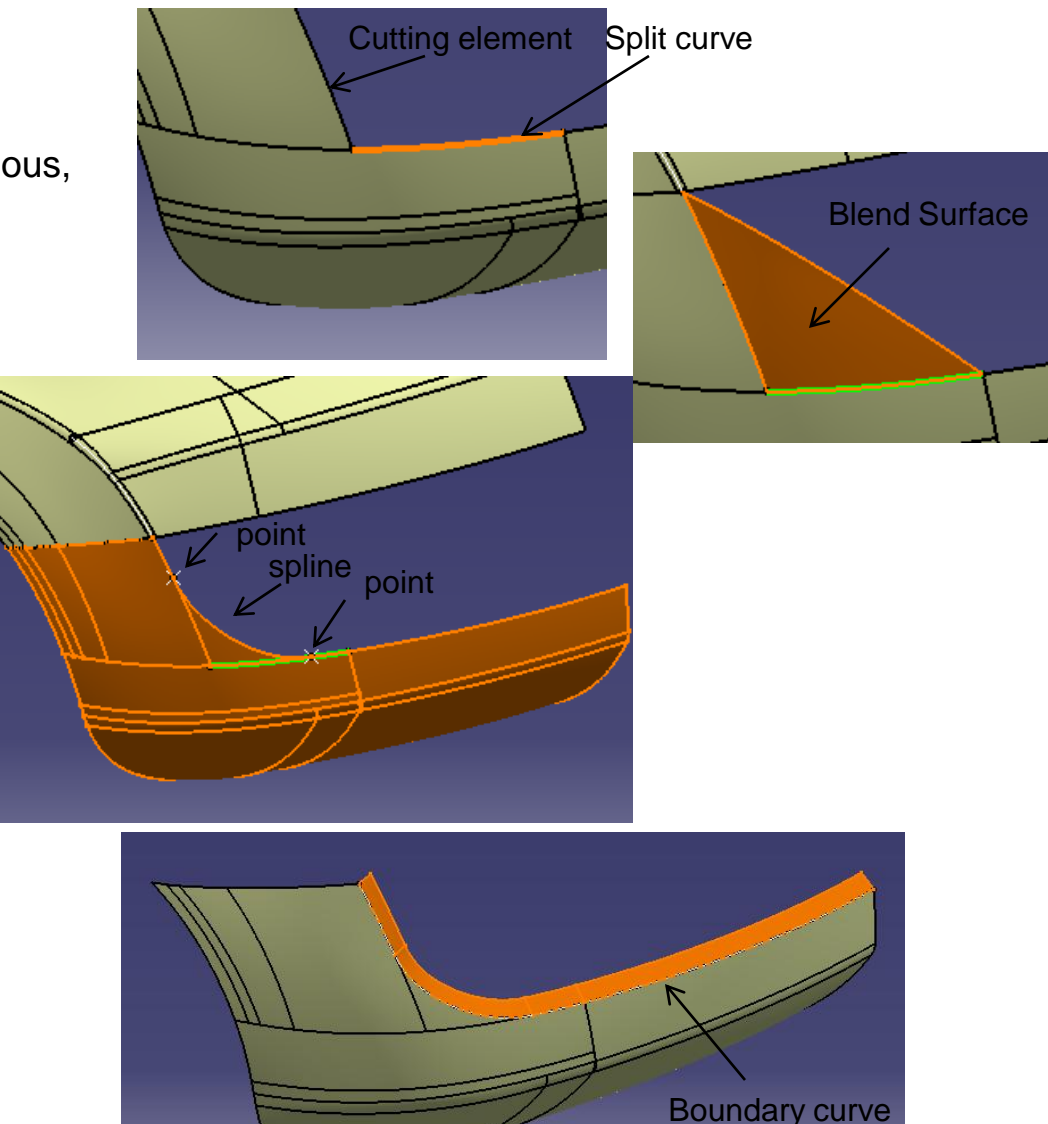

- Create another boundary curve
- Create an extruded surface (170mm, direction: Yz plane)

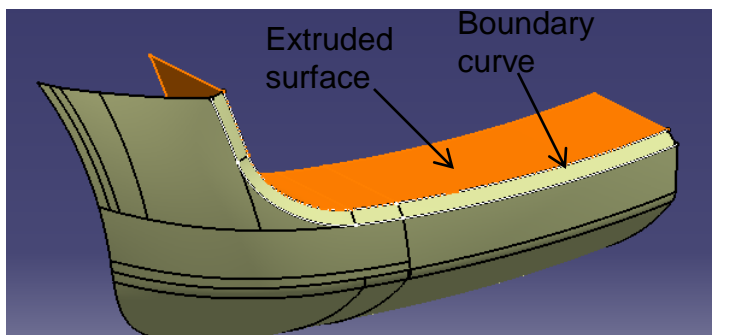

- Show the old split surface
- Create an offset surface (20mm inward)

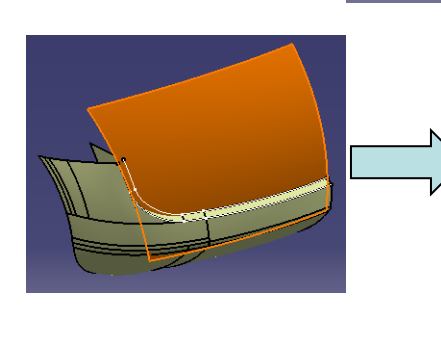

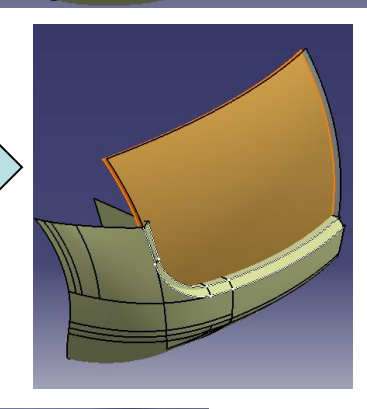

- Create a sketch on the back offset plane (Draw a line)
- Project sketch onto the offset surface
- Split surface

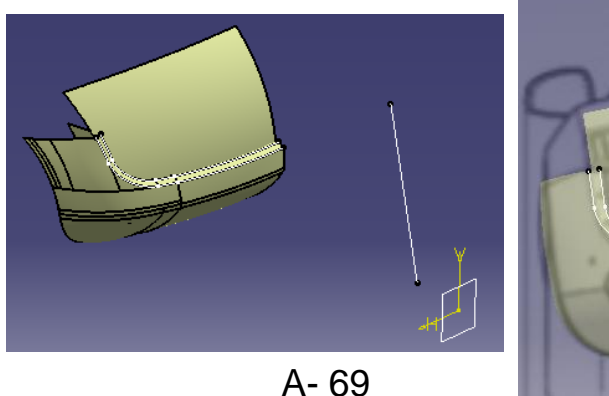

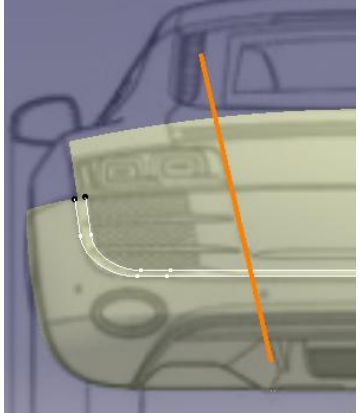

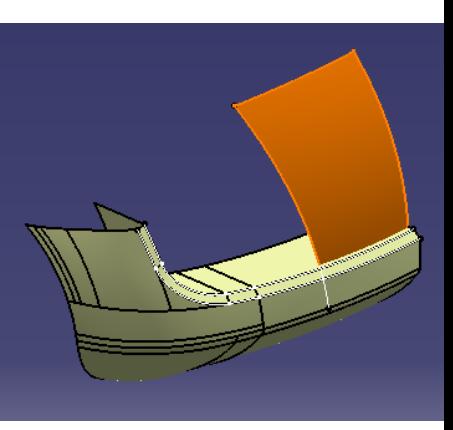

Version 1a- Oct 2010 **Money and Struth America** Commercial Use **Written by Dickson Sham** 

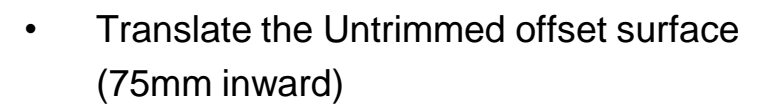

- Create a sketch on the back offset plane (Draw a line)
- Project sketch onto the new surface
- Split surface

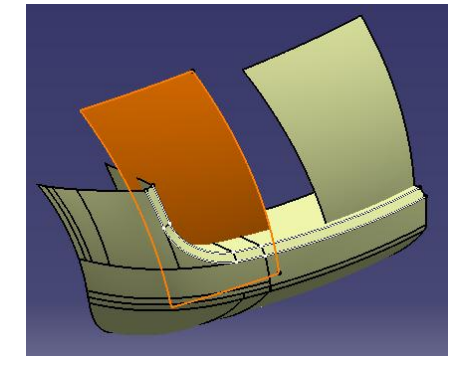

- Create a blend surface
	- Point continuous on one side, tangent continuous on other side
	- Trim support (Join them together)

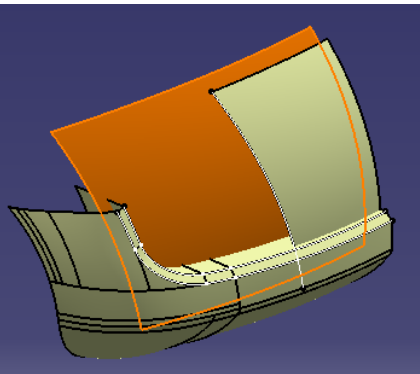

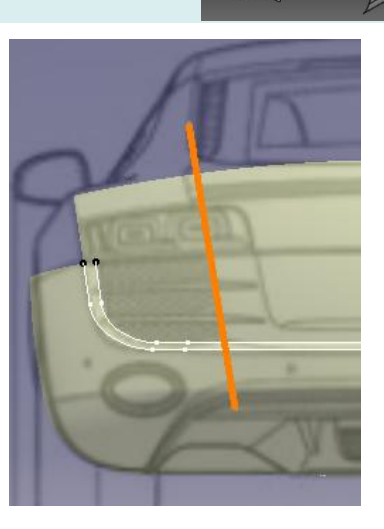

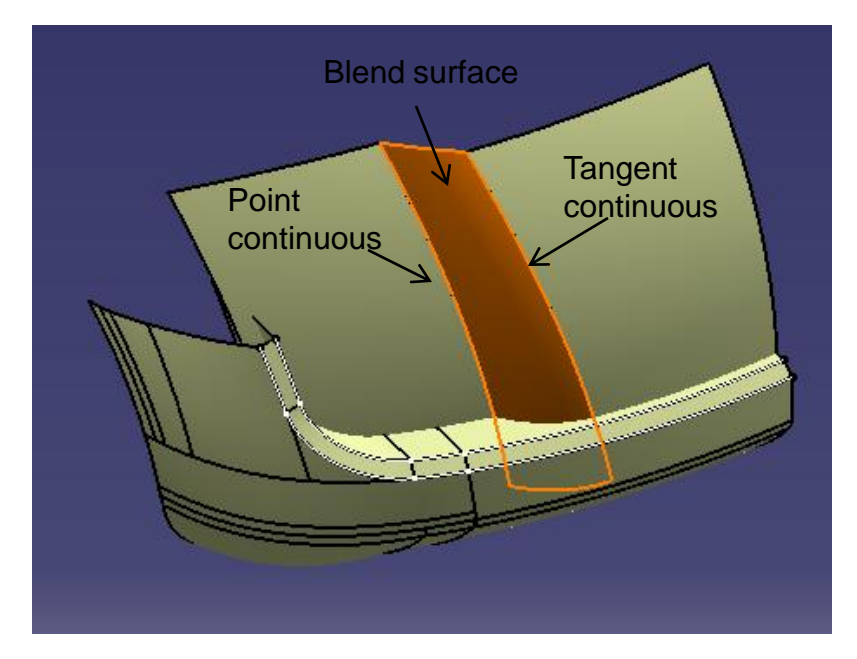

Parting surface

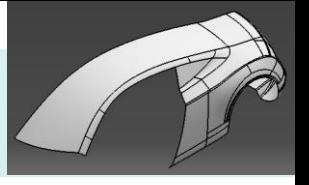

- Split surface by the old parting surface (which is in geometrical set "parting\_surface")
- Result after mutual trimming

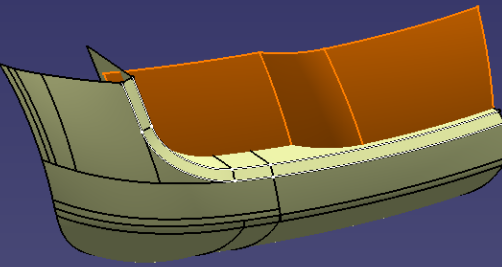

• Mutual trim surfaces

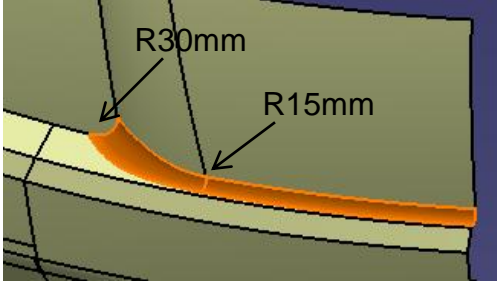

- Edge variable fillet (30mm, 15mm)
- Shape Fillet (Surface-surface 10mm)
- Shape Fillet (Surface-surface 10mm)

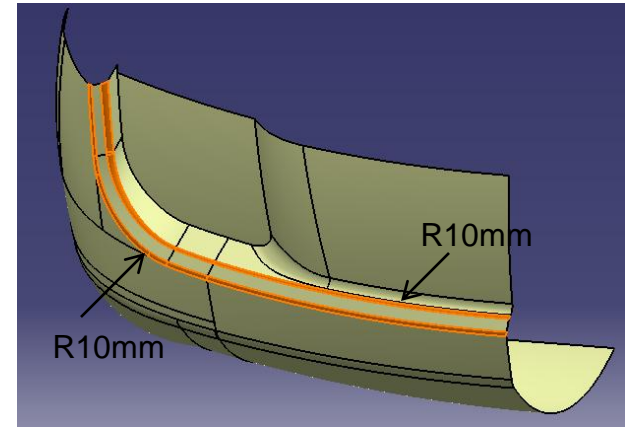

Non-Commercial Use
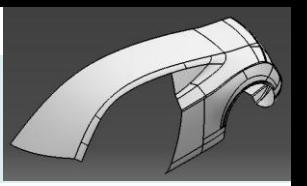

- Create a sketch on the back offset plane (Draw 2 lines)
- Project sketch
- Split surface by projected curve

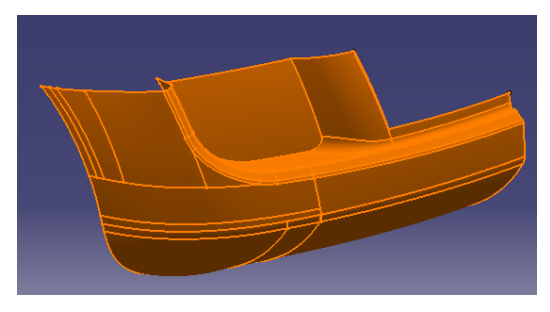

- Create a sketch on XZ plane (Draw a line)
- Create an extruded surface (230mm)

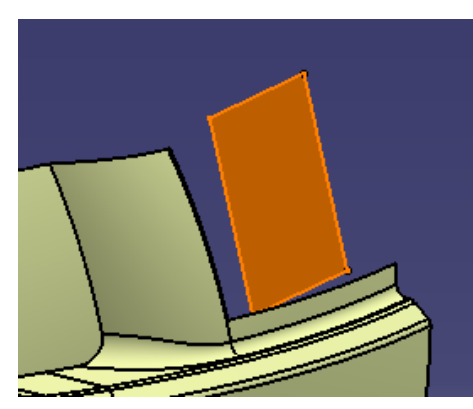

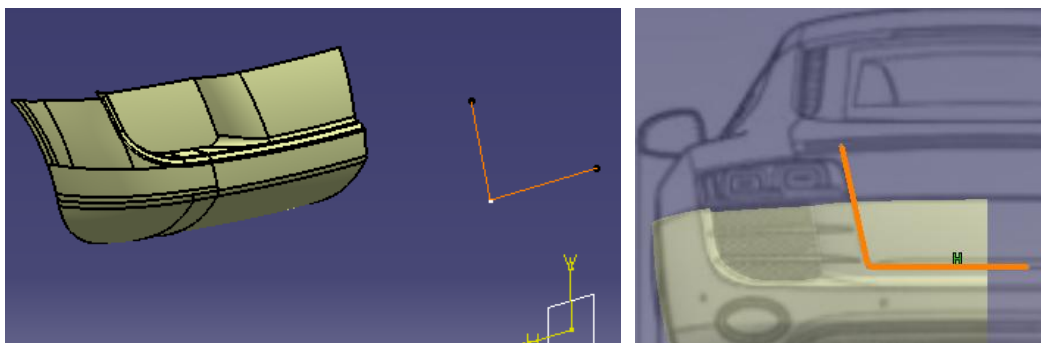

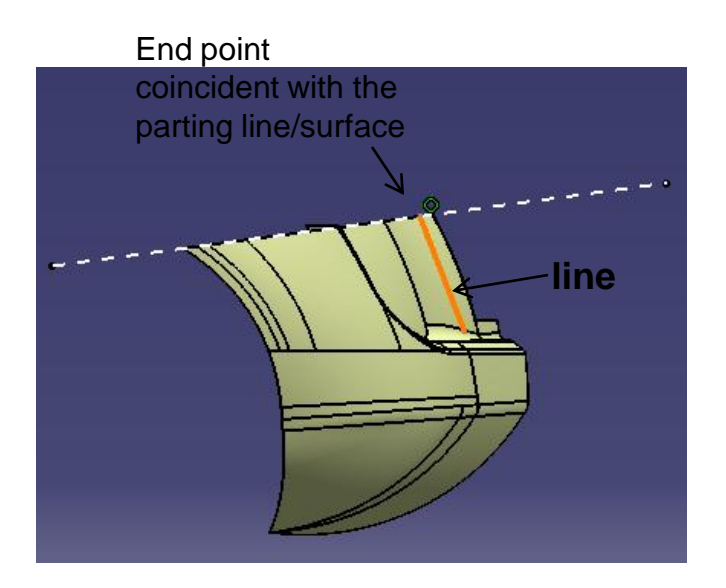

#### Not For Commercial Use

A- 72

Non-Commercial Use

Version 1a- Oct 2010 Written by Dickson Sham

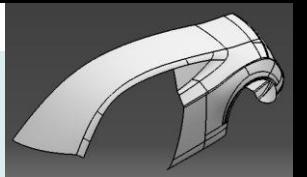

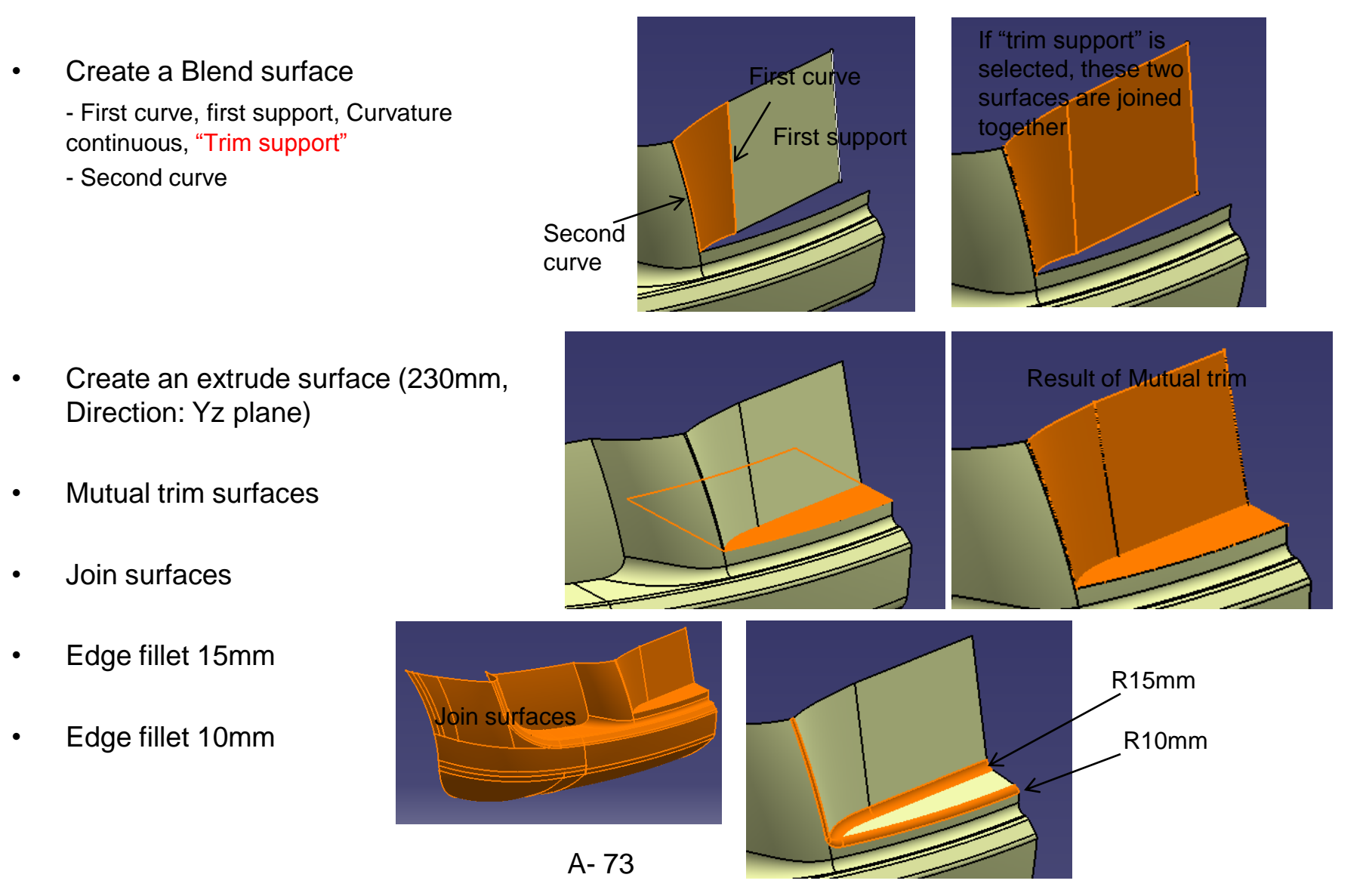

Non-Commercial Use

Version 1a- Oct 2010 **Money and Struth America** Commercial Use **Written by Dickson Sham** 

- Create a plane at an endpoint (Reference: YZ plane)
- Create a sketch on the plane
- Create another plane at an endpoint (Reference: YZ plane)
- Create a sketch
- Create a multi-sections surface (select "vertices coupling")
- Create an edge fillet (20mm)
- Create a Shape fillet (surface-surface 20mm)

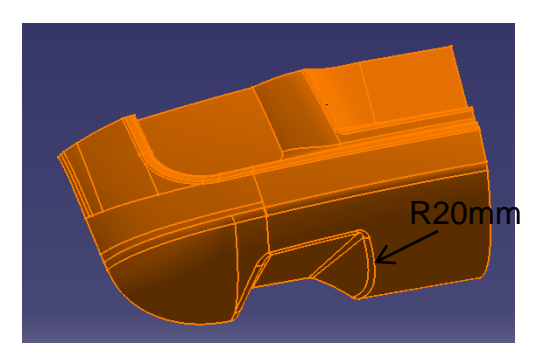

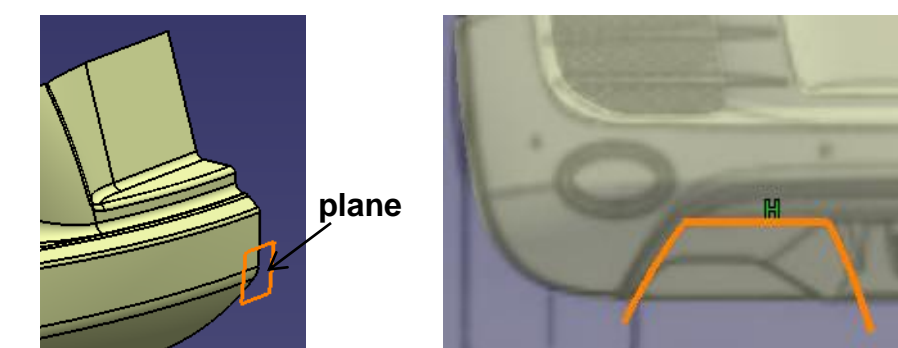

**plane**

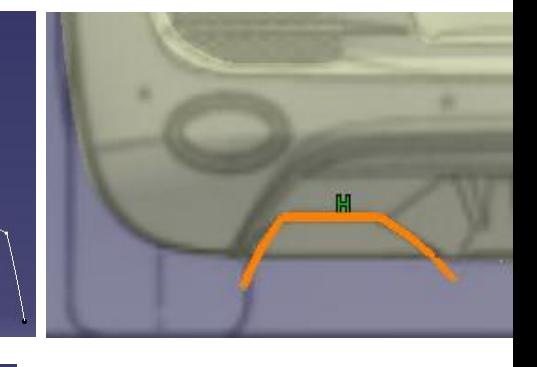

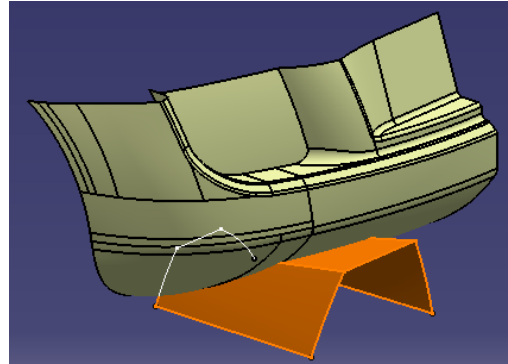

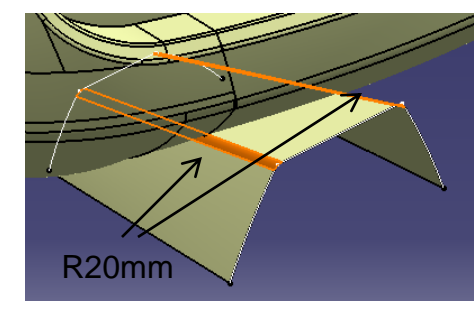

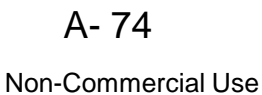

- Create a parallel curve (Reference curve: 3d spline; Offset: 10mm)
- Create an extruded surface
	- Profile: the parallel curve
	- Direction: XY plane
	- Limit  $1 = 100$ mm; Limit  $2 = 100$ mm

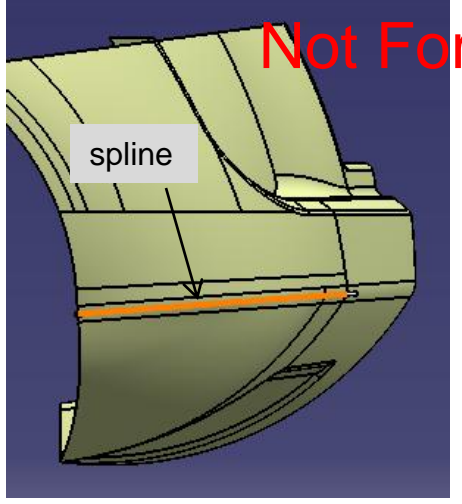

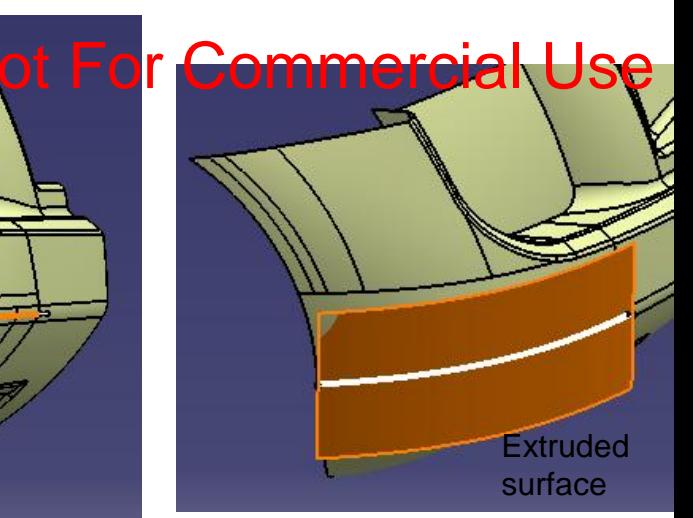

- Create a sketch on the back offset plane
- Extrude the sketch (1500mm)
- Create a Shape fillet (surface-surface, 5mm)
- Create a Shape fillet (surface-surface, 15mm)

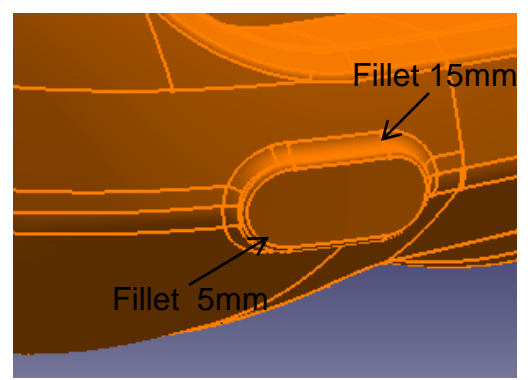

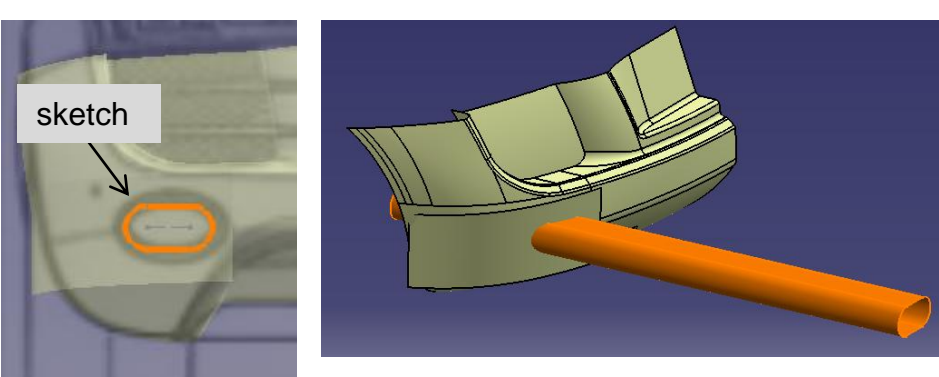

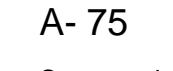

**Parting Surfaces** 

**(master)**

# Tutorial 8D

#### **Right Click Geometrical set "parting\_surface", select "Define in work object"**

#### **(Continue to make the rest…)**

- Create a sketch on XZ plane
	- Project two 3d curve onto the plane
	- Project the old sketch onto the plane
	- Draw a spline
	- Create two fillets
	- Create a centreline, then quick-trim
- Create an extruded surface (1800mm)

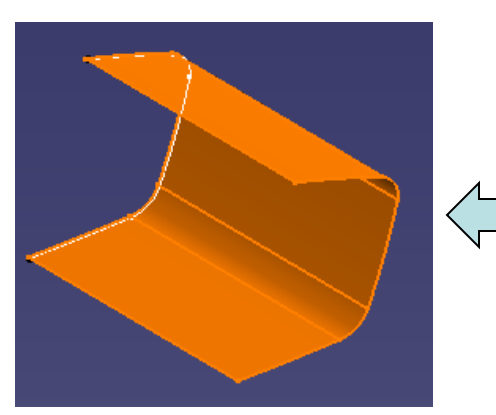

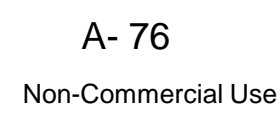

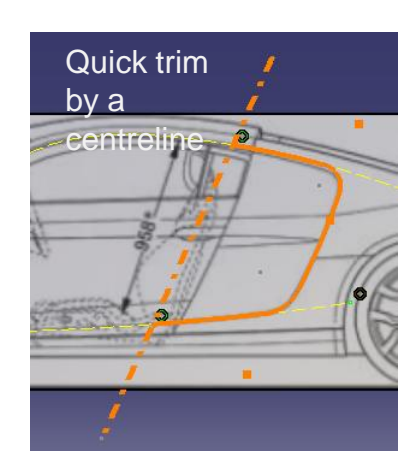

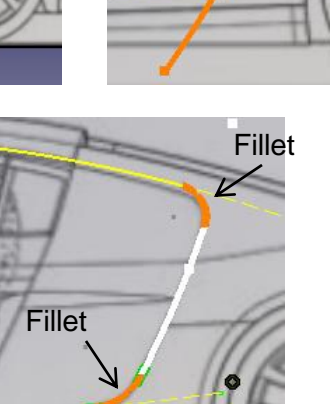

Draw a spline

Version 1a- Oct 2010 Written by Dickson Sham

**Up to now, there should have been four surfaces in the geometrical set "parting surface"**

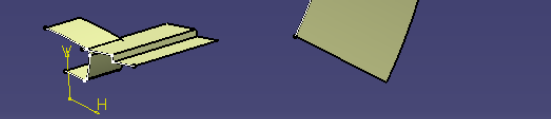

#### Project them onto

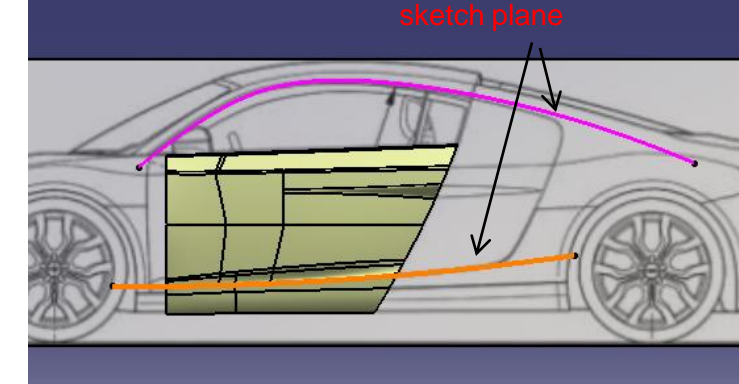

**Parting Surfaces** 

# Tutorial 8D

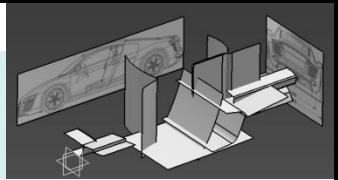

#### **again**

**(master)**

- Create a sketch on XY plane
- Create an extruded surface
- Create a sketch on XY plane
- Create an extruded surface

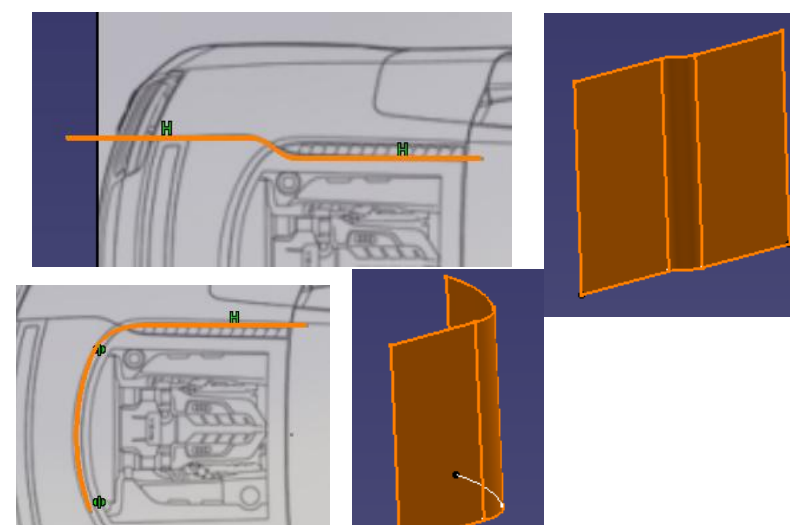

- Create a sketch on the **offset plane at back**
- Create an extruded surface

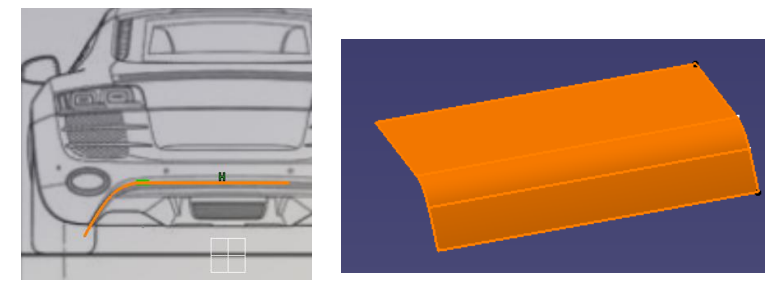

- Create a sketch on the **offset plane at back**
- Create an extruded surface

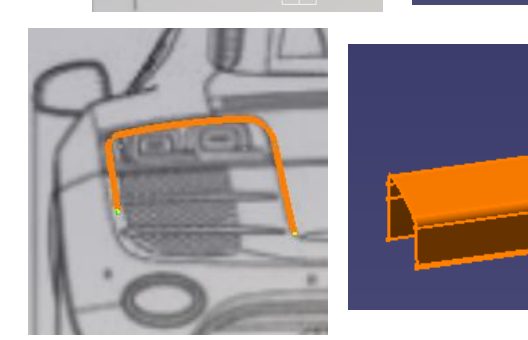

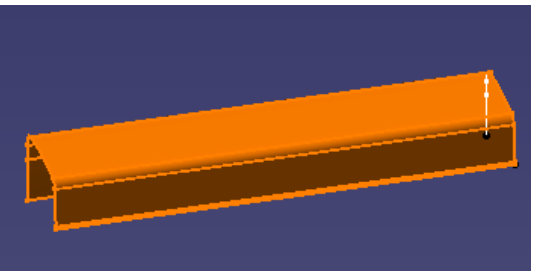

**(master)**

#### Tutorial 8D **Parting Surfaces**

- Create a sketch on XY plane
- Create an extruded surface

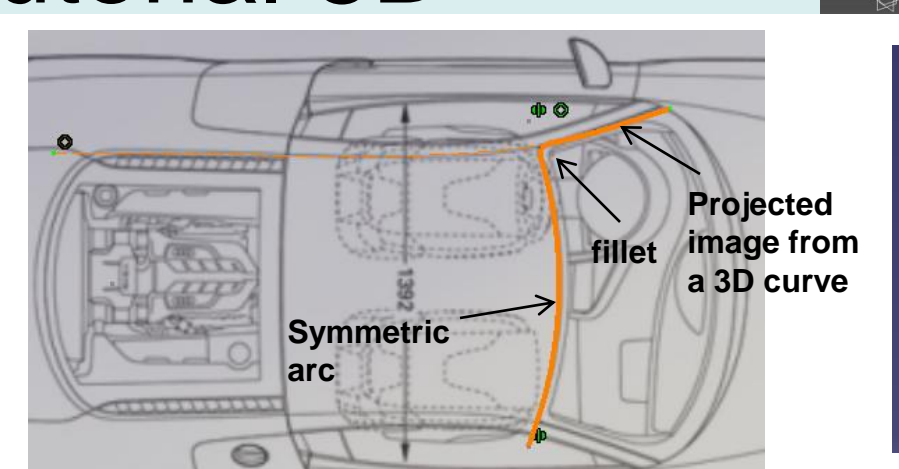

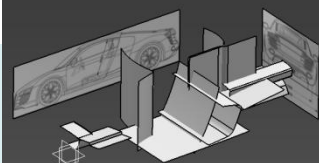

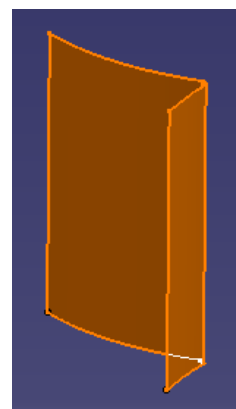

- Create an extruded surface
	- Profile: 3d curve
	- Direction: XZ plane

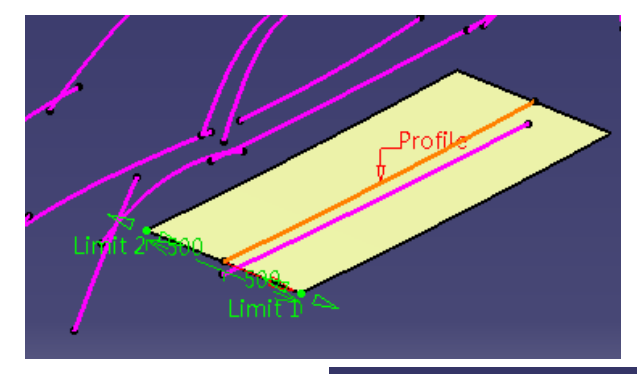

- (There should be 10 parting surfaces in the geometrical set "parting\_surface" )
- **Save file "R8\_master\_a.catpart"**

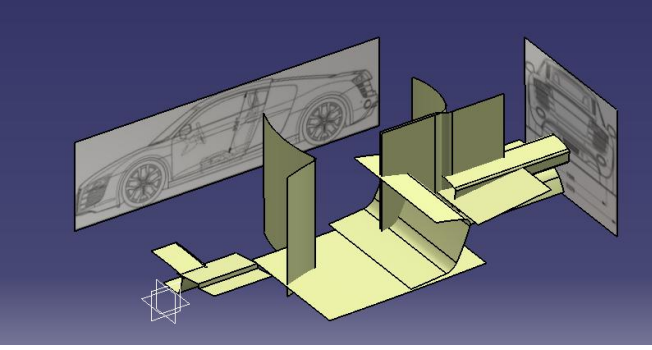

A- 78

**R8\_front body**

### Tutorial 8E

- **Start a new part file**
- Copy three surfaces from the master model **(Paste Special, "as result with link")**
- Create a join curve (3 edges)
- Extrapolate the surface from the join curve (850mm)

- Create an offset surface (Surface: Extrapolated surface; Offset 3mm)
- Split surfaces (so that there can be a 3mm gap between two surfaces)

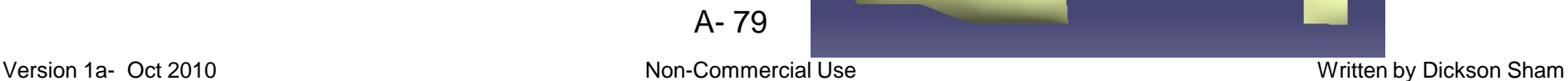

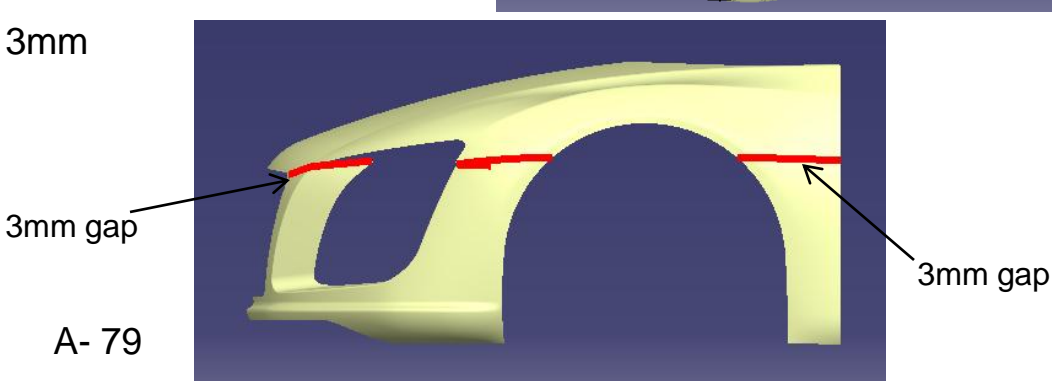

Join curve

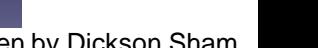

#### **R8\_front body**

### Tutorial 8E

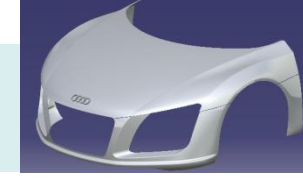

Make a point and  $\Lambda$ then a plane here  $\overline{\lambda}$ 

- Multi-select three surfaces, then make symmetry
- Create a new geometrical set
- Create a point at endpoint of the edge  $\overline{\lambda}$
- Create a plane (tangent to surface)
- Create a sketch (4 circles)
- Switch to "part design" workbench
- Create a pad (Limit 1= 5mm, Limit 2= 5mm, thickness  $1,2 = 3$ mm)
- Apply material "Tungsten" to Part body
- Apply material " Grey Blue" to geometrical set.1
- **Save File as "R8\_frontbody\_a.catpart"**

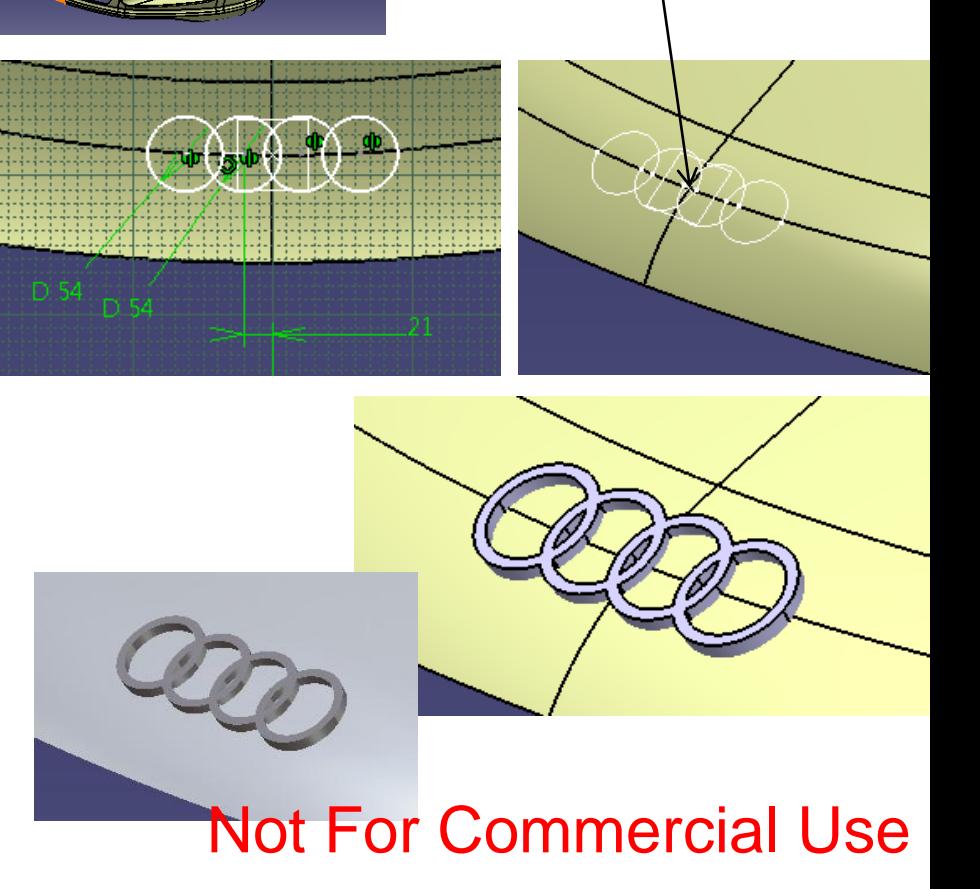

### Tutorial 8E

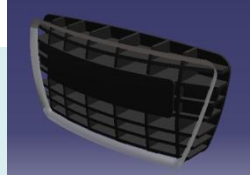

- **Start a new part file**
- Copy 3 surfaces from the master model
- **(Paste Special, "as result with link")**
- Join 2 surfaces
- Create a boundary curve

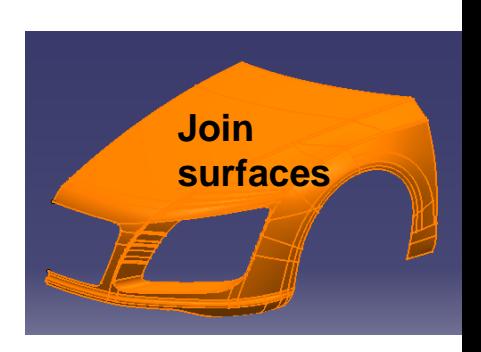

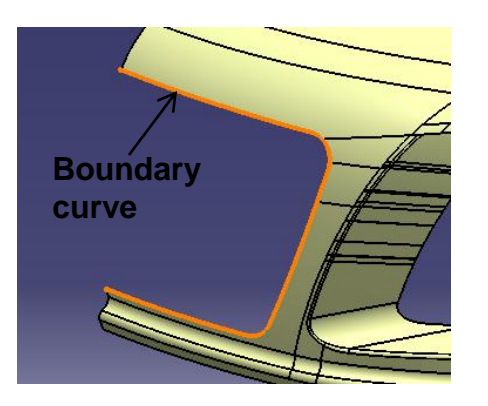

• Copy the multi-sections surface from the master model **(Paste Special, "as result with link") (the surface should be the first surface in the master model)**

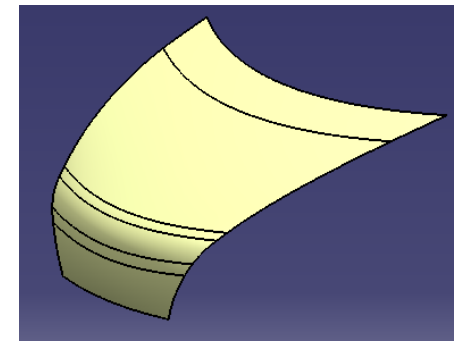

Tutorial 8E

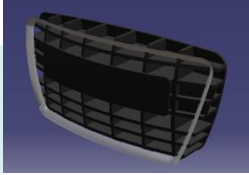

- Split the surface by right plane
- Create an Offset surface (20mm inward)

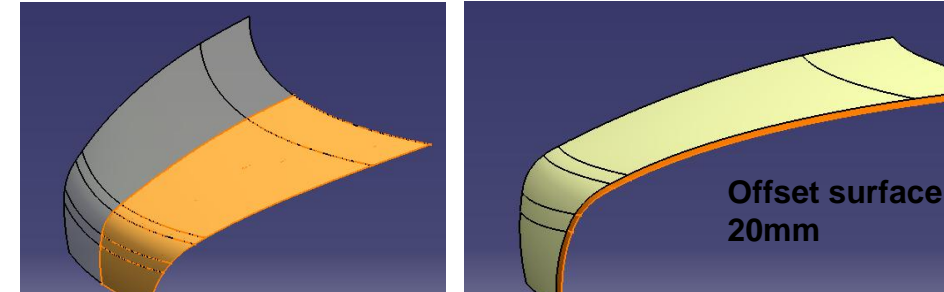

- Create another Offset surface (20mm inward)
- Create an intersection curve (between the above two offset surfaces)

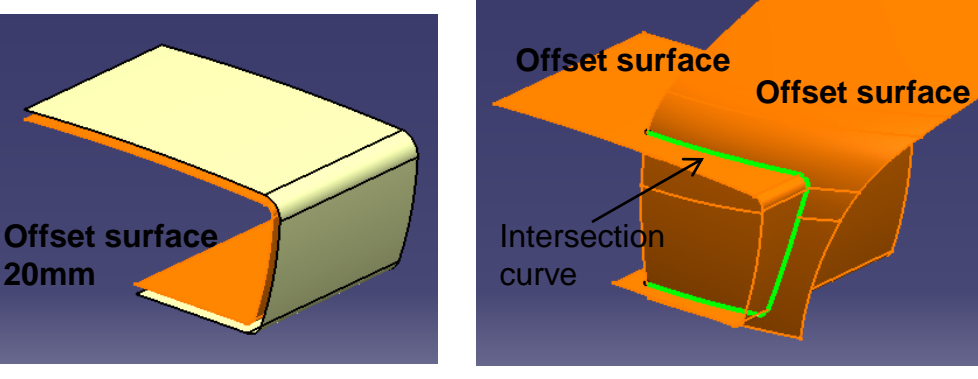

- Create a swept surface
	- profile: circular
	- subtype: 2 guides & radius
	- radius: 50mm
- Create a symmetry surface

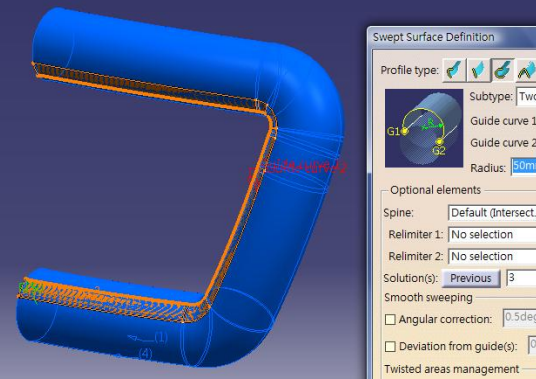

**20mm**

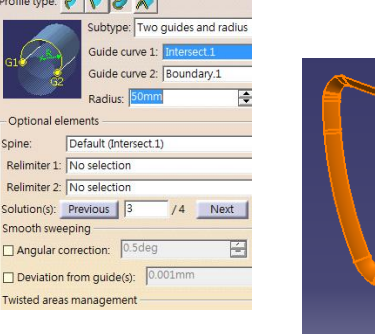

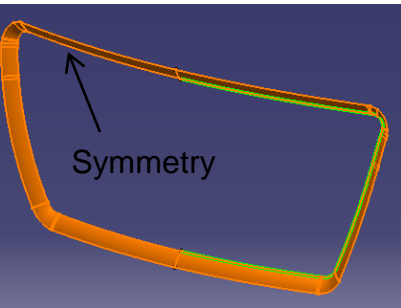

# Tutorial 8E

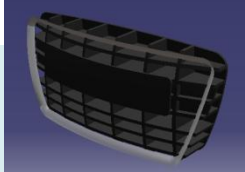

- Switch workbench to "part design"
- Create a sketch on YZ plane (Draw a few lines as shown)

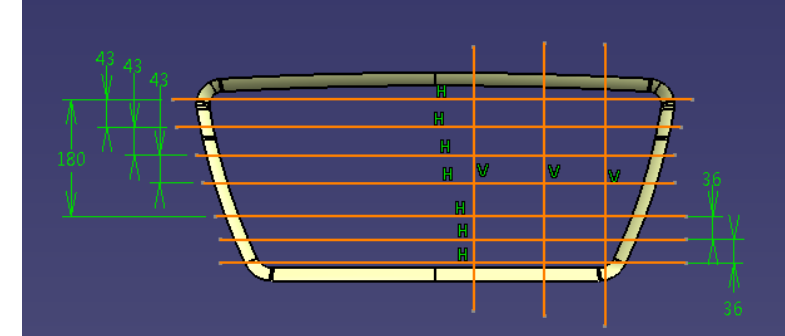

- Create a pad (150mm, thickness1,2 =5mm)
- Split the solid by XZ plane
- Create a sketch (a rectangle)
- Create a pad (5mm)
- Split solid by the two offset surfaces

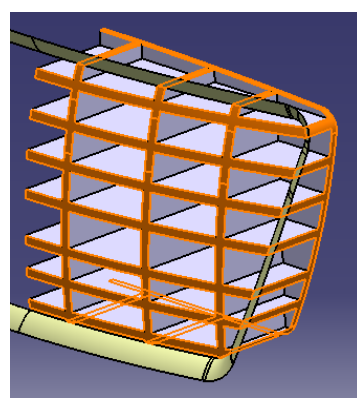

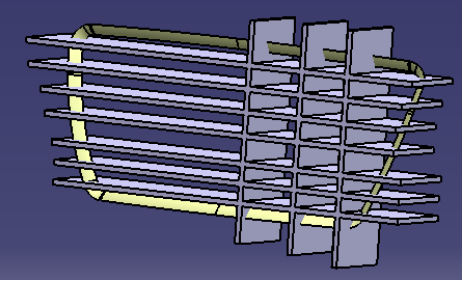

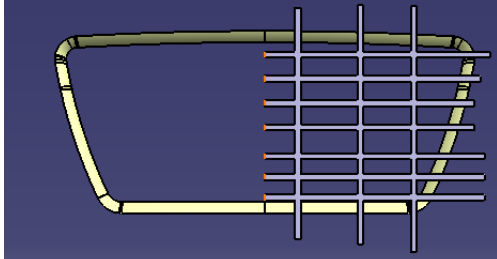

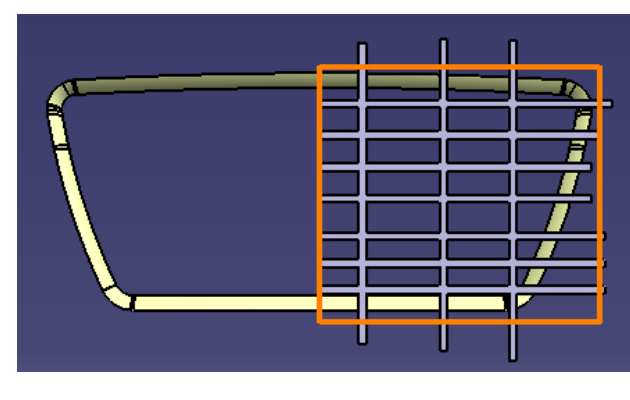

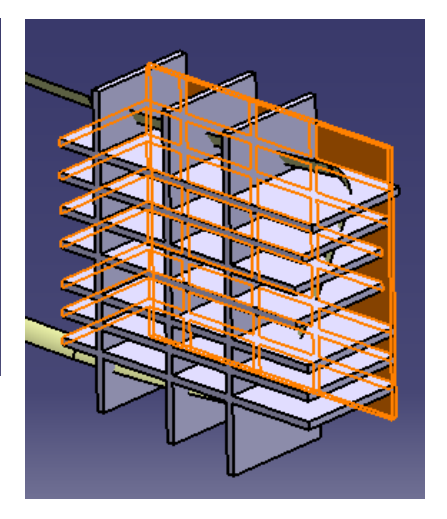

Non-Commercial Use A- 83

### Tutorial 8E

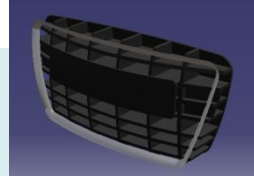

- **Create a new body**
- Thick the offset surface (5mm thick, outward)
- Create a sketch on Yz plane
- Pocket (up to last)
- Add Body
- **Mirror Body**

- Apply material "Tungsten" to "geometrical set.1"
- Apply material "Plastic" to Partbody,
- Change parameters (as table) to Black
- **Save File as "R8\_grille\_a.catpart"**

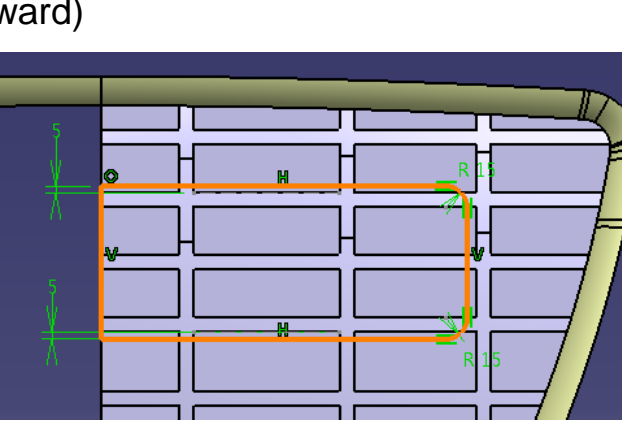

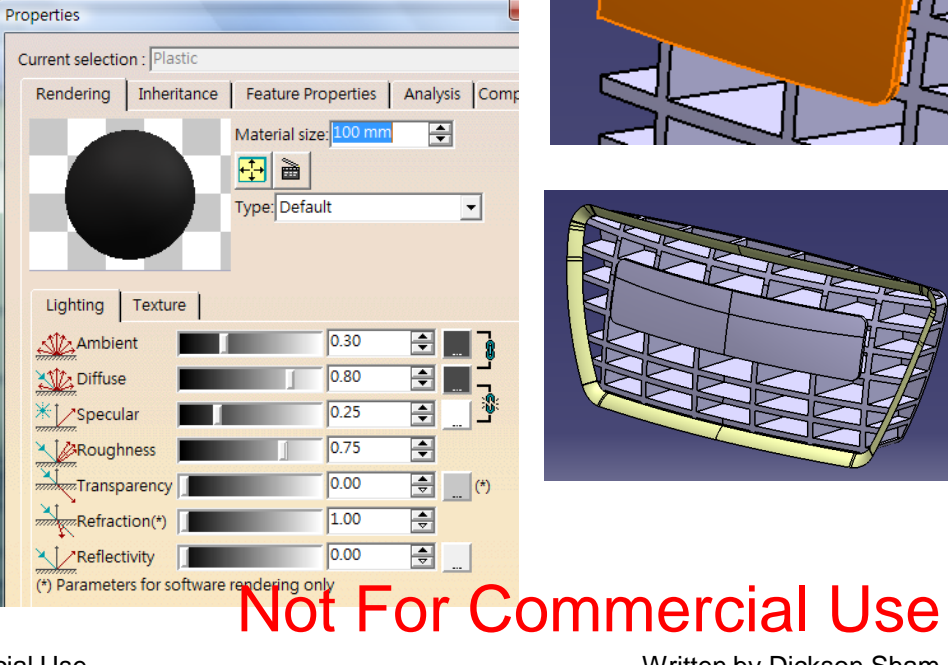

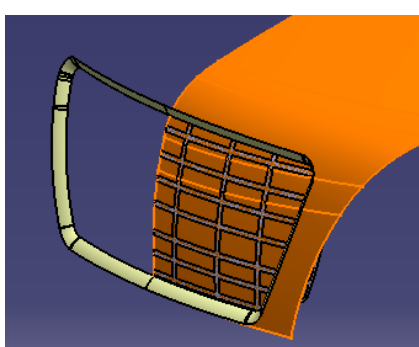

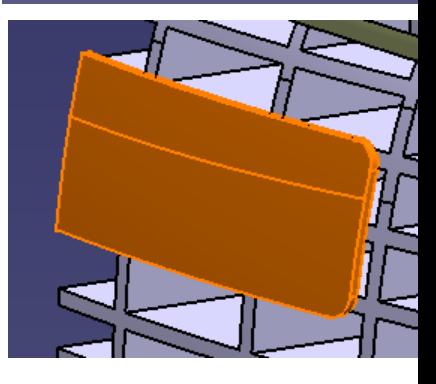

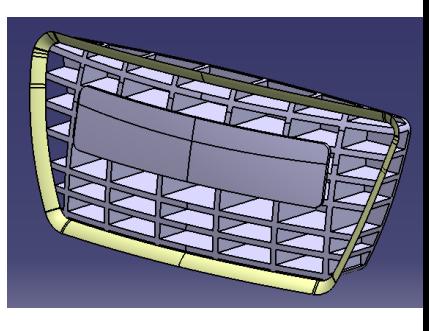

Version 1a- Oct 2010 Written by Dickson Sham

A- 84

# Tutorial 8E

- **Start a new part file**
- Copy two surfaces from the master model **(Paste Special, "as result with link")**
- Create a sketch on XZ plane
- Project sketch on surface
- Create an offset plane (XZ plane, 1300mm)
- Create a sketch on the offset plane
- Project sketch on surface

• Create a blend surface (tangent continuous on one side, point continuous on other side)

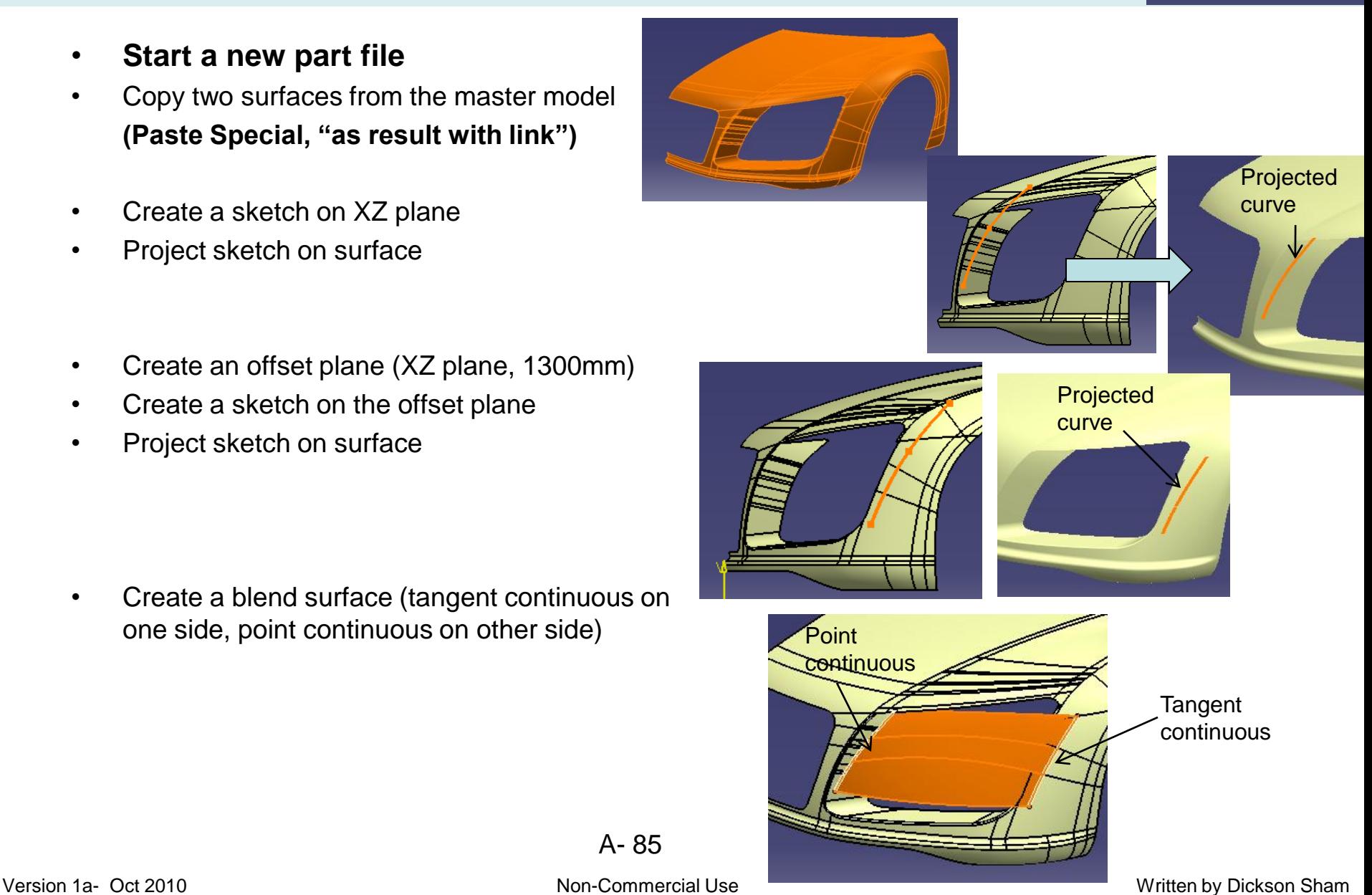

Non-Commercial Use

# Tutorial 8E

This edge, offset 0mm

- Create a variable offset (edge 0mm, edge 15mm, surface- variable)
- Extrapolate the offset surface (upper edge) (100mm, "assemble result")

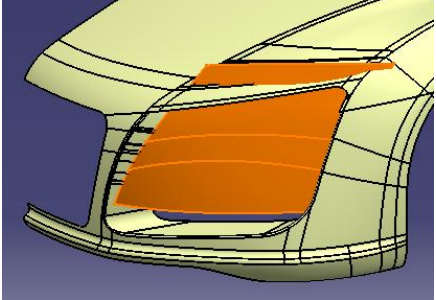

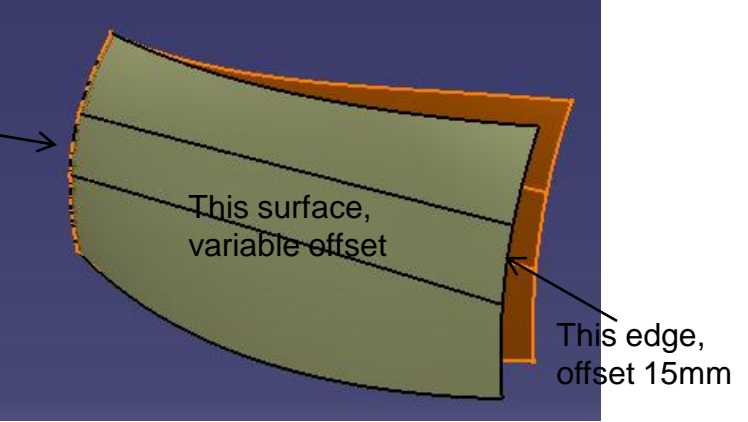

- Extrapolate the surface (lower edge) again (100mm, "assemble result")
- Create a sketch on YZ plane

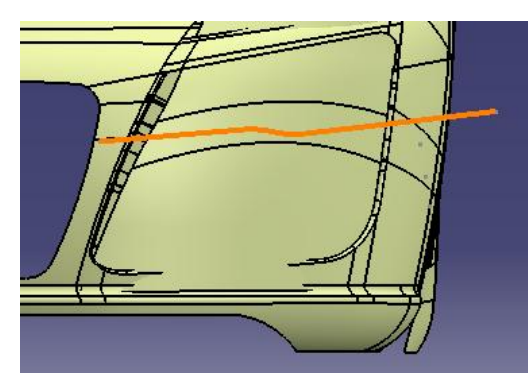

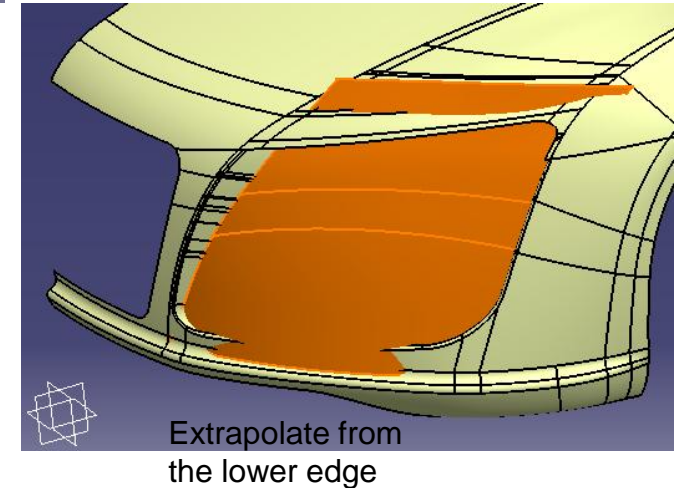

Non-Commercial Use A- 86

## Tutorial 8E

- Extract curve (from the surface edge)
- Project curve onto extrapolated surface
- Project sketch onto extrapolated surface
- Split surface

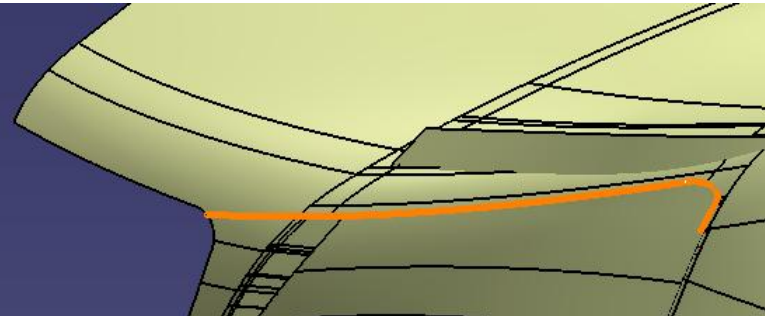

- Create a sketch on YZ plane
- Parallel curve (offset 43mm)
- Parallel curve (offset 43mm)

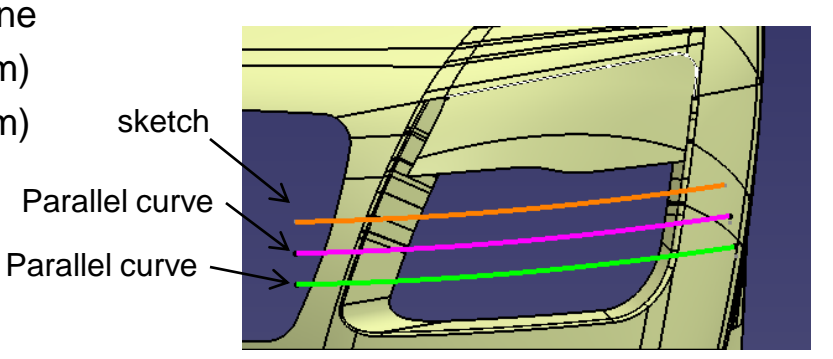

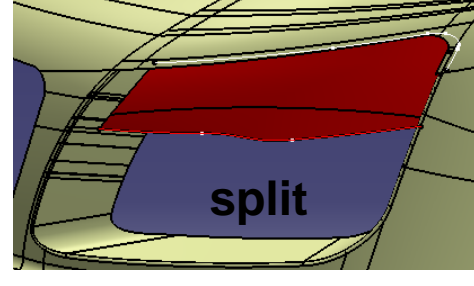

- Project curves (3 times)
- Create 3 extrude surfaces (Length 150mm)

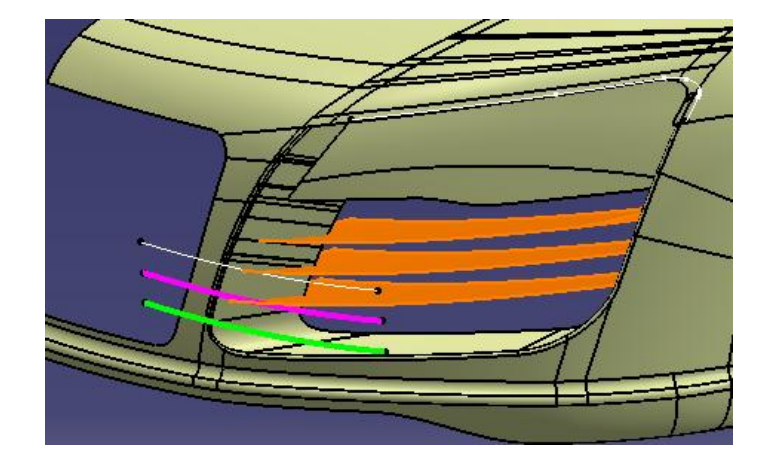

# Tutorial 8E

- Create a boundary curve
- Create a line (from start point of boundary curve to endpoint of the curve)
- Create a fill surface
- Switch workbench to "Part Design"
- Thick surface (3mm)
- **Mirror**
- **Insert a new body**
- Thick surface (thickness1,2 =8mm)
- Thick surface (thickness1,2 =8mm)
- Thick surface (thickness1,2 =8mm)
- Thick surface (thickness = 3mm)
- Fillet R8mm
- **Mirror**
- Apply Material "White" to "Part Body"
- Apply Material "Plastic black" to "Body.2"
- A- 88 • **Save File as "R8\_headlight\_a.catpart"**

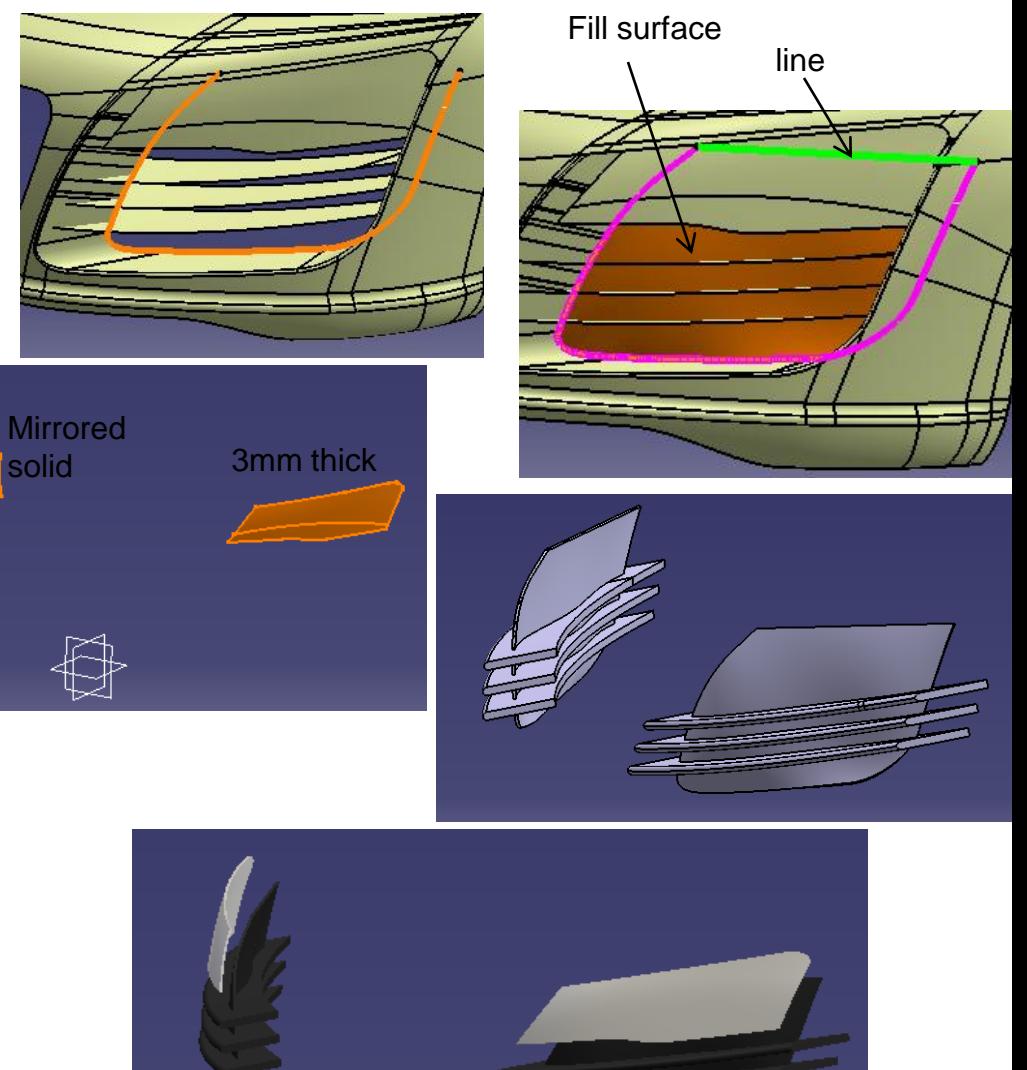

Version 1a- Oct 2010 Written by Dickson Sham

#### **R8\_door**

# Tutorial 8E

**Parting** 

- **Start a new part file**
- Copy 3 surfaces & a plane from the master model **(Paste Special, "as result with link")**
- Create an Offset surface (3mm, parting surface)
- Split surface (by the offset surface)

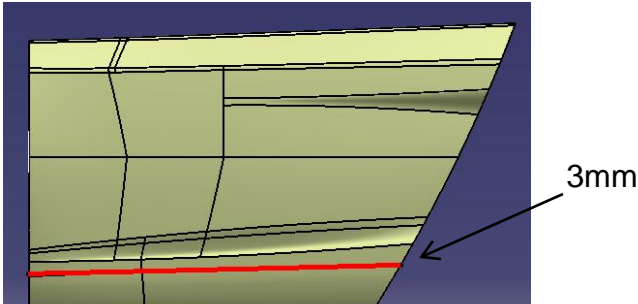

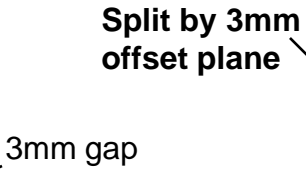

- Offset plane (3mm, backward)
- Split surface (by offset plane)
- Multi-select the two split surfaces, then Create symmetry

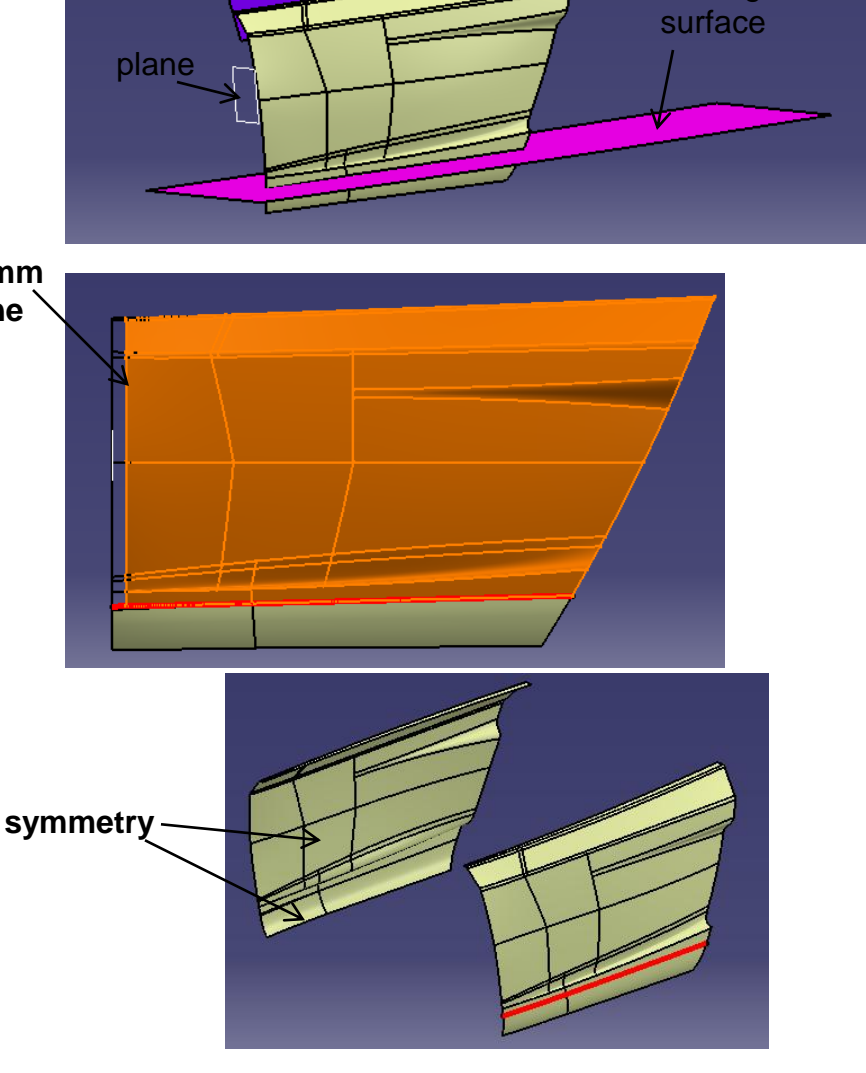

A- 89

**R8\_door**

### Tutorial 8E

- **Insert a new geometrical set**
- Create symmetry of the surface (window)

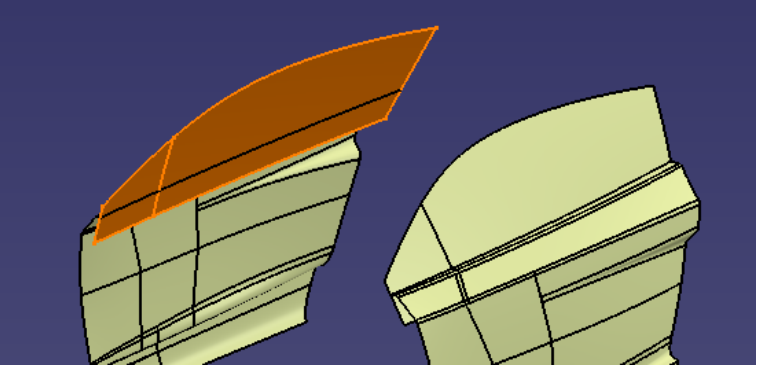

- **Insert a new geometrical set**
- Offset surface (10mm, outward)
- Extrapolate the offset surface (~120mm)
- Create a sketch on XZ plane (Draw two lines)
- Project the curve on the extrapolated surface
- Split surface
- Create symmetry

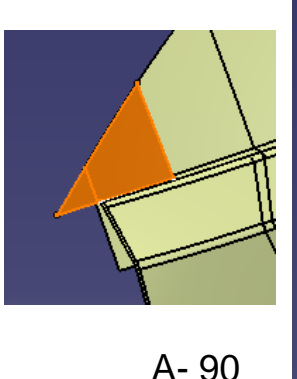

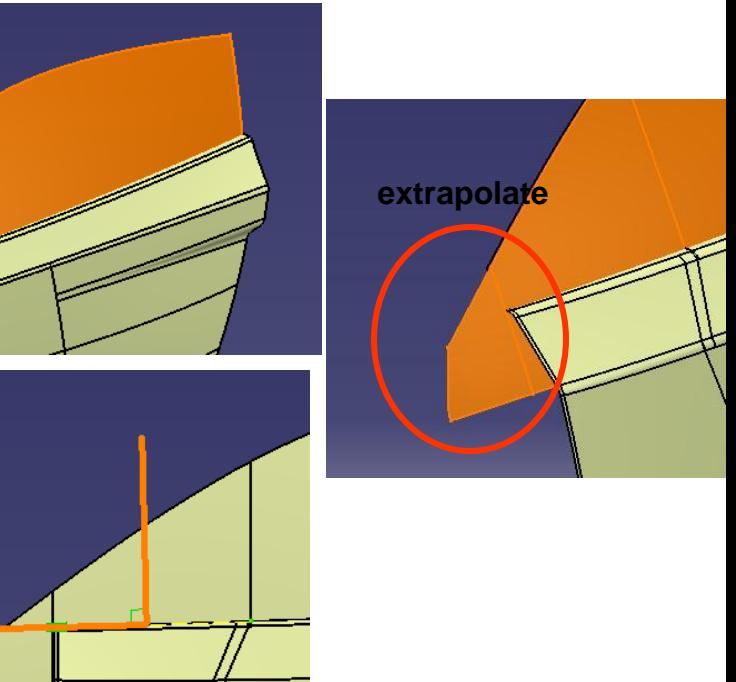

Not For Commercial Use

**R8\_door**

### Tutorial 8E

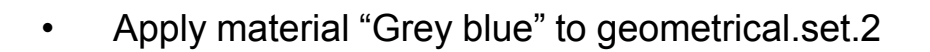

- Apply material "Black" to geometrical.set.3
- Apply material "DS Black" to geometrical.set.4
- **Save File as "R8\_door\_a.catpart"**

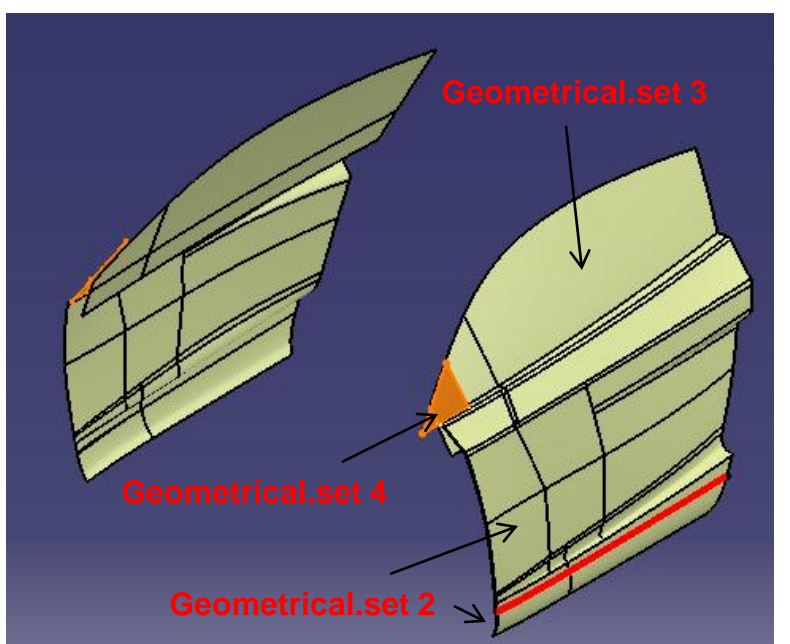

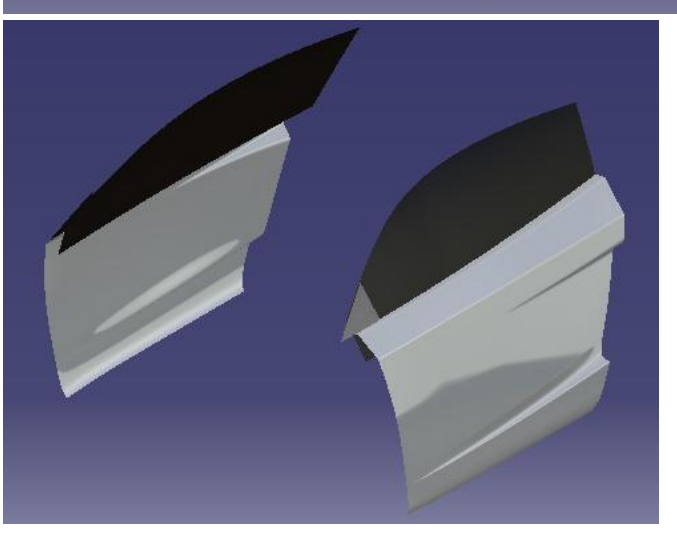

#### **R8\_side cover**

### Tutorial 8E

- **Start a new part file**
- Copy two surfaces from the master model **(Paste Special, "as result with link")**
- Split surface
- Create a boundary curve
- Create an extruded surface (200mm)
- Create Shape fillet (R10mm)
- Create a symmetry surface
- Apply material "DS black" to geometrical.set.2
- **Save File as "R8\_sidecover\_a.catpart"**

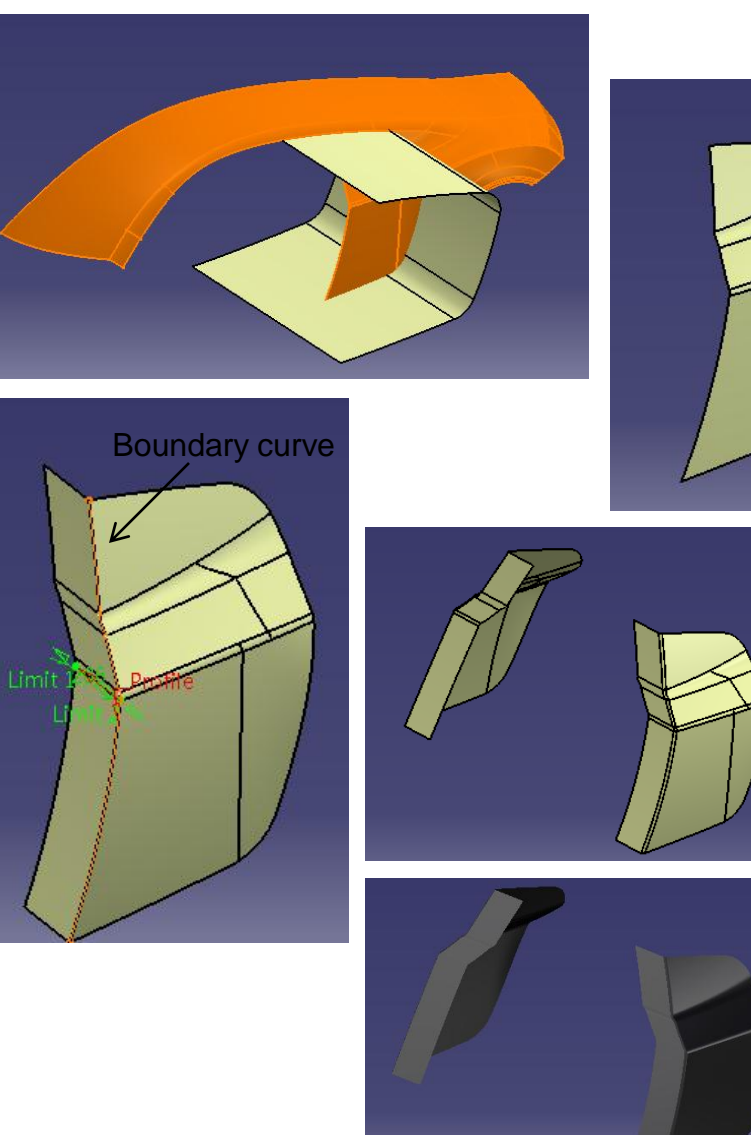

**Start a new part file** 

**R8\_top cover**

- Copy three surfaces from the master model **(Paste Special, "as result with link")**
- Create an offset surface (3mm, forward)
- Split surface by the offset surface
- Split surface by the front parting surface<sup>2</sup>
- Create a boundary curve
- Create a swept surface (90deg, 30mm)
- Create symmetry surfaces
- **Insert a new geometrical set**
- Split surface  $\sqrt{\phantom{a}}$
- Create symmetry
- Apply material "Grey blue" to geometrical set.2
- Apply material "Black" to geometrical set.3
- A- 93 • **Save File as "R8\_topcover\_a.catpart"**

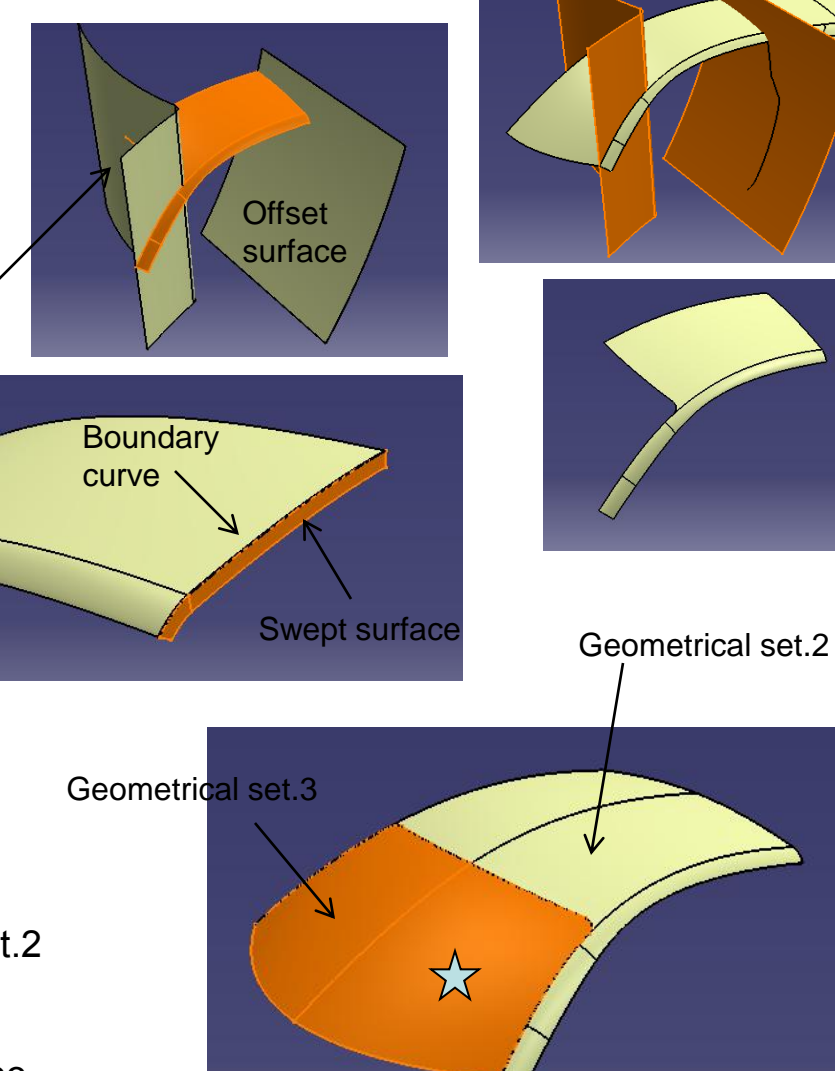

Non-Commercial Use

### Tutorial 8E

- **Start a new part file**
- Copy four surfaces from the master model **(Paste Special, "as result with link")**
- Split surface

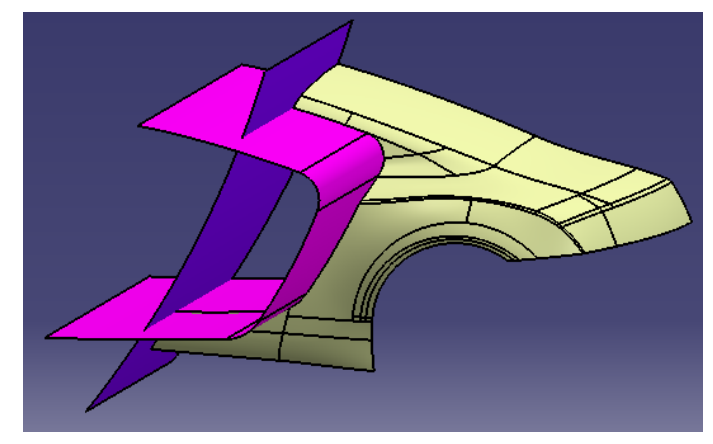

• Split surface into **2 (Keep both sides)**

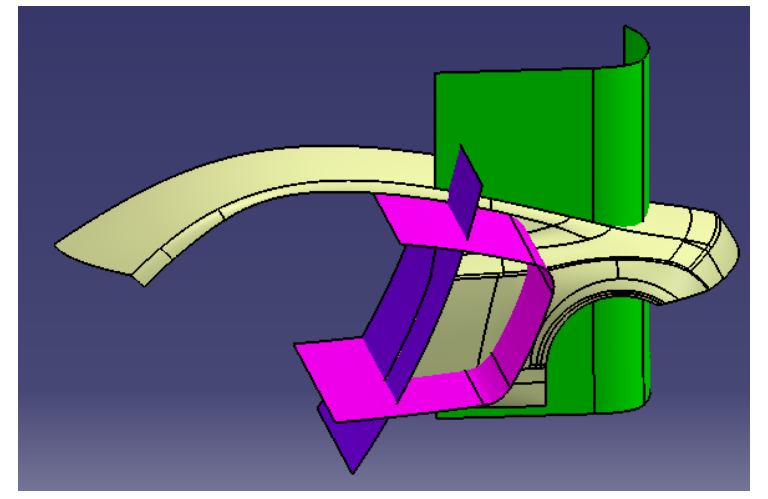

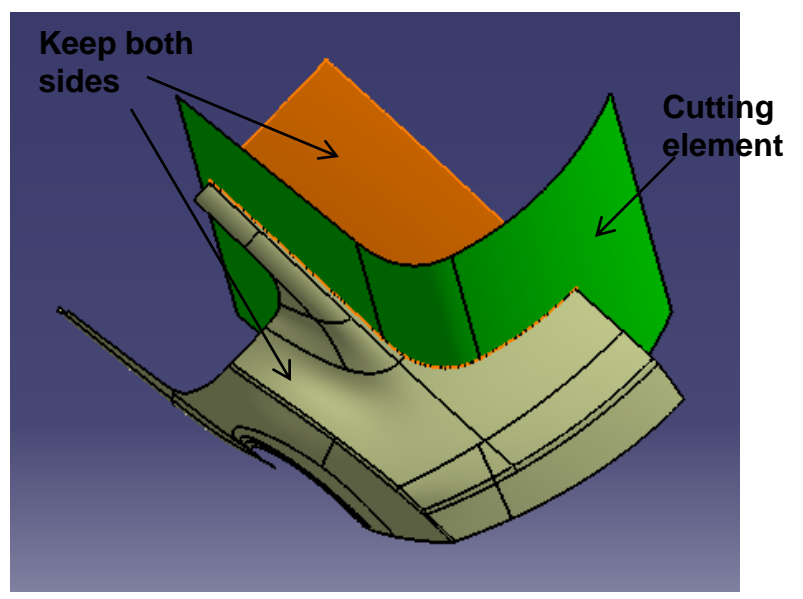

### Tutorial 8E

- Create an Offset surface (25mm, downward)
- Create a boundary curve
- Create a boundary curve
- Create a Blend surface
- Join 2 surfaces
- Create a sketch on xy plane
- Project sketch onto the join surface
- Split surface

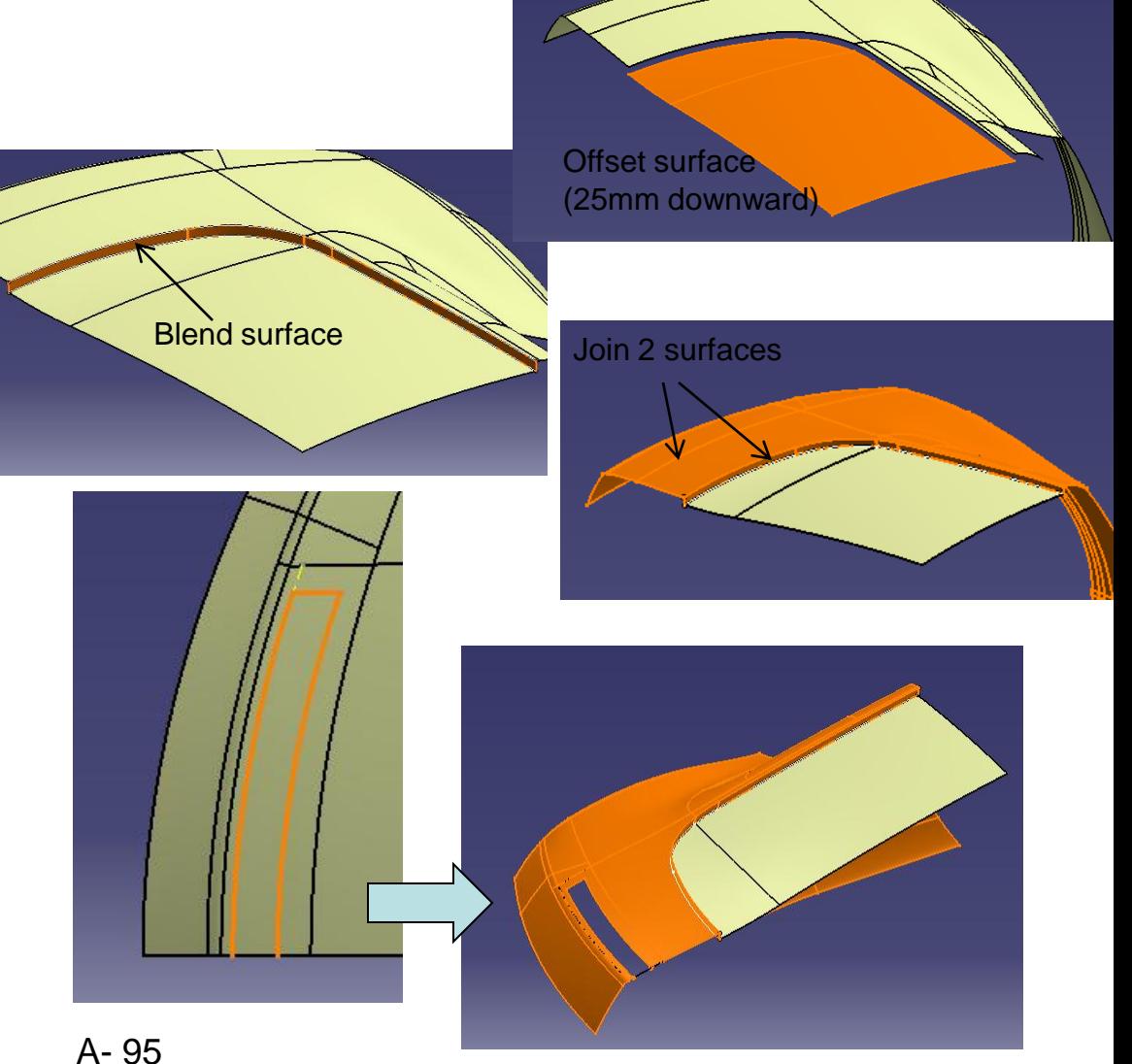

#### Not For Commercial Use

### Tutorial 8E

• Copy another four surfaces from the master model

**(Paste Special, "as result with link")**

• Split surface

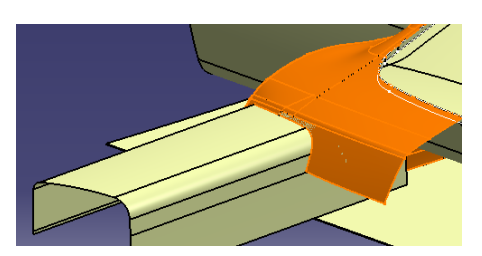

- Create Offset surfaces (3mm)
- Split surfaces (so that there can be a 3mm gap between 2 surfaces)

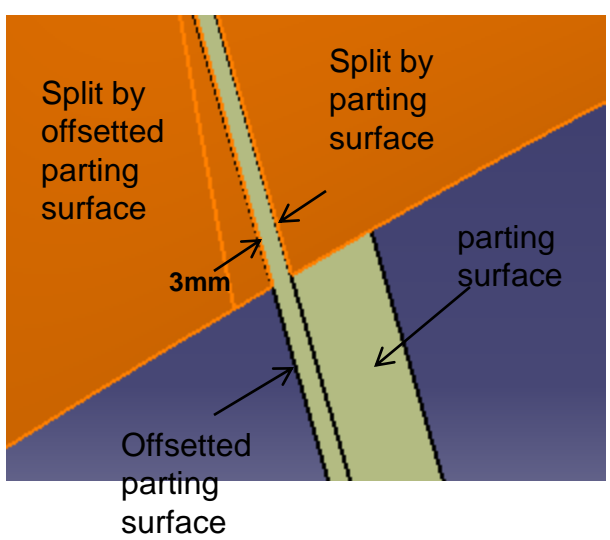

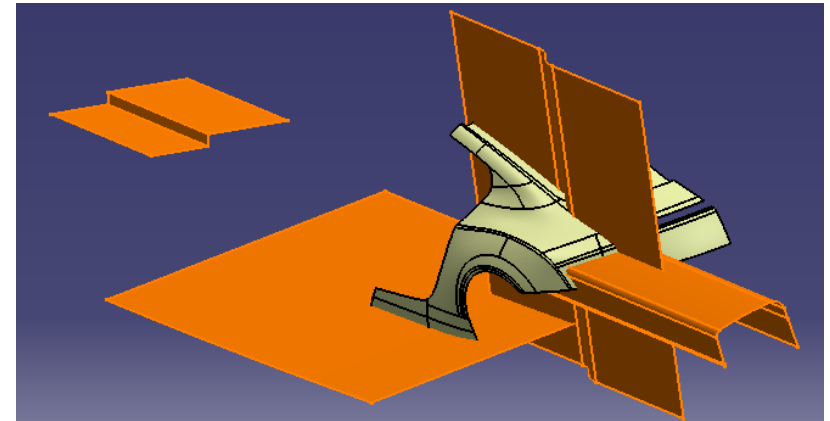

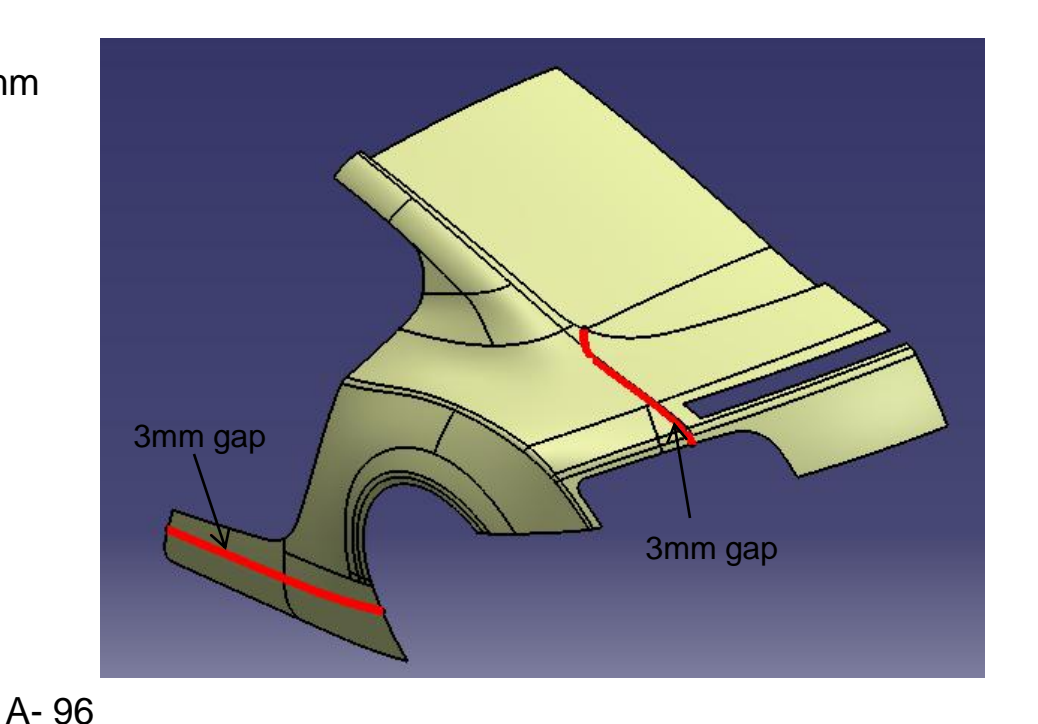

Non-Commercial Use

### Tutorial 8E

3mm gap

- Extrapolate the parting surface (3000mm)
- Create an Offset surface (3mm)
- Split surfaces
- Create symmetry surfaces (except the translated surface)

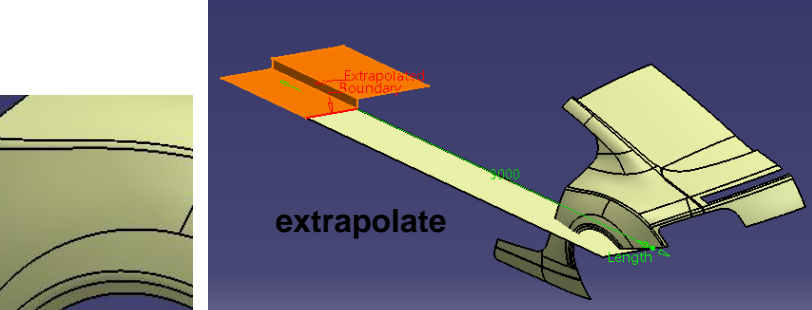

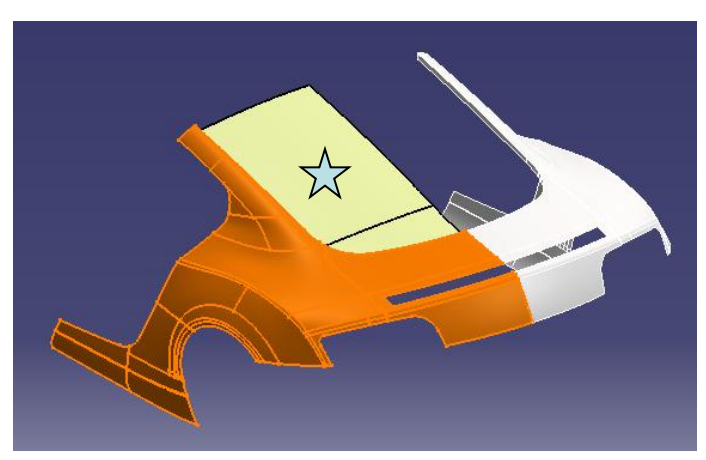

- **Insert a New Geometrical set**
- Right –click the offset surface  $\overrightarrow{\lambda}$  , select "Change geometrical set…", select the new one
- Split the surface by a parting surface  $\triangle$
- **Create a symmetry surface**

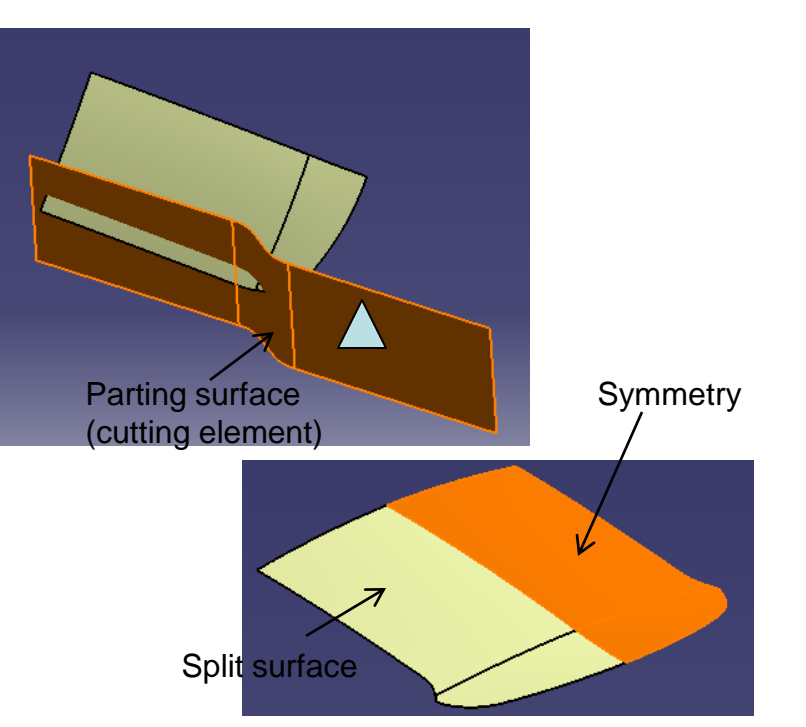

Non-Commercial Use

A- 97

Version 1a- Oct 2010 Written by Dickson Sham

Tutorial 8E

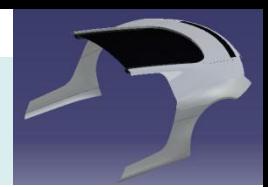

- Switch workbench to "Part Design"
- Create a sketch on XZ plane (Draw a straight line)
- Create a Pad (limit1 ~550mm, thick~60mm, totally cover the cut)
- Split by 3 parting surfaces (as shown)

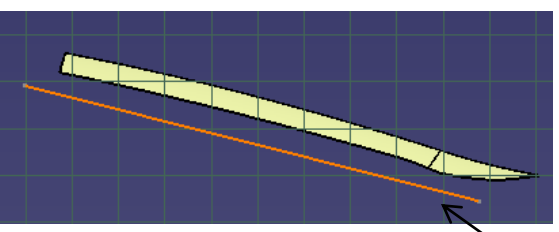

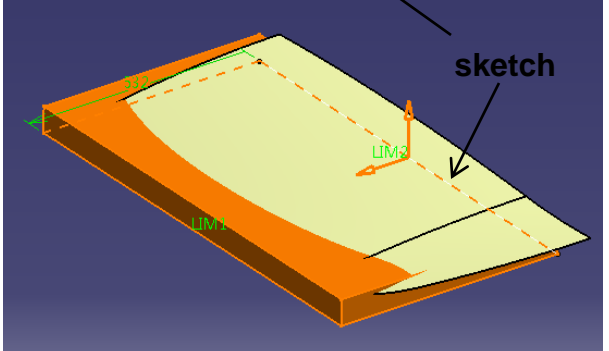

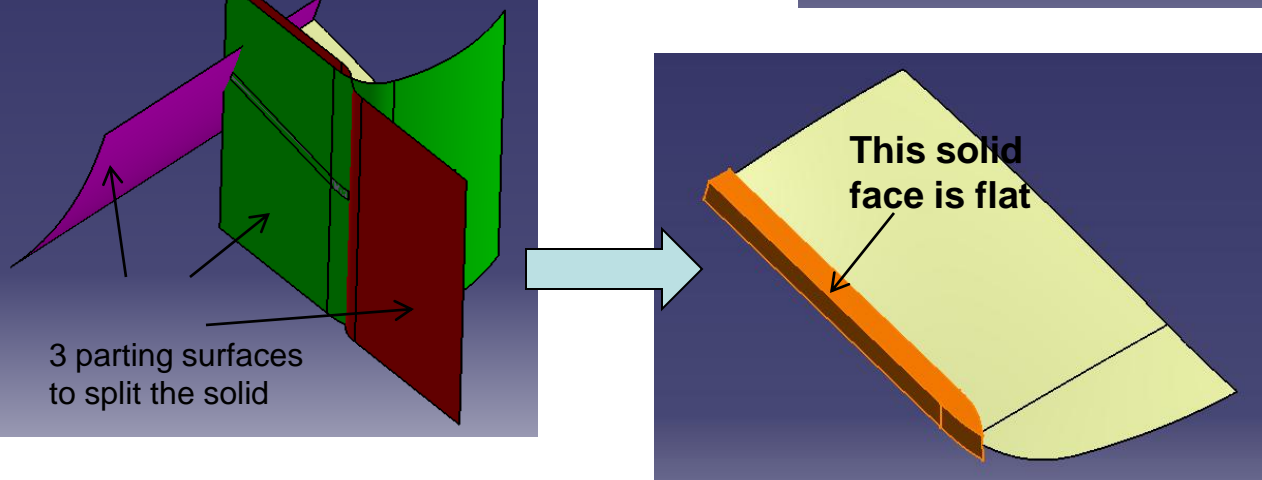

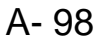

### Tutorial 8E

- Shell (8mm, one open end)
- Create a sketch on the planar face
- Create a stiffener (16mm thick)
- Create a rectangular pattern (12 instances, 60mm spacing)
- Switch workbench to "generative shape design"
- Create a boundary curve (whole boundary of the offset surface)
- Extrapolate the offset surface by 300mm (select "assemble result")

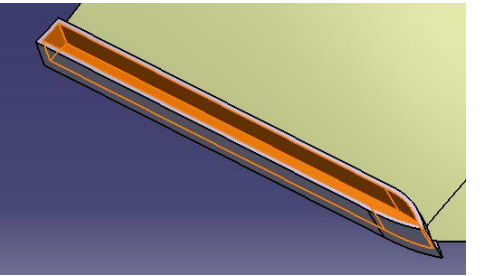

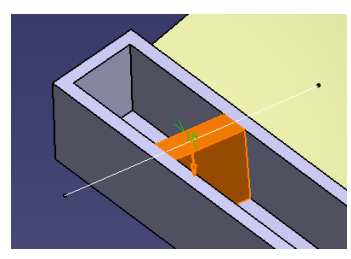

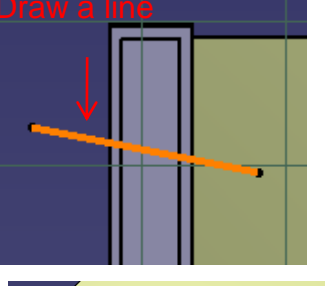

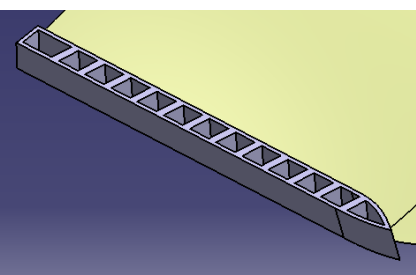

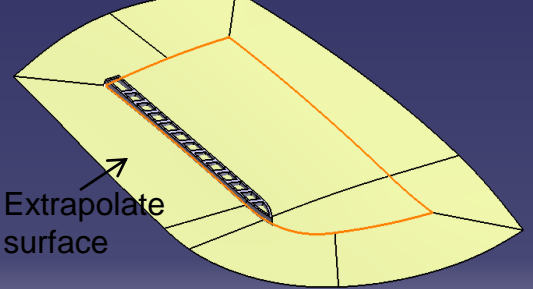

- Switch workbench to "part design"
- Split the solid by the extrapolated surface
- **Mirror**

#### Not For Commercial Use

A- 99

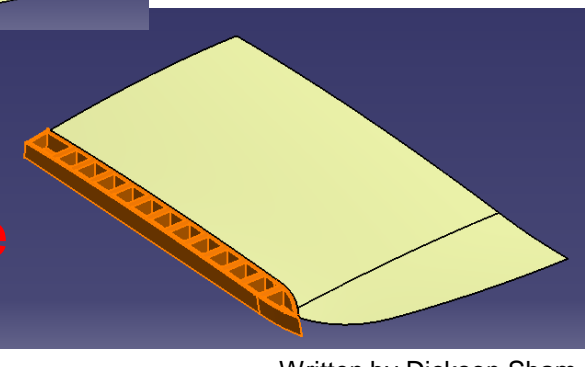

Non-Commercial Use

Version 1a- Oct 2010 Written by Dickson Sham

# Tutorial 8E

- **Insert a new body** (Body.2)
- Create a point  $\sqrt{\zeta}$
- Create a plane
- Create a sketch on the plane
- Create a pad (Limit  $1=5$ mm, Limit  $2=5$ mm, thickness  $1,2 = 3$ mm)
- Switch workbench to "generative shape design"
- Insert a new geometrical set
- Create a split surface & symmetry (as shown)
- Apply material "Grey Blue" to geometrical set.2
- Apply material "Black" to geometrical set.3
- Apply material "Black" to geometrical set.4
- Apply material "plastic black" to Partbody
- Apply material "tungsten" to Body.2
- **Save File as "R8\_rearcover\_a.catpart"**

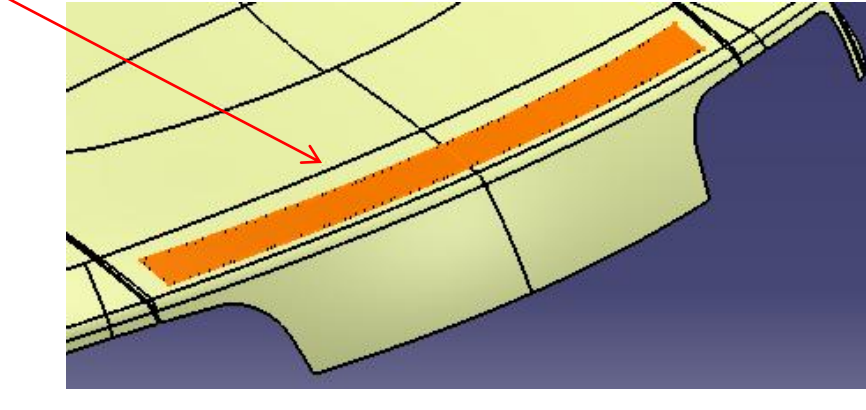

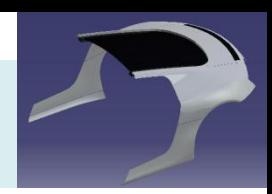

Make a point, then a plane  $\frac{1}{2}$ 

here

#### **R8\_tail light**

# Tutorial 8E

- **Start a new part file**
- Copy 3 surfaces from the master model **(Paste Special, "as result with link")**
- Split surface by parting surface
- **Symmetry**

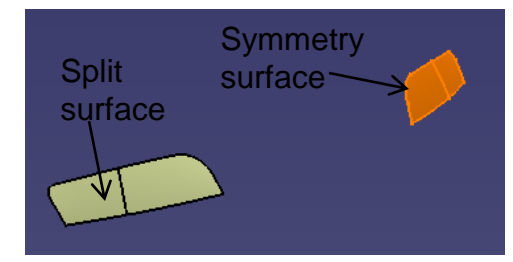

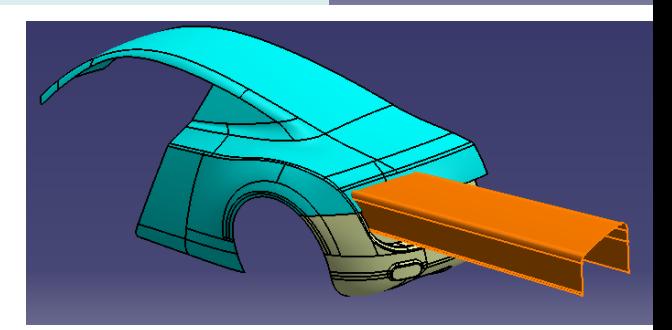

Offset plane

- **Insert a new geometrical set**
- Create an offset plane  $\triangle$
- Create a sketch on the plane (draw a line)
- Extract a face
- Project sketch onto the extract surface
- Create a plane at the endpoint  $\sqrt{x}$
- Create a sketch on the  $2^{nd}$  plane (draw an arc)
- Create a swept surface

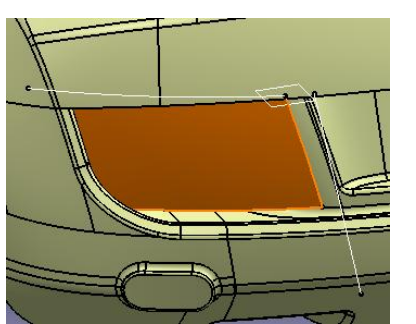

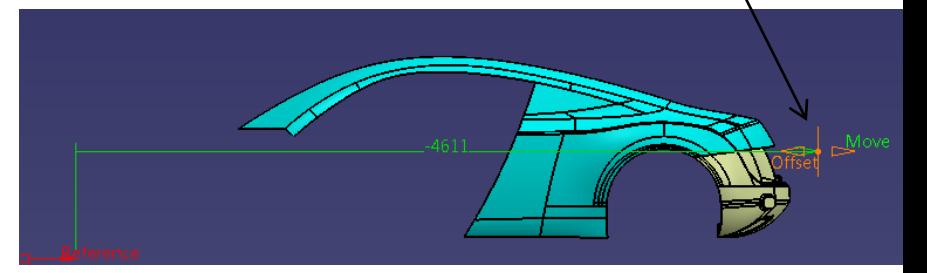

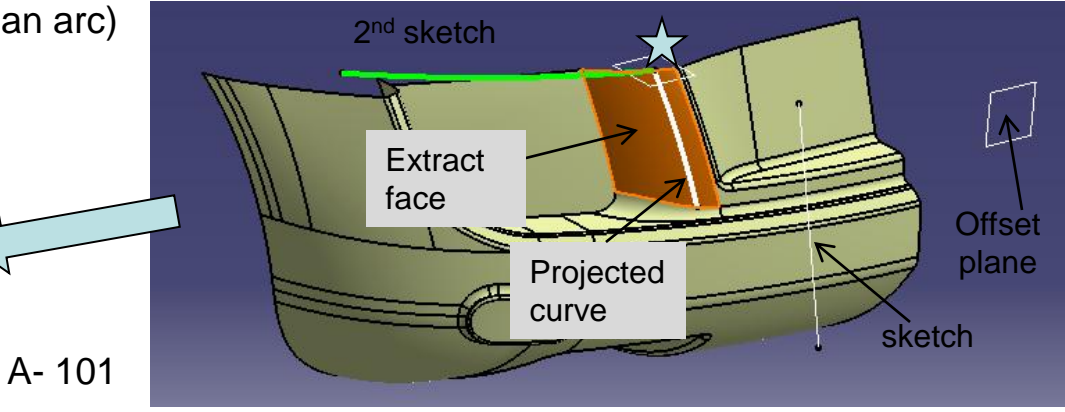

Version 1a- Oct 2010 **Written by Dickson Sham** Non-Commercial Use **Written by Dickson Sham** 

#### **R8\_tail light**

### Tutorial 8E

- Create a sketch on the offset plane (draw a spline)
- Create Parallel curves (spacing 43mm, 3 instances)
- Project curves on the swept surface
- Extruded surfaces  $(x4)$  98 mm long
- Extract a back face
- Switch workbench to "Part Design"
- Thick surface (thickness1,2 =  $8mm$ ) (x4)
- Fillet R8mm
- Thick surface (back extracted face, 2mm)
- **Mirror**
- Apply "Plastic black" to PartBody
- Apply "DS red" to "geometrical set.2"
- **Save File as "R8\_taillight\_a.catpart"**

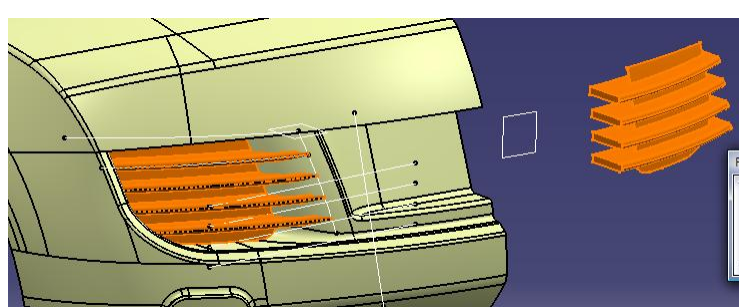

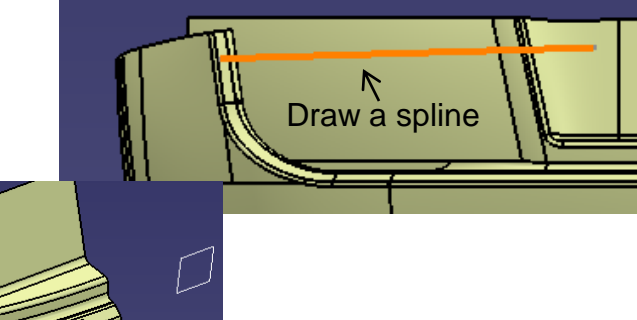

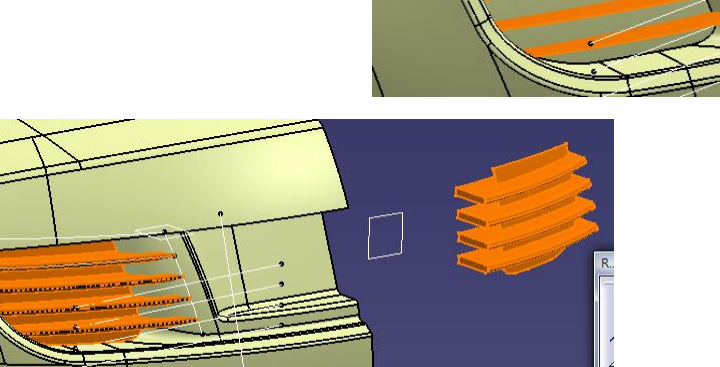

#### **R8\_rear body**

### Tutorial 8E

- **Start a new part file**
- Copy 3 surfaces from the master model **(Paste Special, "as result with link")**
- Create an offset "top" parting surface (3mm)
- Split surface by the offset surface & the other parting surface
- Create a sketch on Yz plane
- Project sketch onto surface
- Split surface
- Symmetry surface

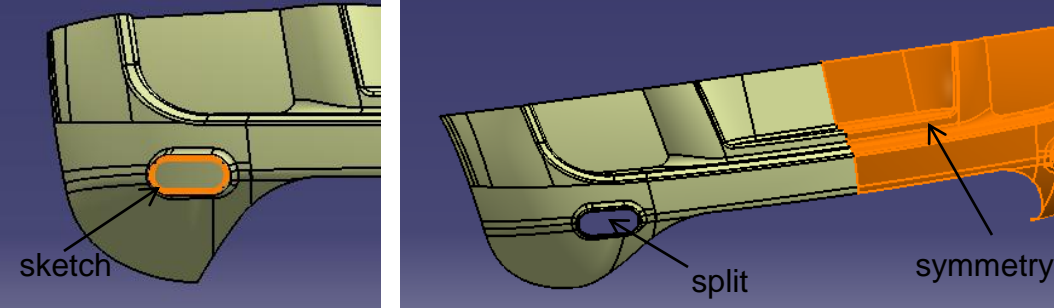

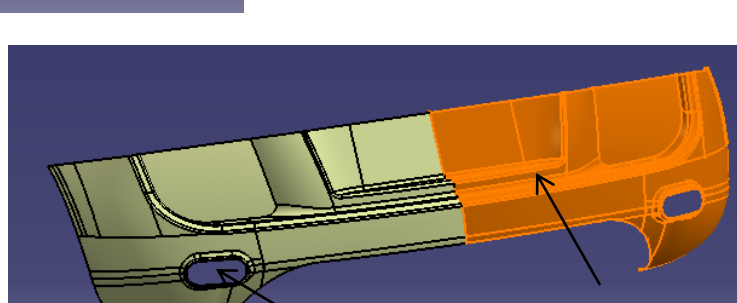

- **Insert a new geometrical set**
- Show the original copied surfaces from the master model
- Split surface by a parting surface
- Symmetry surface

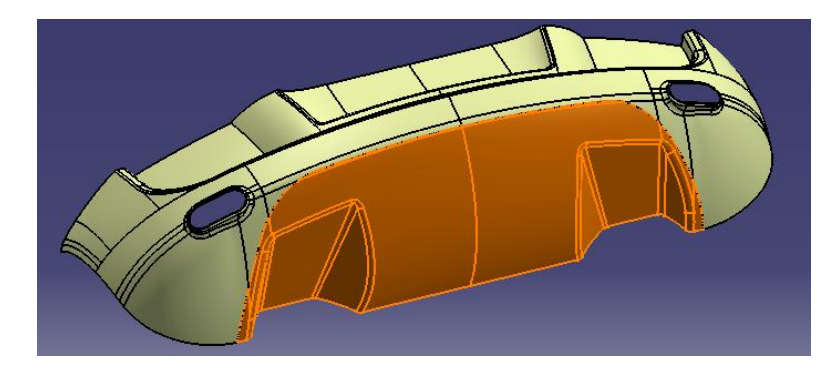

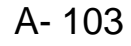

#### **R8\_rear body**

### Tutorial 8E

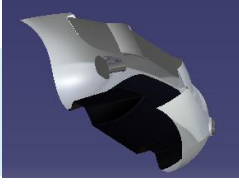

- Switch workbench to "Part Design"
- Create an offset plane (4230mm from YZ plane)
- Create a sketch (two circles)
- Pad (190mm, 10mm thick)
- Create a sketch on XZ plane (a line)
- Pocket (up to last)
- Fillet 6mm
- Create a sketch
- Pad (5mm)  $\overleftrightarrow{\lambda}$
- **Mirror**

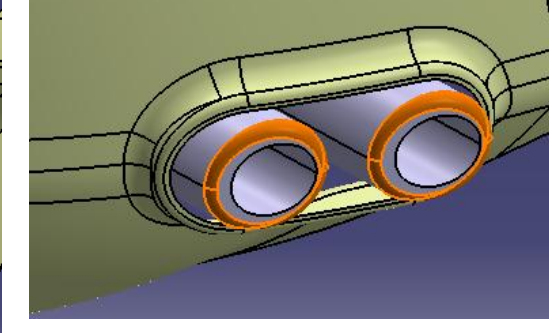

**Pad (5mm)**

Not For Commercial Use

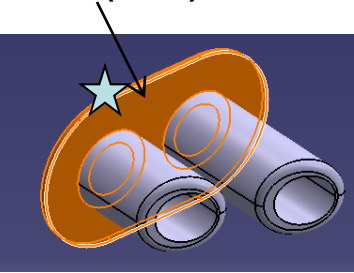

- Apply material "grey blue" to geometrical set.2
- Apply material "plastic black" to geometrical set.3
- Apply material "titanium" to Partbody
- **Save File as "R8\_rearbody\_a.catpart"**

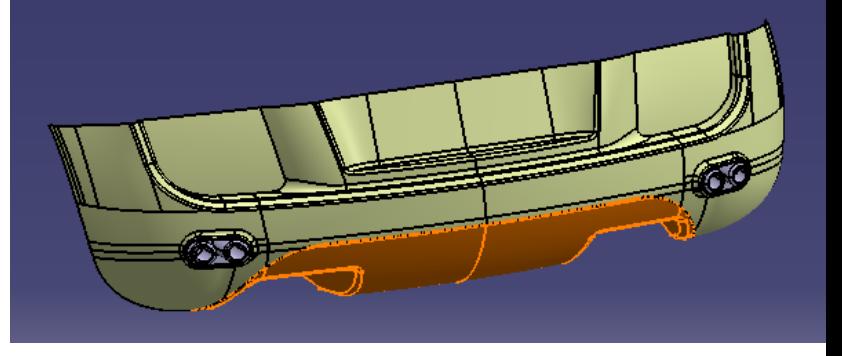

A- 104

#### **R8\_dummy chassis**

# Tutorial 8E

• **Start a new part file**

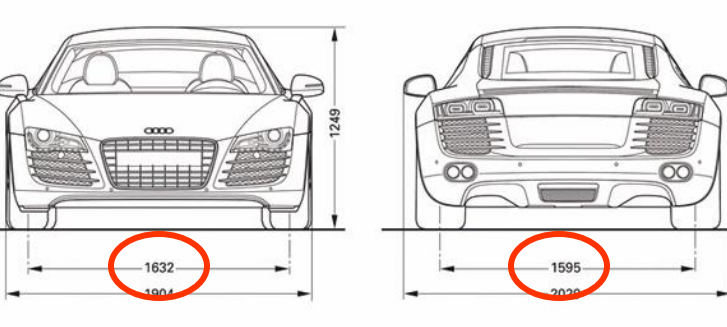

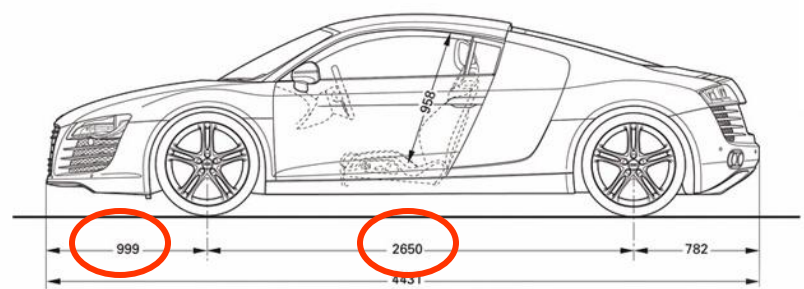

- Create 4 points as tables
- Create an Axis system at each point
- **Save File as "R8\_dummychassis\_a.catpart"**

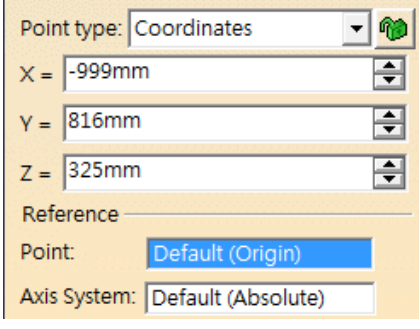

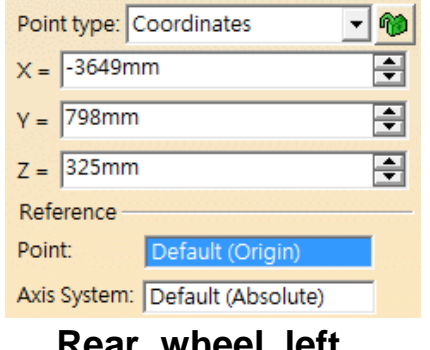

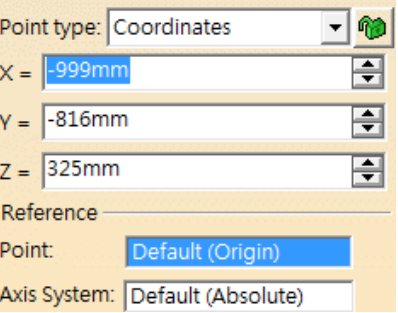

#### **Front\_wheel\_left Front\_wheel\_right**

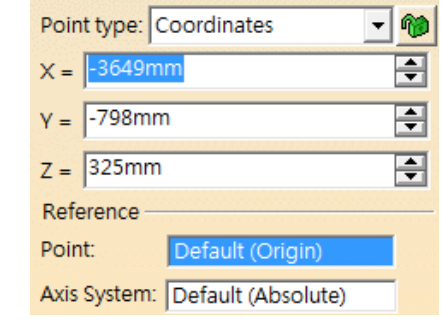

#### **Rear\_wheel\_right**

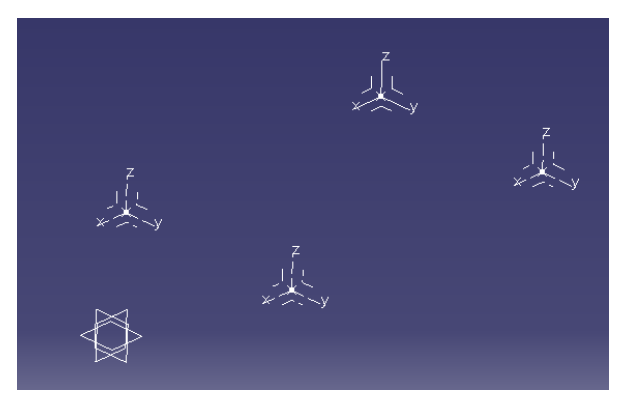

A- 105

Version 1a- Oct 2010 **Money and Struth America** Commercial Use **Written by Dickson Sham** 

#### **Assembly**

### Tutorial 8F

- File new product
- Insert all part files
- Insert front wheels, then locate them onto the Axis systems of "dummy chassis"
- Insert rear wheels, then locate them.
- Insert "mirror" part file
- Locate it by compass

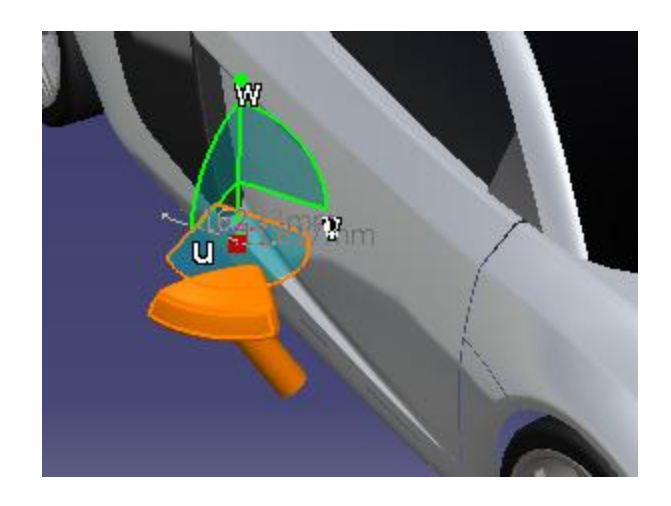

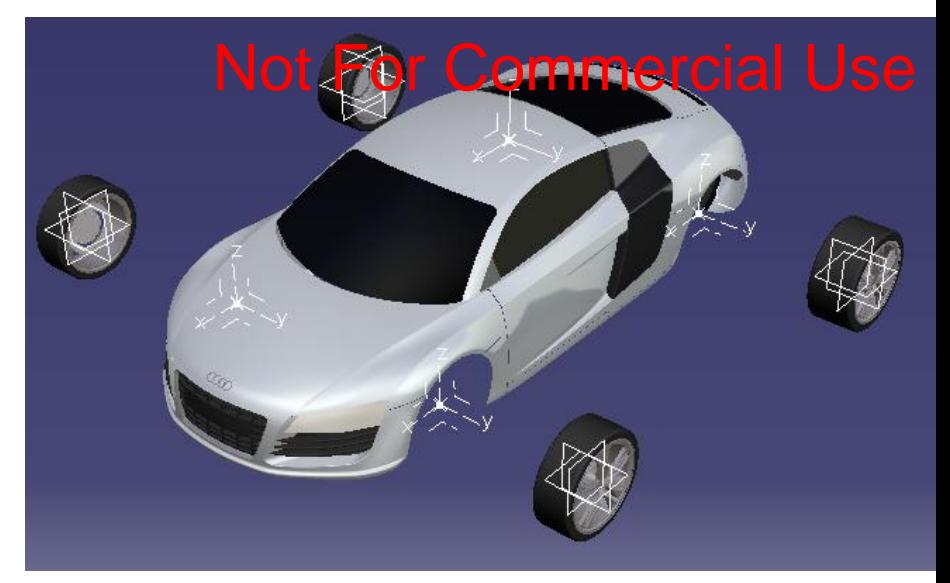

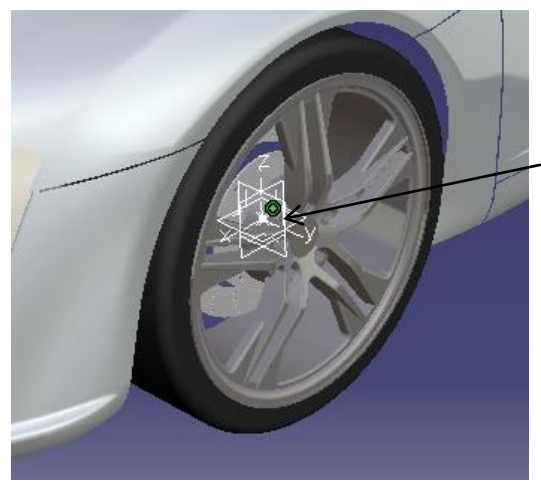

**Add 3 coincident constraints (plane to plane)**

#### **Assembly**

### Tutorial 8F

(After the part "mirror" has been located)

- Select the part "mirror"
- Click "Symmetry" Under the toolbar "Assembly Features"
- Select "XZ plane" of the part "R8\_door"
- Highlight "keep link with position"
- Highlight "keep link with geometry"
- File /Save all

Save All

• (A new part file "Symmetry of R8 mirror.CATpart" is created)

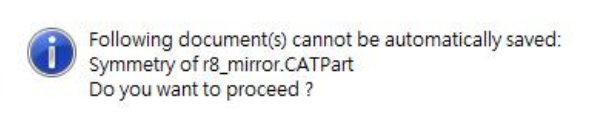

• (Name the assembly as R8\_assembly.CATproduct)

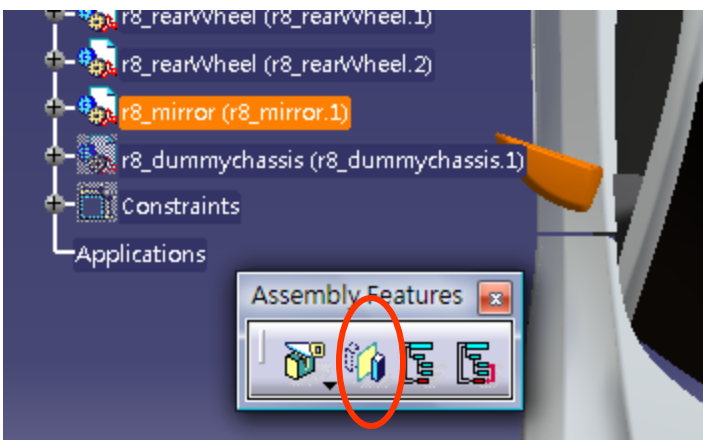

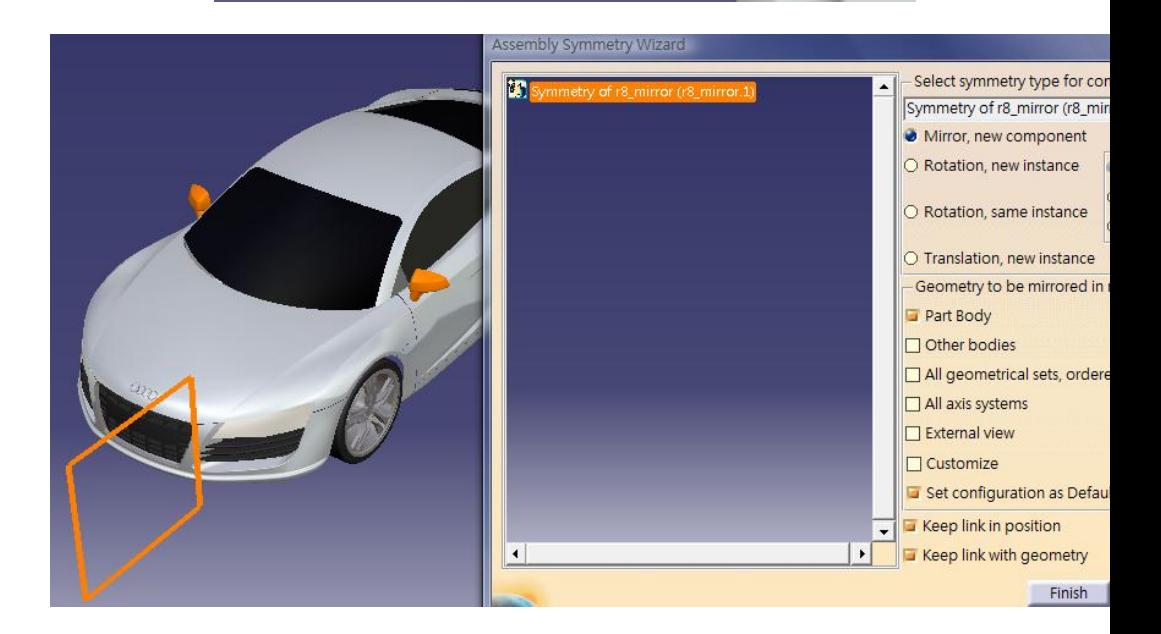

**- END -**

 $\mathbf{x}$ 

Version 1a- Oct 2010 Written by Dickson Sham
**For enquiries, please contact:**

**Dickson S.W. Sham Hong Kong Polytechnic University**

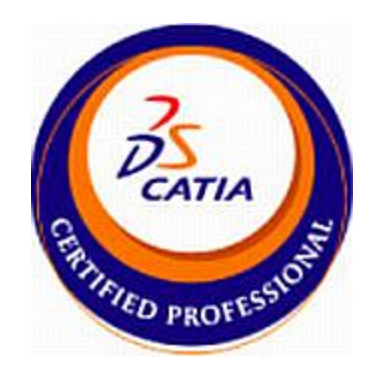

- **Email : [dicksham@sinaman.com](mailto:dicksham@sinaman.com)**
- **ebsite : http://www.youtube.com/dicksham**